# **How to use Quelea**

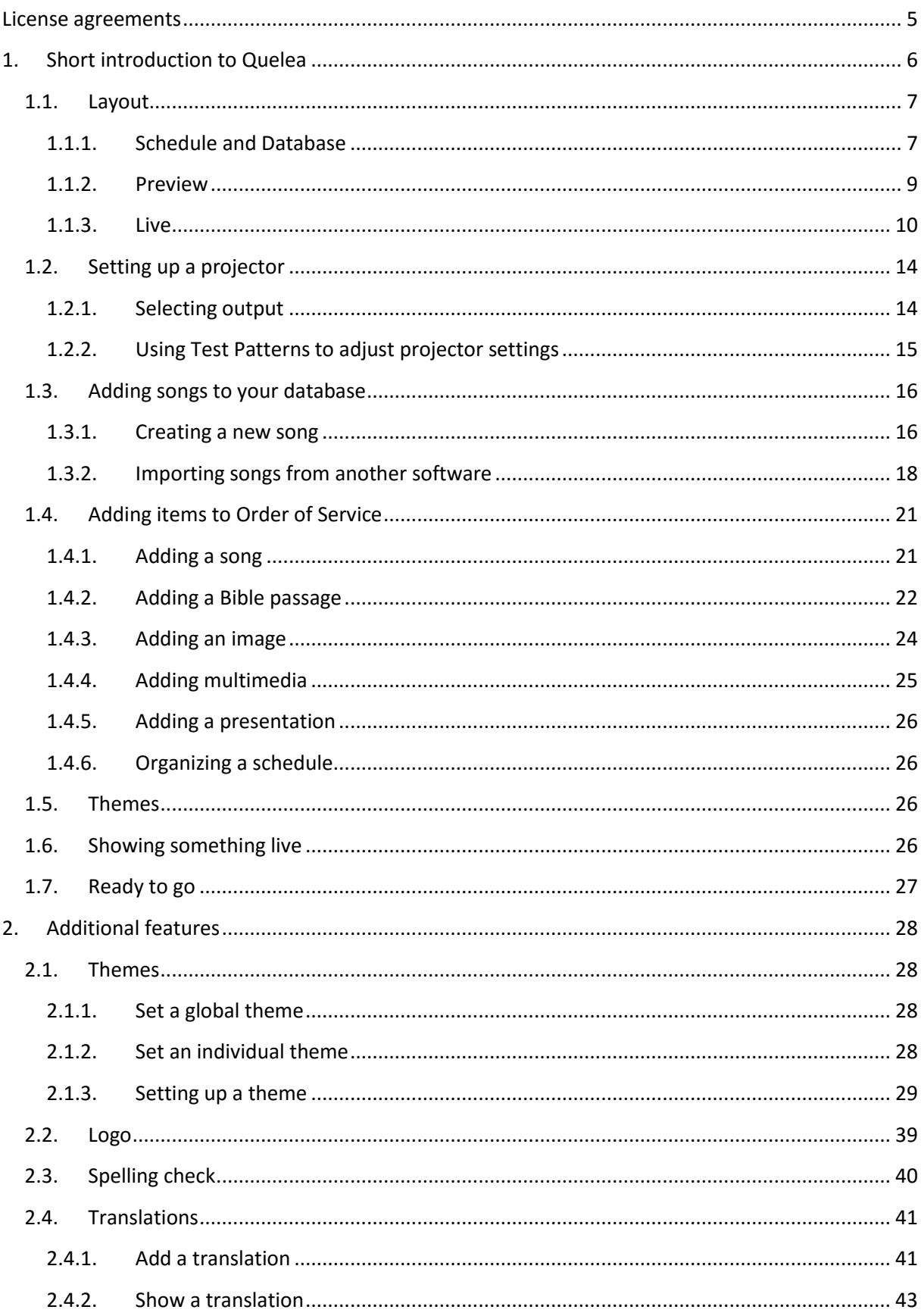

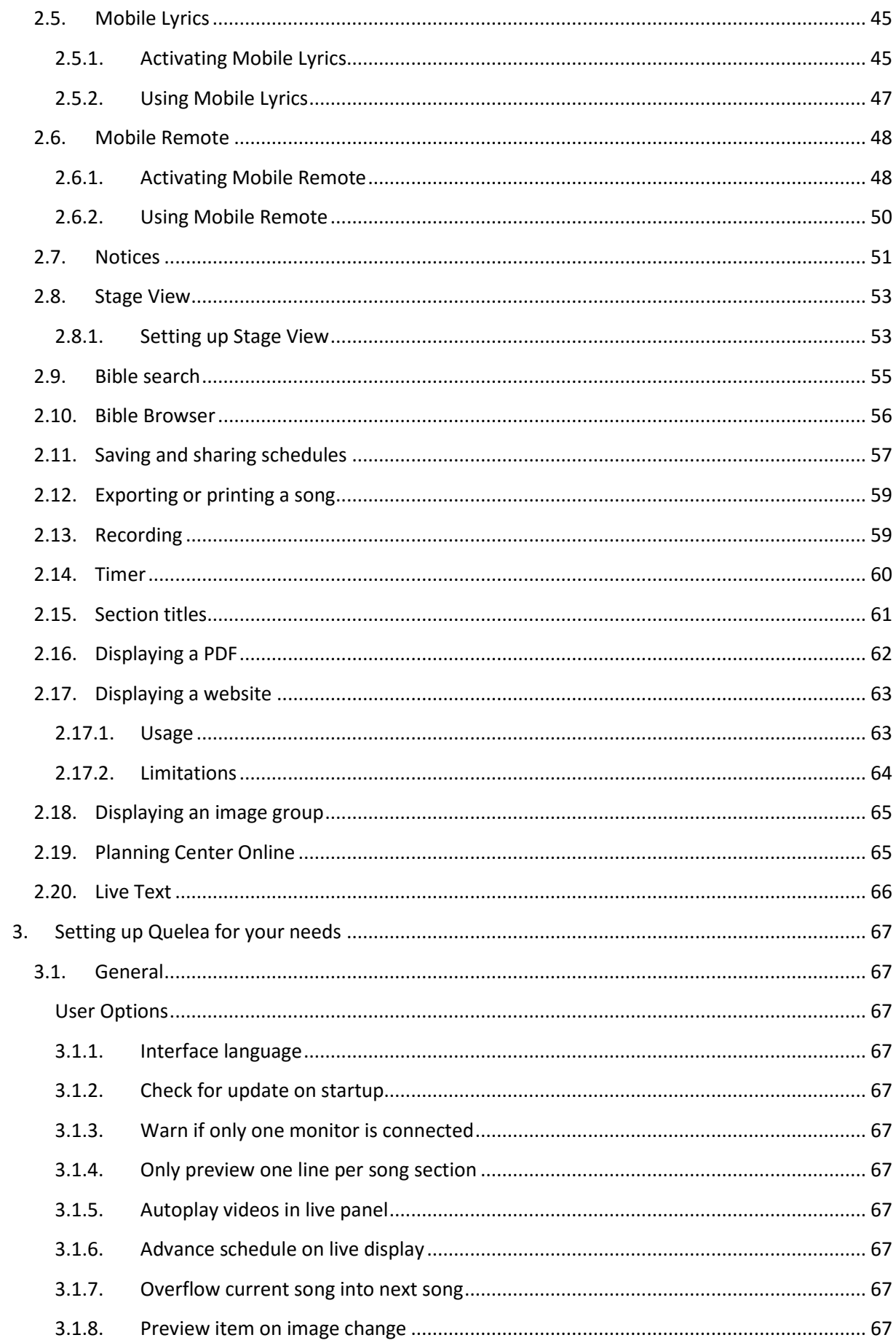

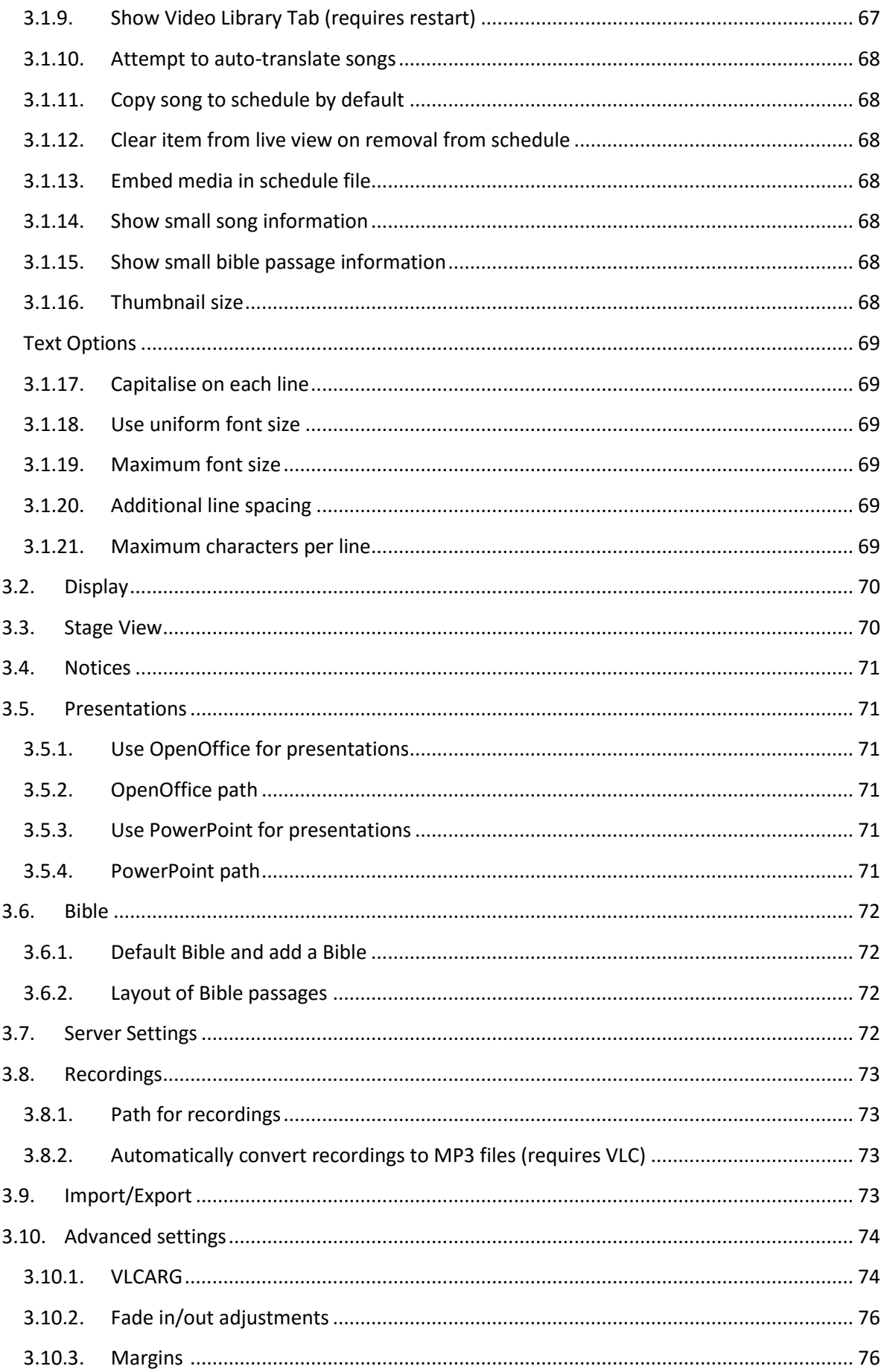

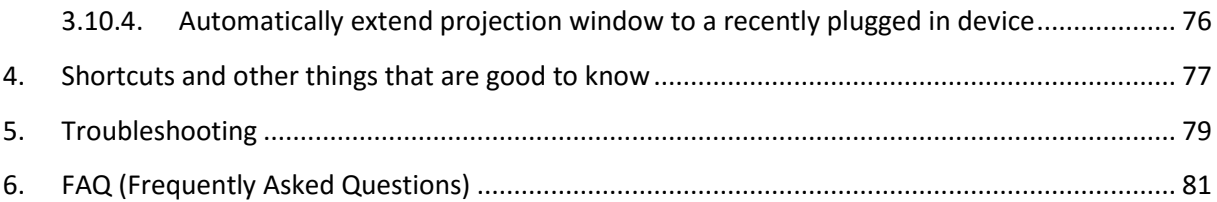

## <span id="page-4-0"></span>**License agreements**

#### The software

Quelea is free software: you can redistribute it and/or modify it under the terms of the GNU General Public License version 3 (or later). You can find more information about this license here: [http://www.gnu.org/licenses/quick-guide-gplv3.html.](http://www.gnu.org/licenses/quick-guide-gplv3.html) As such, you are welcome to share the software with anyone, modify it to suit your needs and free to share the changes that you make. Quelea's source code is freely available to view online, and we will never, ever charge money for use of this software.

#### The manual

This manual is licensed under the CC-BY-SA 4.0 license (Read more here:

[http://creativecommons.org/licenses/by-sa/4.0/\)](http://creativecommons.org/licenses/by-sa/4.0/). This means that you can copy and redistribute this material in any way you like, including adapting, translating or building upon the material as long as you attribute the work to Arvid Nyström and the Quelea-Projection project [\(http://quelea.org/\)](http://quelea.org/) and release the produced work under the same license.

We are always looking for translators for this document and the software.

# <span id="page-5-0"></span>**1. Short introduction to Quelea**

Quelea is a competent cross platform church software developed to bring the best features from similar software, spiced with unique features, to every church for free. The founders have developed this software entirely on their spare time and the software is completely open source, which means that anybody that knows how to program in Java could adjust the software for themselves or help developing Quelea for everybody.

In the first chapter we will first get acquainted with the software and then walk through the basic features. You will notice that Quelea is very intuitive and that there are instructions embedded to the software to make it easy for anyone to use it. If you have any questions, do not hesitate to ask them in the official Quelea discussion forum:<https://groups.google.com/forum/#!forum/quelea-discuss>

## **1.1.Layout**

<span id="page-6-0"></span>One might say Quelea is divided into three sections: [Schedule and Database,](#page-6-1) [Preview](#page-8-0) an[d Live.](#page-9-0)

#### **1.1.1. Schedule and Database**

<span id="page-6-1"></span>Below you see the Order of Service and the Database, where all your songs will be stored and can be organised for different occasion. The first time you start Quelea you will need to add songs to the database (see [1.3\)](#page-15-0). Once you have added songs to the database you can start organizing them in the Order of Service (se[e 1.4\)](#page-20-0), or a Schedule as it also is called.

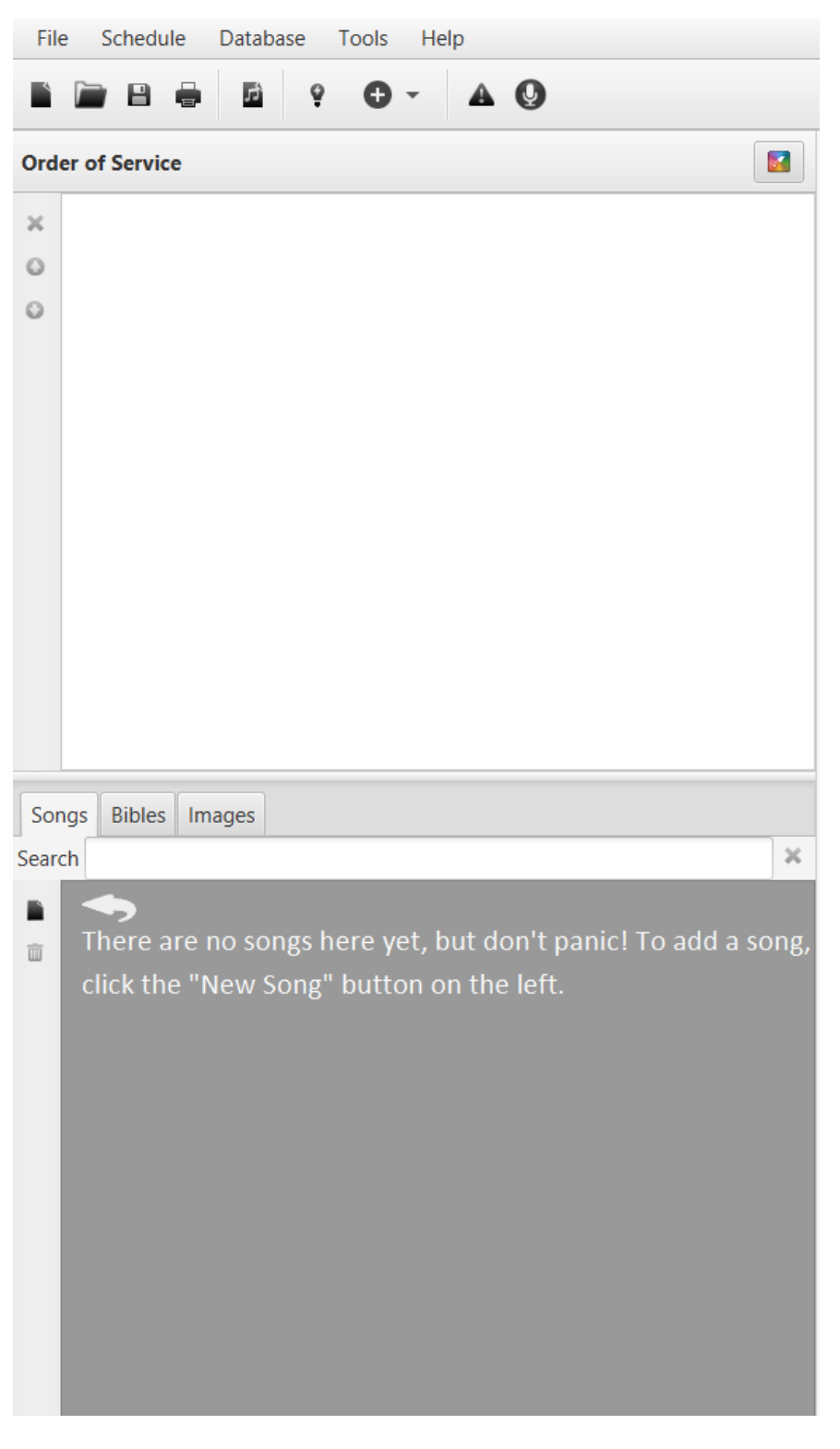

Below is an example of songs in a database and an Order of Service (Schedule):

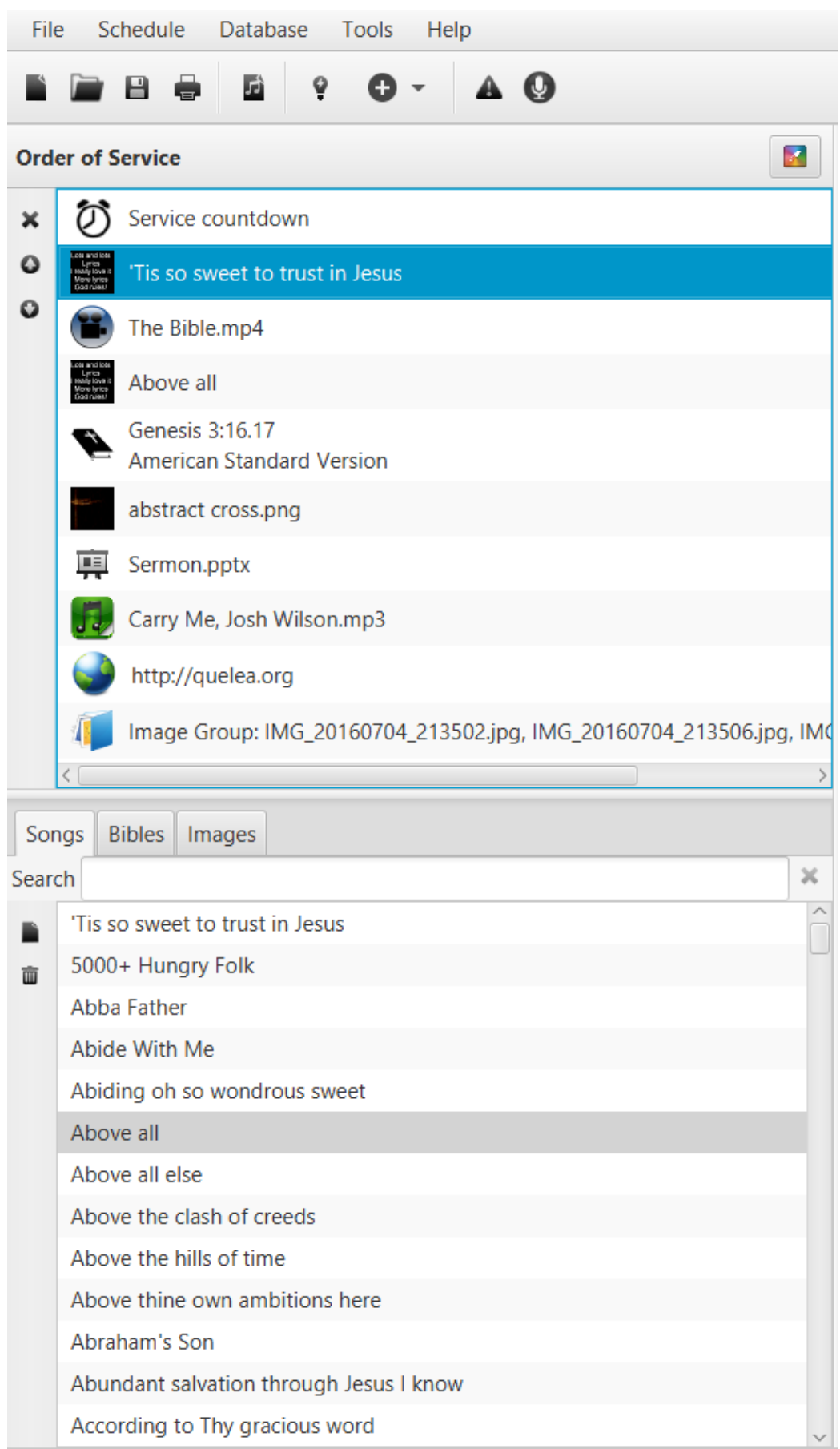

#### **1.1.2. Preview**

<span id="page-8-0"></span>The preview allows you to see what your items will look like before you show them live. You can preview different slides by clicking the different text sections or by using your keyboard's up and down arrow keys. When you are ready to show the item live, just click the "Go live" button.

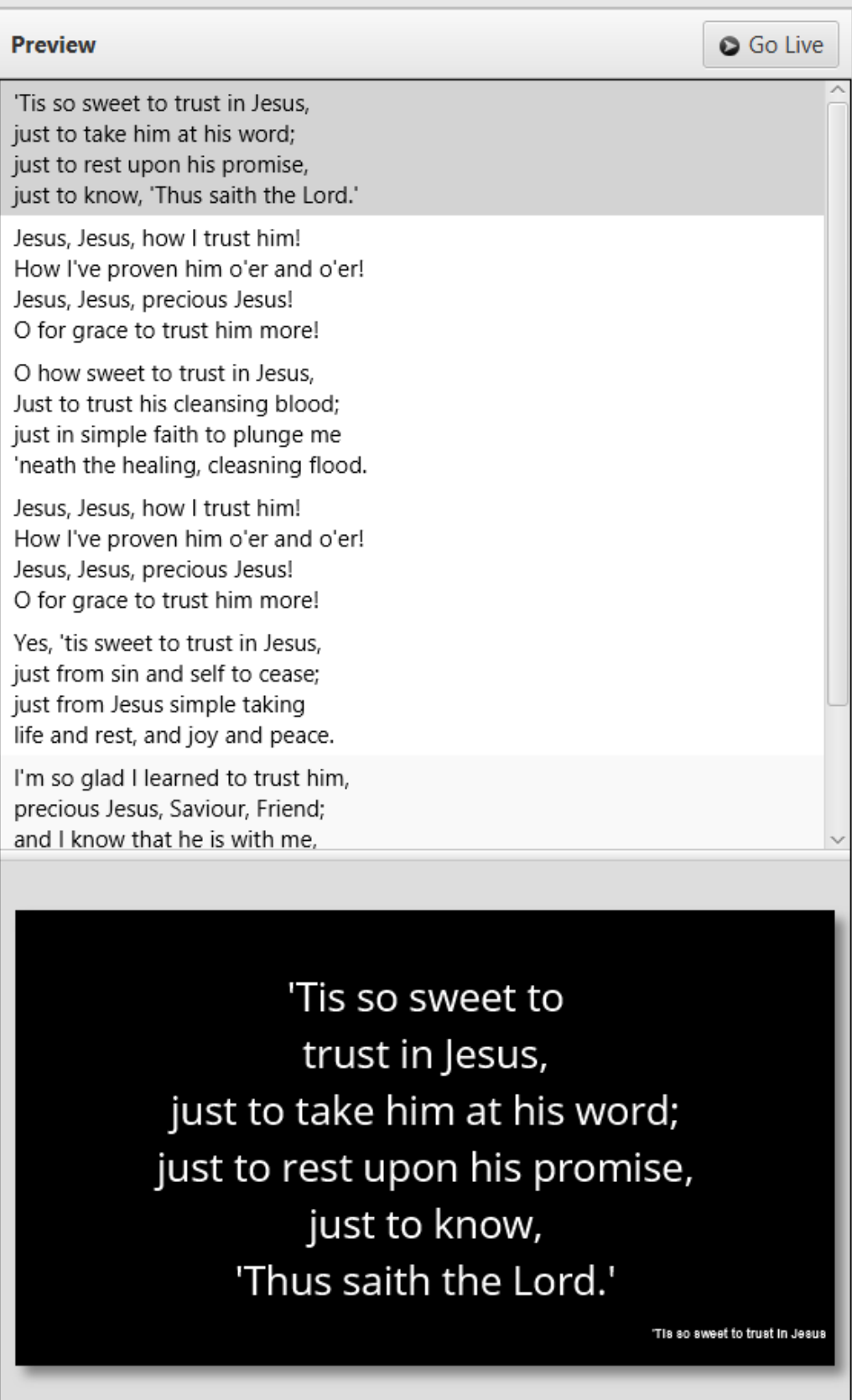

#### **1.1.3. Live**

<span id="page-9-0"></span>In the live section you can switch between the slides by clicking the different text sections, by using your keyboard's up and down arrow keys, the Page Up and the Page Down keys or by using section shortcuts (see [4.](#page-76-0) [Shortcuts and other things that are](#page-76-0) good to know). If you are not ready to show the text live just yet, you have three options to hide the text[: Logo button,](#page-10-0) [Black Screen](#page-11-0) or [Clear screen.](#page-12-0)

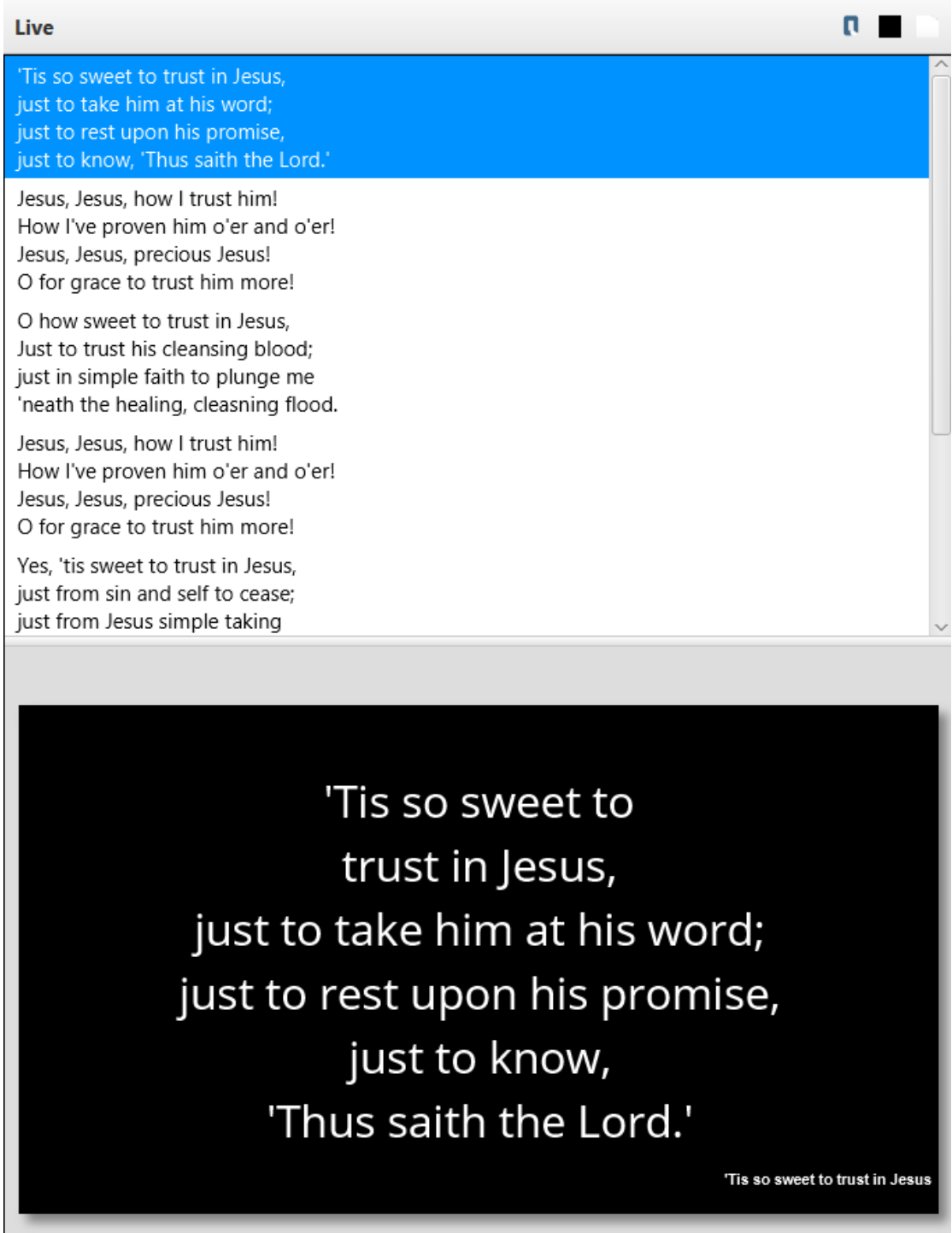

### *1.1.3.1. Logo button*

<span id="page-10-0"></span>If you select the Logo button, the logo you have pre-assigned (see [2.2\)](#page-38-0) will appear on your projection and any changes of slide or item will not appear until you deselect the button.

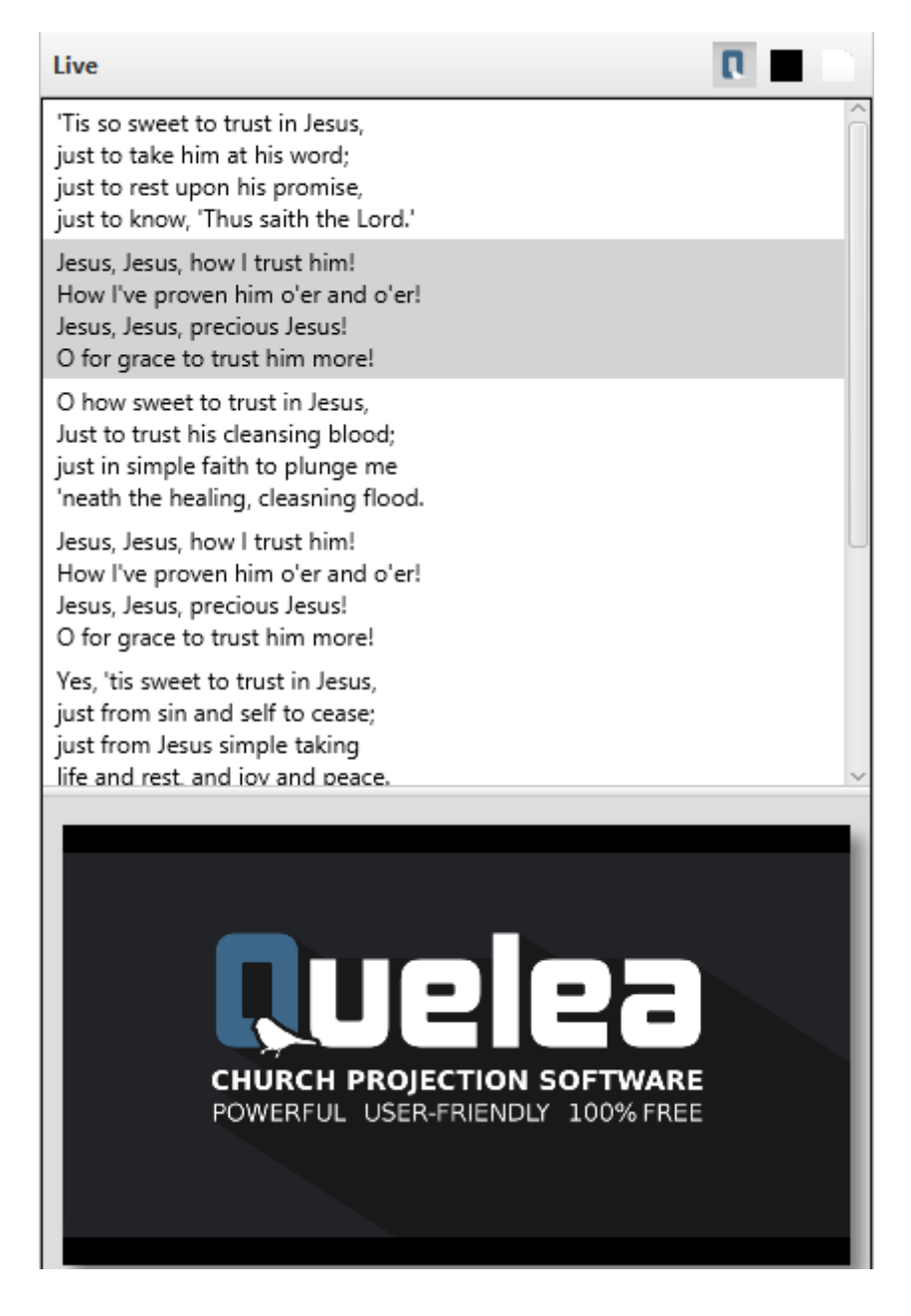

### *1.1.3.2. Black Screen*

<span id="page-11-0"></span>If you select the Black Screen button, the projector output will be completely black, not displaying any changes of slide or item until you deselect the button.

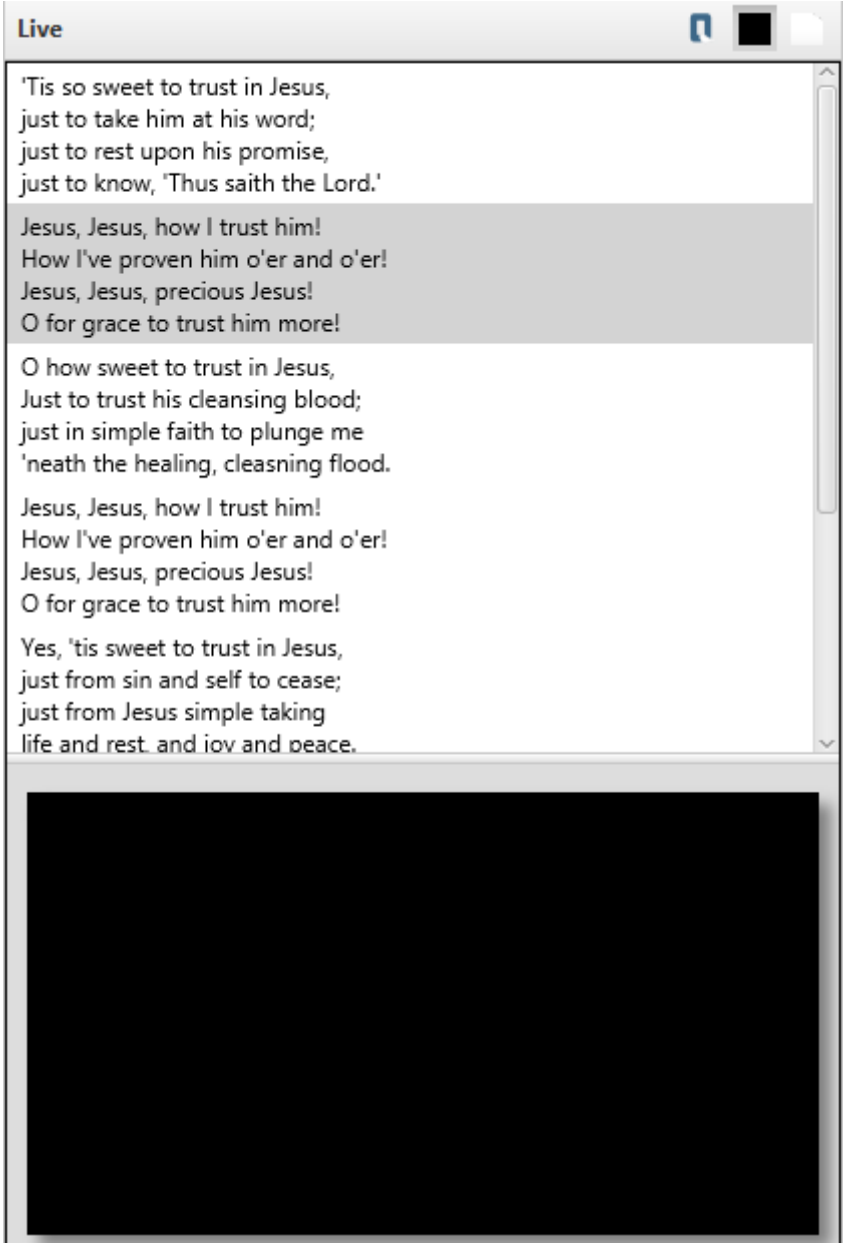

#### *1.1.3.3. Clear screen*

<span id="page-12-0"></span>If you select the Clear Screen button, any text will disappear and the background image/video/colour you have pre-assigned will be the only thing visible on the output (see [2.1.](#page-27-1) [Themes\)](#page-27-1). Any changes of slide or item will not appear until you deselect the button.

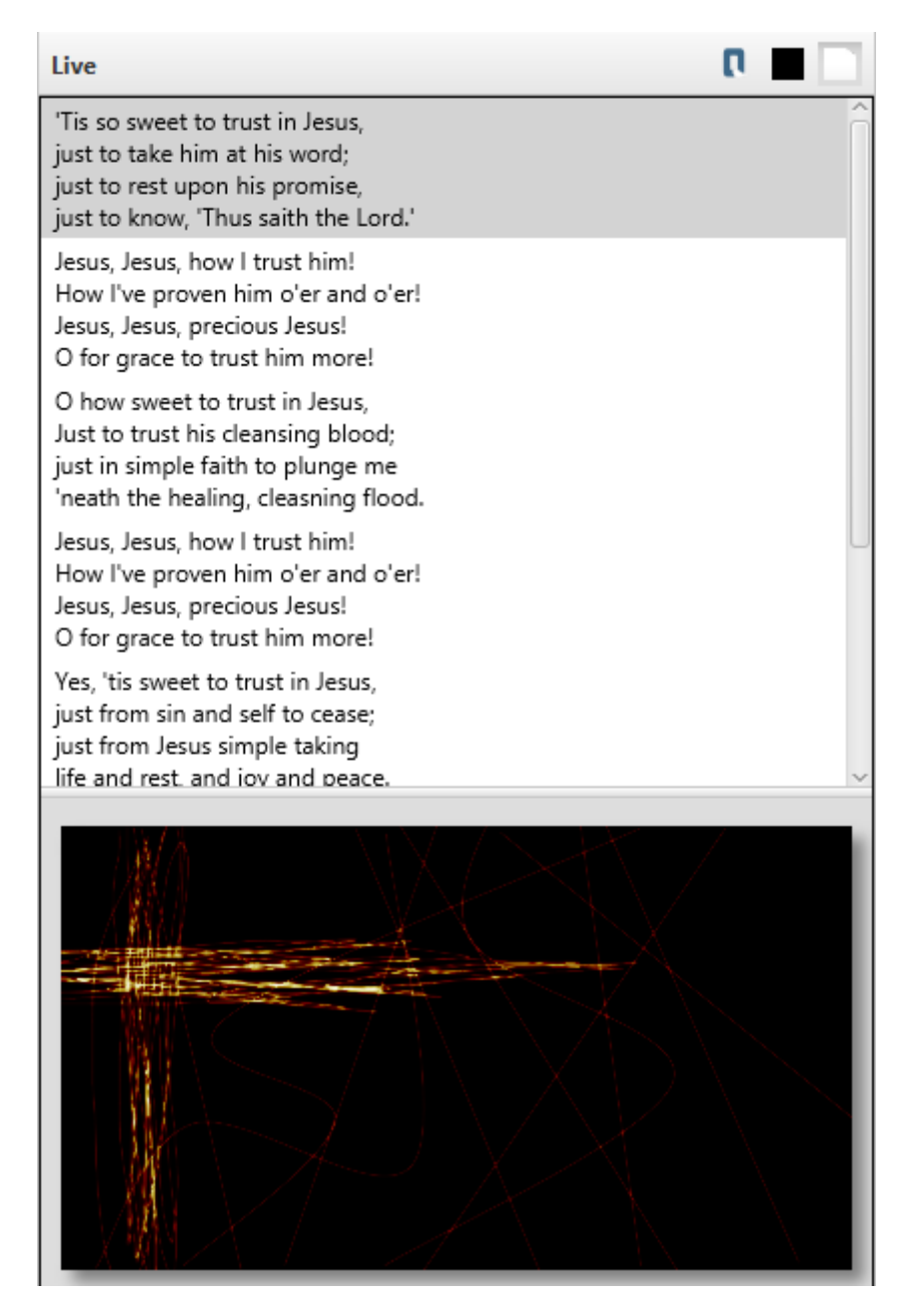

## <span id="page-13-0"></span>**1.2.Setting up a projector**

#### **1.2.1. Selecting output**

<span id="page-13-1"></span>For Quelea to know where you would like to display the output, you must set up what screens you use. To access the settings, go to Tools and Options or press keyboard shortcut Ctrl+T (\\thestarti Ctrl+T (\thestarti Cn Select the tab Display. For most users, the appropriate setting would be to change Projector screen to Output 2 and press OK. (If the black projector screen now would appear on your computer, try changing the output again.) Note you might not see a second output if the screen is cloned unto you projector rather than extended (see [5. Troubleshooting\)](#page-78-0). If you are an advanced user and want an automatization of these steps, you could check out [3.10. Advanced settings.](#page-73-0)

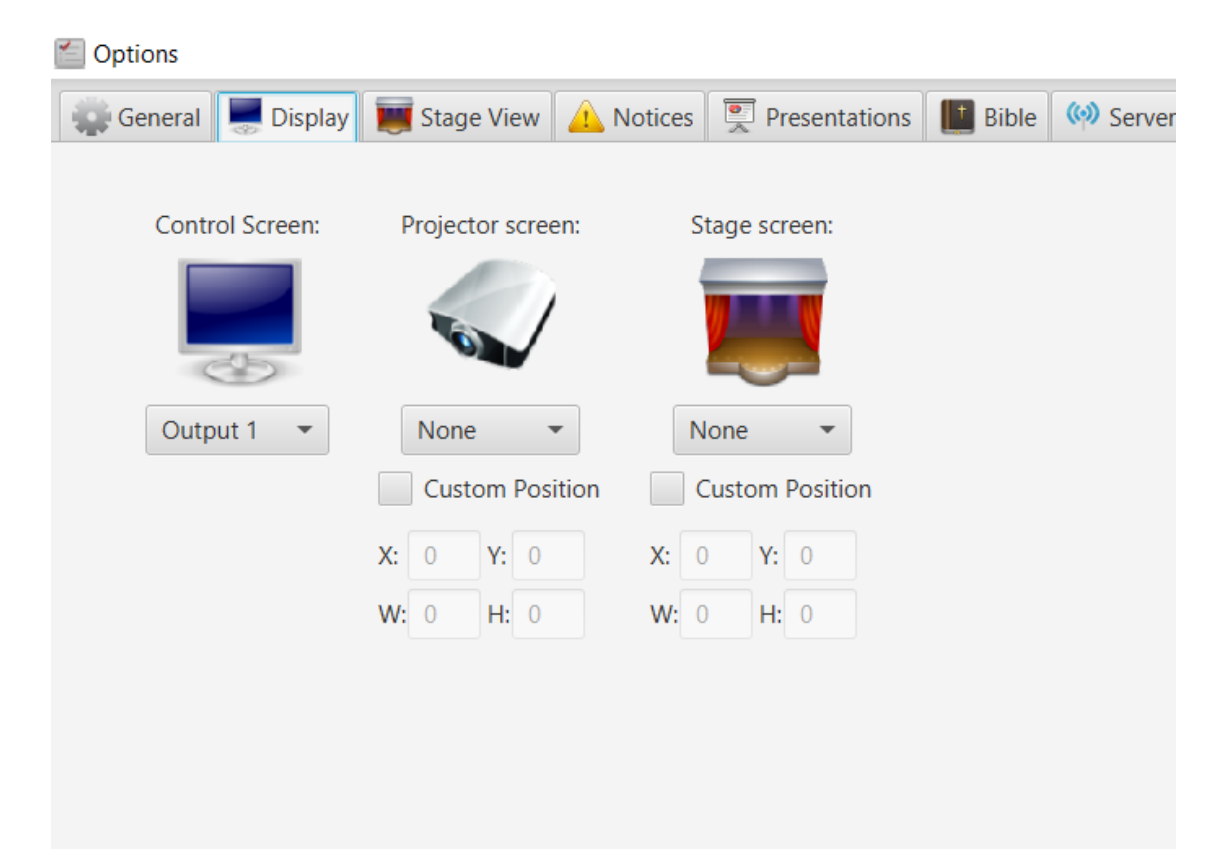

### **1.2.2. Using Test Patterns to adjust projector settings**

<span id="page-14-0"></span>If you manually need to adjust the output colours, size or other visual settings on your projector you might want to use Test Patterns: images created to simplify the adjustments. To find out how you adjust your projector you must consult your product manual. To find the images, go to Tools and Test Patterns. When you select an image, it will appear on your projector output that you set up in the previous step [\(1.2.1\)](#page-13-1).

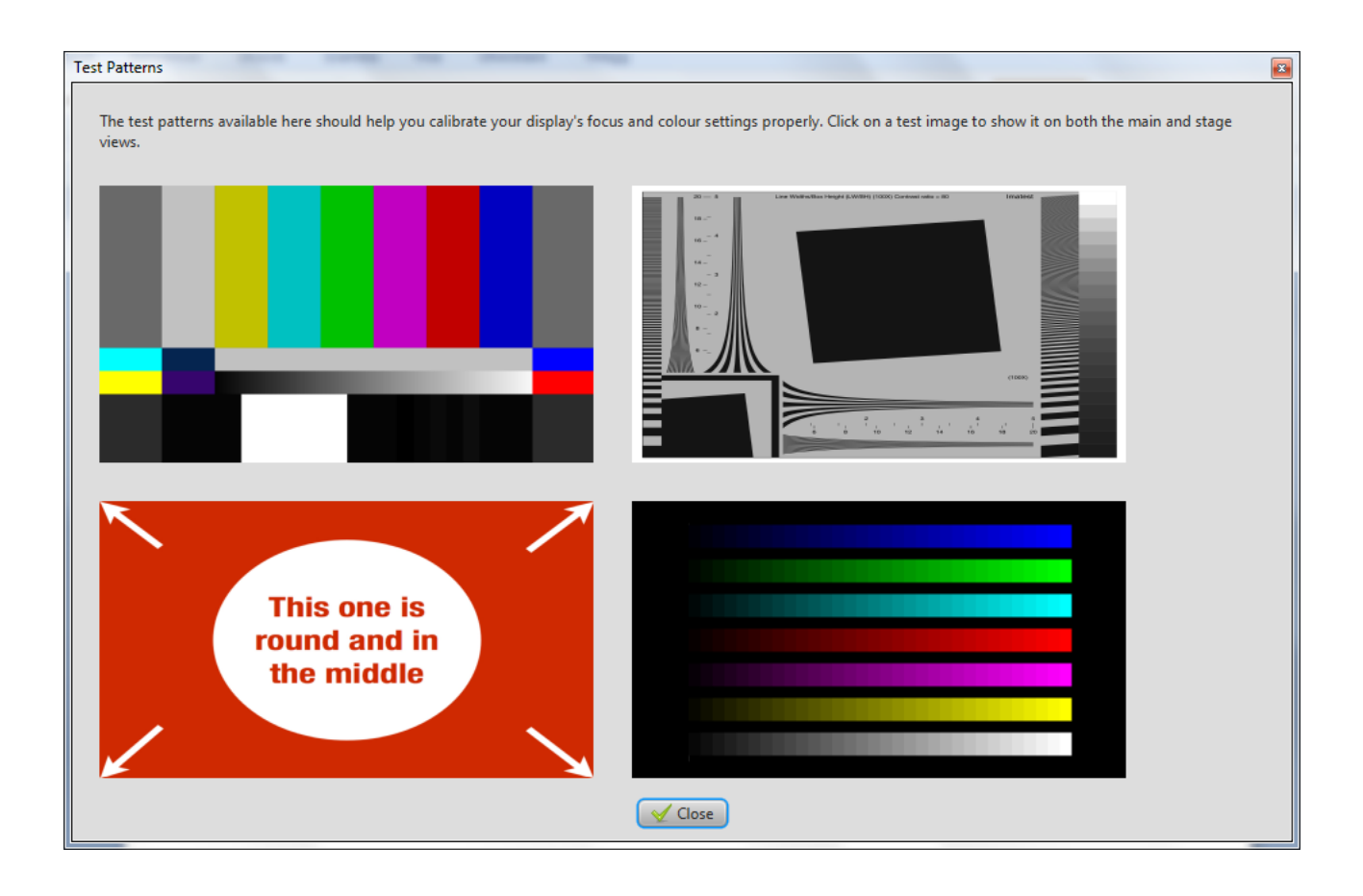

## <span id="page-15-0"></span>**1.3. Adding songs to your database**

### **1.3.1. Creating a new song**

<span id="page-15-1"></span>The first time you run Quelea, your song database will be empty. A message will be visible, showing you where to click to add a new song to the database.

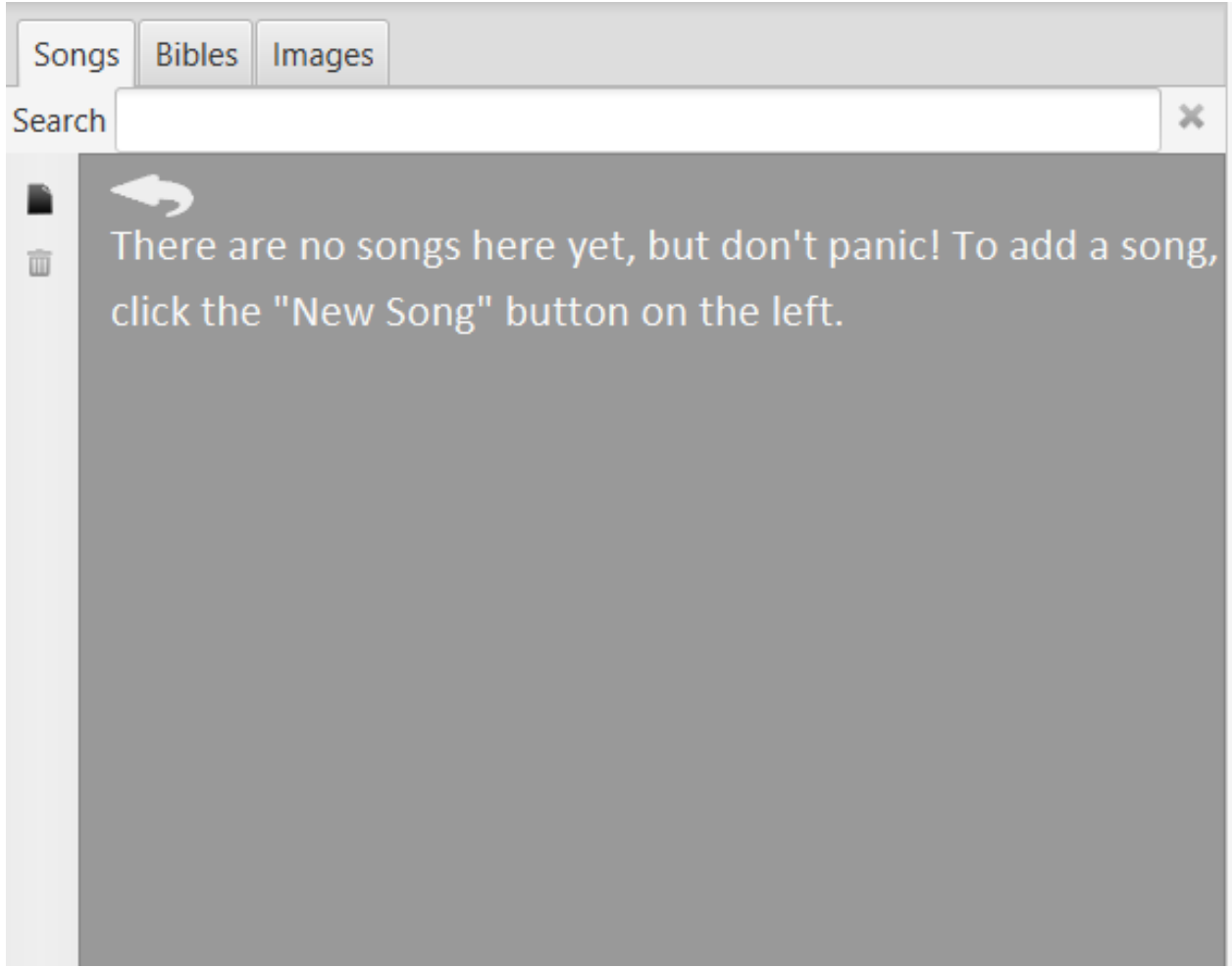

After clicking the button you will see the following dialog where you can add the name of the song and the author, along with the lyrics. You might also add chords that you later can use with Stage View (see [2.8\)](#page-52-0). It is also possible to transpose the chords by clicking the button with the two notes. If you assign labels to the sections, by using the buttons with a letter on them or by writing, you will later be able to use keyboard navigation to navigate through the song (see [2.15. Section titles\)](#page-60-0).

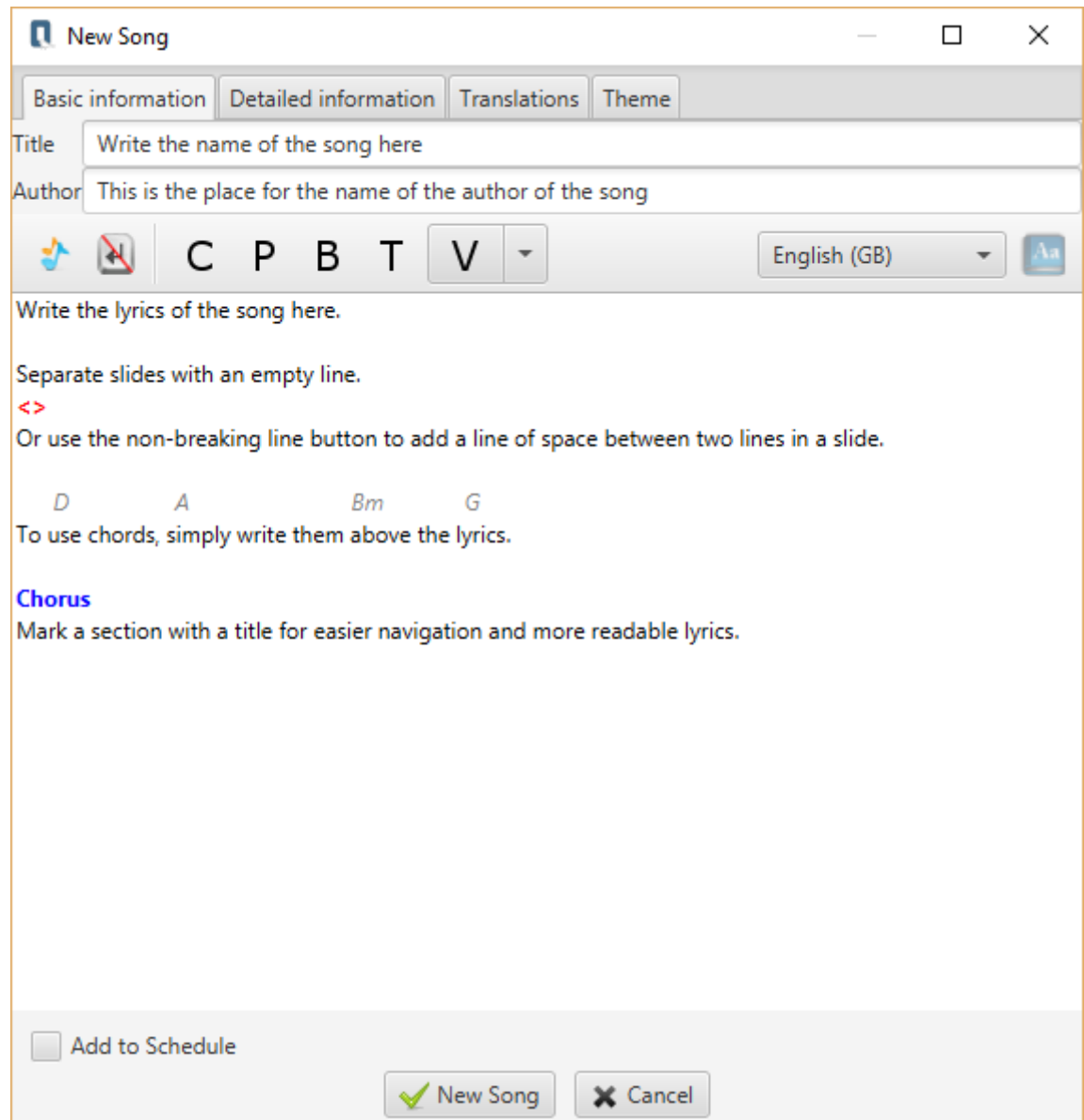

After you have added the lyrics, you might also want to add more information about the song, like CCLI number, Copyright or Year. You could also add a translation to a song or a separate theme for this song. For detailed information on how to do that see section [2.](#page-27-0) [Additional features](#page-27-0) or follow the instructions under the dedicated tabs (Detailed information, Translations, Theme).

#### **1.3.2. Importing songs from another software**

<span id="page-17-0"></span>If you are migrating from another projection software, you might already have a database of songs that you would like to use. Instead of manually adding the songs one by one, you can use the Quelea import function. Quelea supports the import of databases from many of the most common software among churches, such as EasyWorship, OpenLP, EasySlides and many others. Simply click on Database, select Import and click on the source of the database you wish to import.

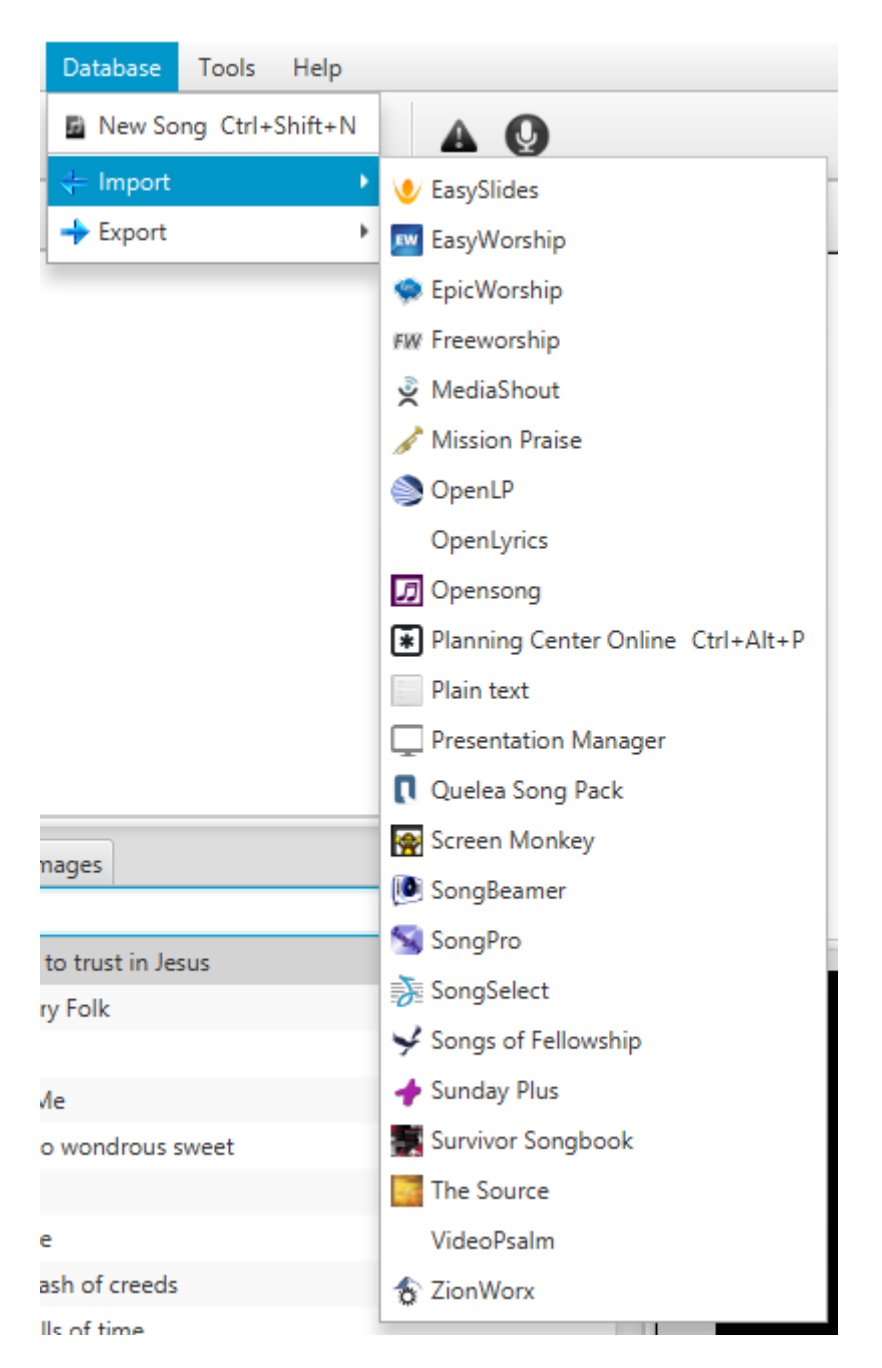

For this example we will use an EasySlides XML file, but the steps are similar when you import from another source. The only major exception is importing through Planning Center Online, so for further instructions on how to use that feature, check [2.19. Planning Center Online.](#page-64-1)

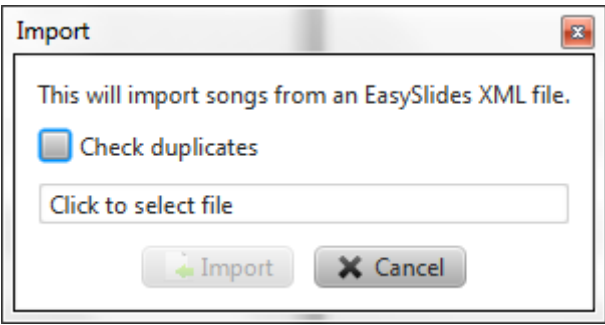

If you already have songs in your database and want to make sure Quelea will not import the songs you already have got, select "Check duplicates". Otherwise, or after that, click on the text "Click to select file" and browse to the location of the database file.

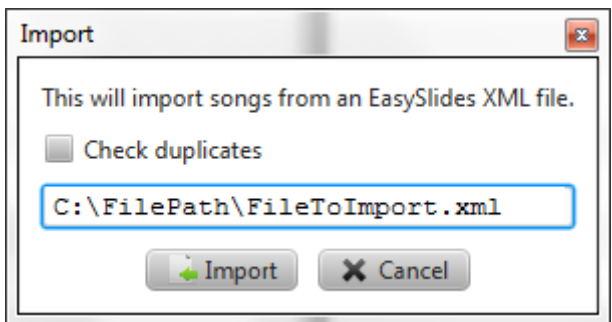

After you have selected the file, the file path will appear. When you select "Import" Quelea will start to read the file to see what songs are stored within the file.

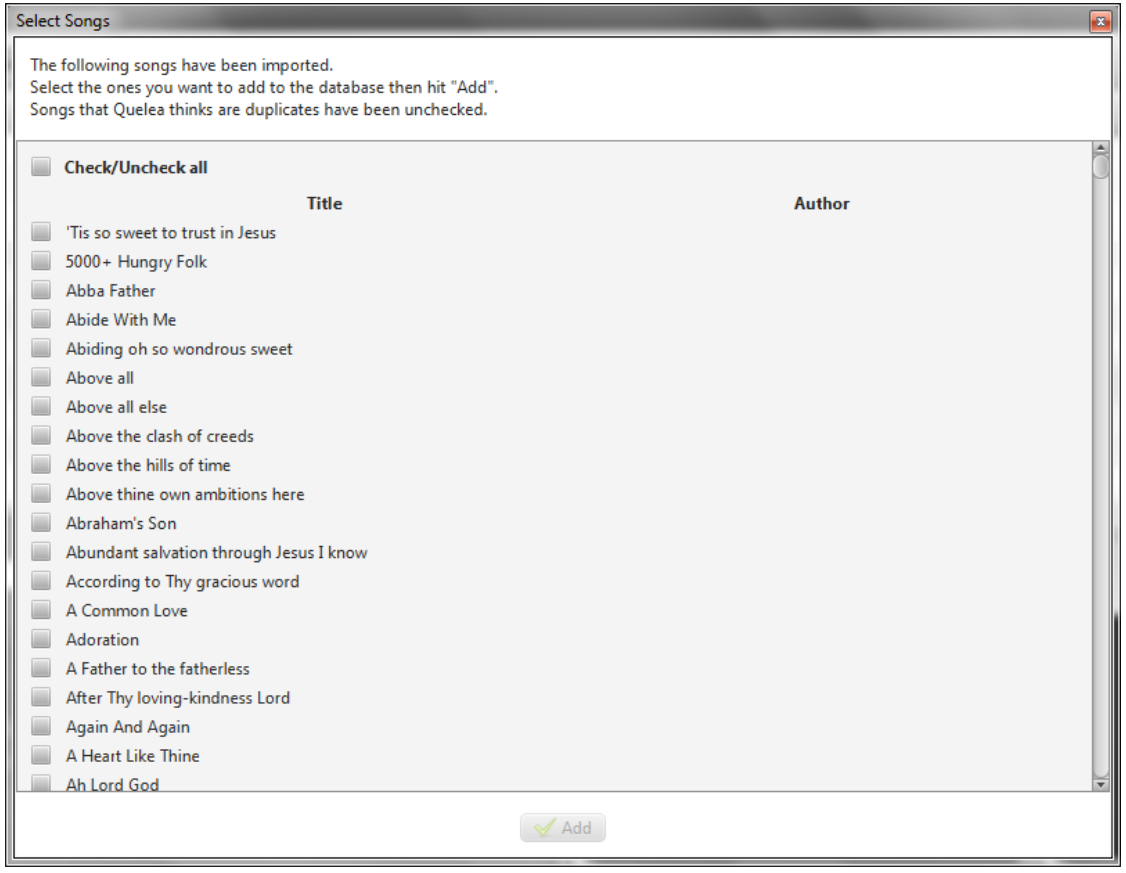

After a while a new dialog will appear, asking you to choose which songs to import. If you want to import all, just select "Check/Uncheck all" and click on "Add".

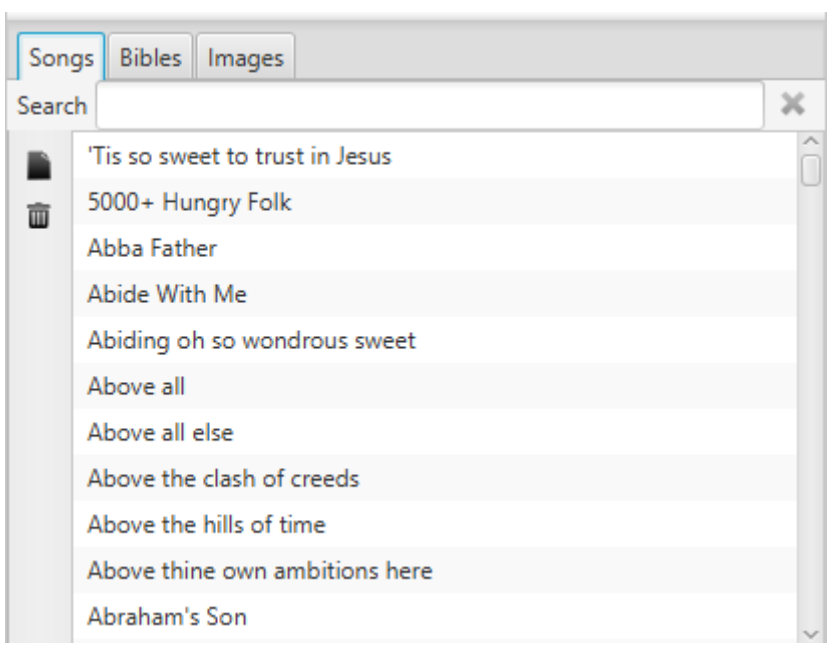

Once Quelea has finished importing the songs they will appear in your database and you are now able to add songs to a schedule (se[e 1.4\)](#page-20-0) and showing them live (se[e 1.6\)](#page-25-3).

## **1.4.Adding items to Order of Service**

<span id="page-20-0"></span>The Order of Service, or Schedule, is a way for you to organize multiple items for a certain occasion, e.g. a service. You can add songs, Bible passages, images, presentations, timers and videos (from a file on your computer, from YouTube or from a DVD) and then place them in the order you would like to have them.

#### **1.4.1. Adding a song**

<span id="page-20-1"></span>To add a song to your schedule, start by finding the desired song in your database. You could either search by title, phrase or author. You could also scroll through the database to find the desired song. Once you have found it, you have three ways to add it to your Order of Service: by dragging the song and dropping it in the Order of Service, by pressing enter on your keyboard or right-clicking and selecting "Add to schedule". If you want to make sure that the version that you have in your database will remain untouched even if you edit the lyrics during the service, select "Copy to schedule" instead or enable the setting [Copy song to schedule by default](#page-67-1) [\(3.1.11\)](#page-67-1).

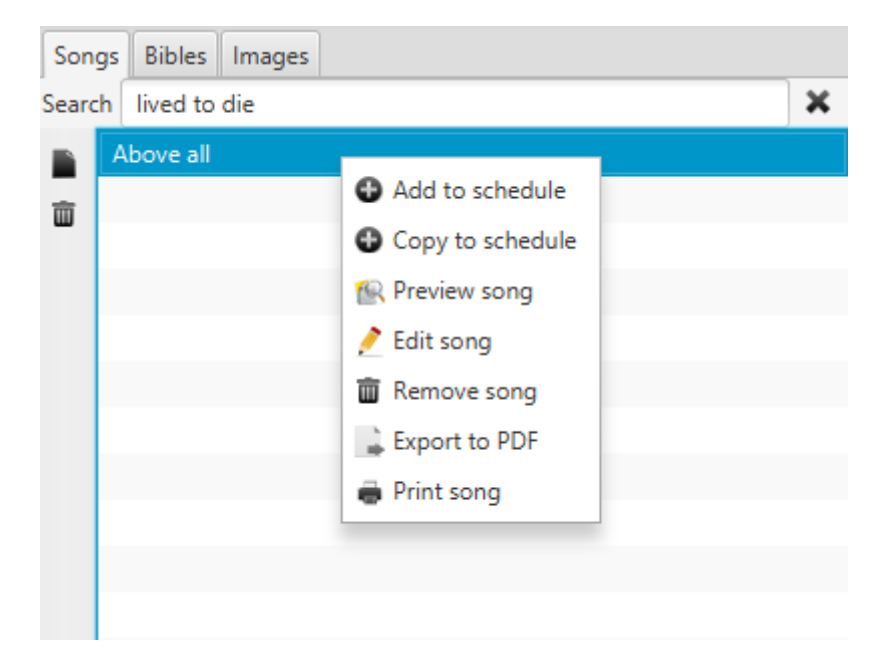

#### **1.4.2. Adding a Bible passage**

<span id="page-21-0"></span>To add a Bible passage to your schedule, you start by selecting the Bible tab. There, your default Bible (see [3.6.1\)](#page-71-1) will be selected, but you are free to select whichever translation you prefer. (If your preferred translation is not in Quelea by default, read about how you can add Bible translations at [3.6.1.Default Bible and add a Bible.](#page-71-1))

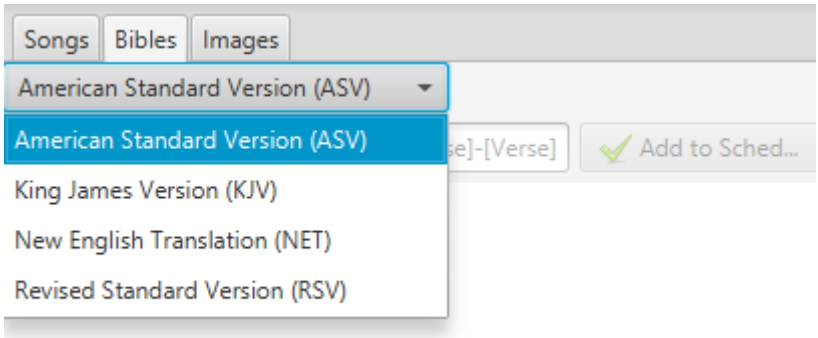

Next, you select your desired book by scrolling through them (left image) or by writing the first letters of the book (right image). Note that the letters you write will not be visible but will be remembered as you continue typing.

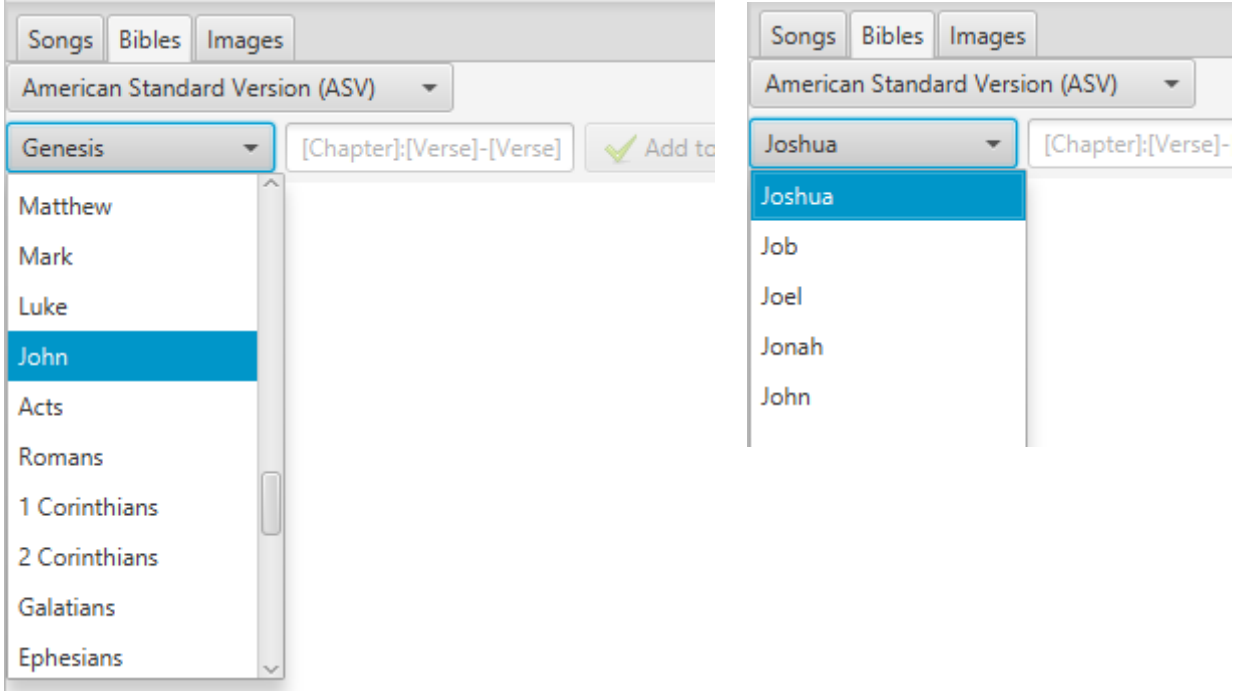

After that, you write the desired chapter and verse, separated with a colon (:). If you wish to add multiple verses, just separate the first and the last verse number with a hyphen (-). Not writing a second number after the hyphen before adding the passage to your schedule will automatically add the remaining verses of the chapter to the passage. If you want to add multiple passages from the book at once, just separate the full passage path with a comma (,) or a semi-colon (;), e.g. 3:16- 17;3:21.

You can also click the verses to extend/shorten the selected passage. If you click before or after the selection, the passage is extended to/from that verse. If you click a verse in the selection, that will become the first verse of the passage.

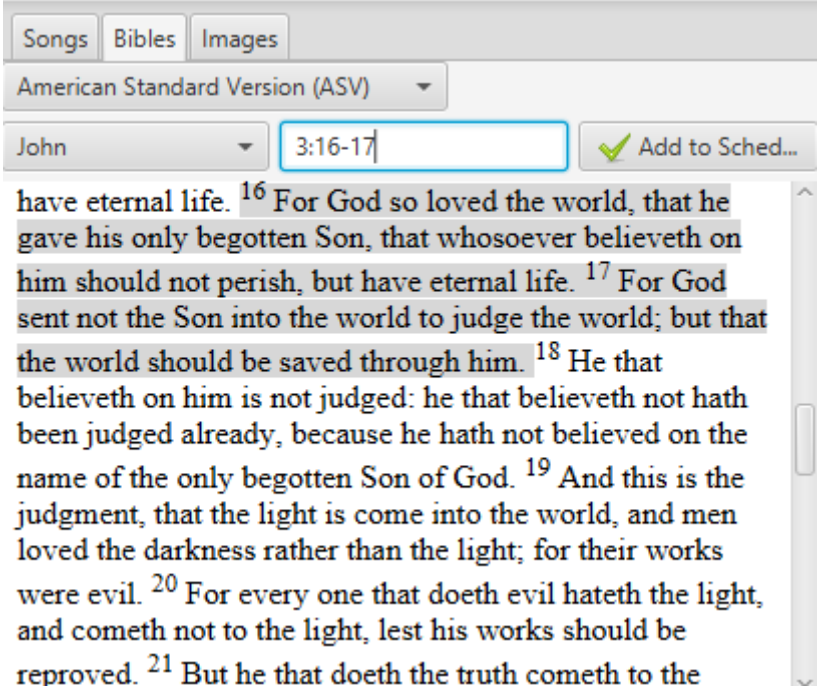

Once you have found the desired passage, press enter or click "Add to Schedule". (If you later decide you would like to change the Bible version of the passage, just right-click and select "Switch Version".)

#### **1.4.3. Adding an image**

<span id="page-23-0"></span>To add an image to your schedule, you double-click on one of the images found in the Images tab or drag and drop it in your schedule. If you wish to add your own images, just click the Plus button on your left and browse to the desired image.

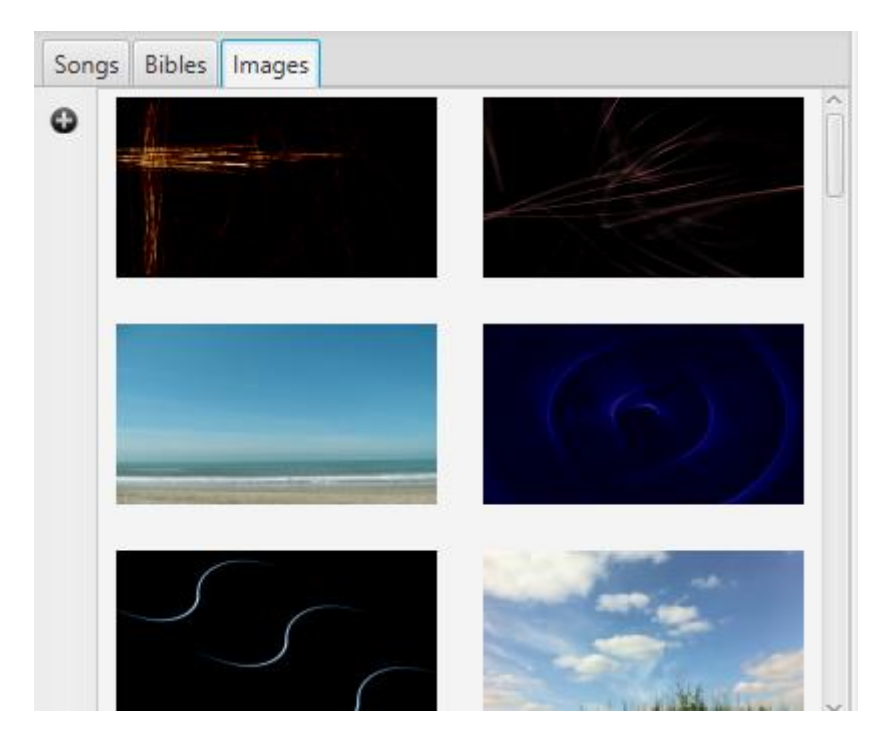

Alternatively, you could also add images by using the option in the add menu. This option is explained in detail in the section [2.18. Displaying an image group.](#page-64-0)

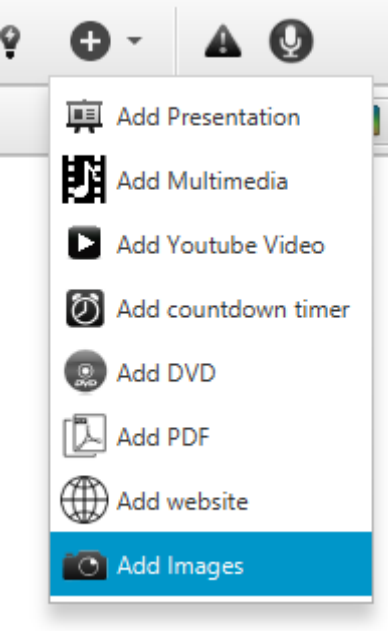

### **1.4.4. Adding multimedia**

<span id="page-24-0"></span>If you want to add multimedia to your schedule you have three options: 1) add a video or music file stored on your local computer, 2) add a YouTube video, or 3) add a DVD video. All three are found as options under the plus button in the top of the screen. Simply select your option and browse to the location of the video file/DVD or enter the YouTube URL of the desired video. If you have activated the Video Library Tab (see [3.1.9\)](#page-66-11), you can also add a video from that tab in a similar way to how you add images [\(1.4.3\)](#page-23-0).

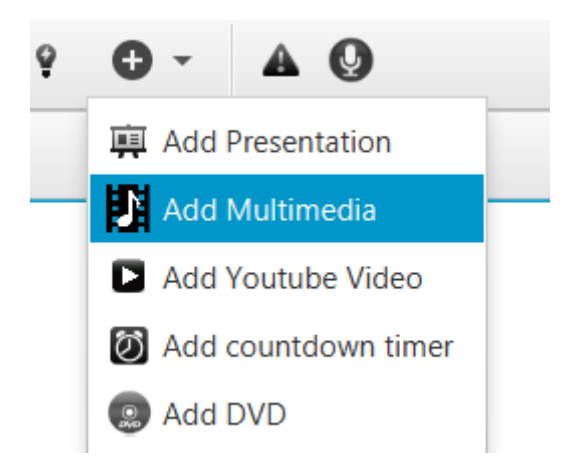

Once you have entered a YouTube URL, a preview image of the video will appear after a while along with the title of the clip. If nothing appears, check your Internet connection and make sure you have not misspelled the URL. In case you still cannot play a YouTube video, check the section [5.](#page-78-0) [Troubleshooting](#page-78-0) for further instructions.

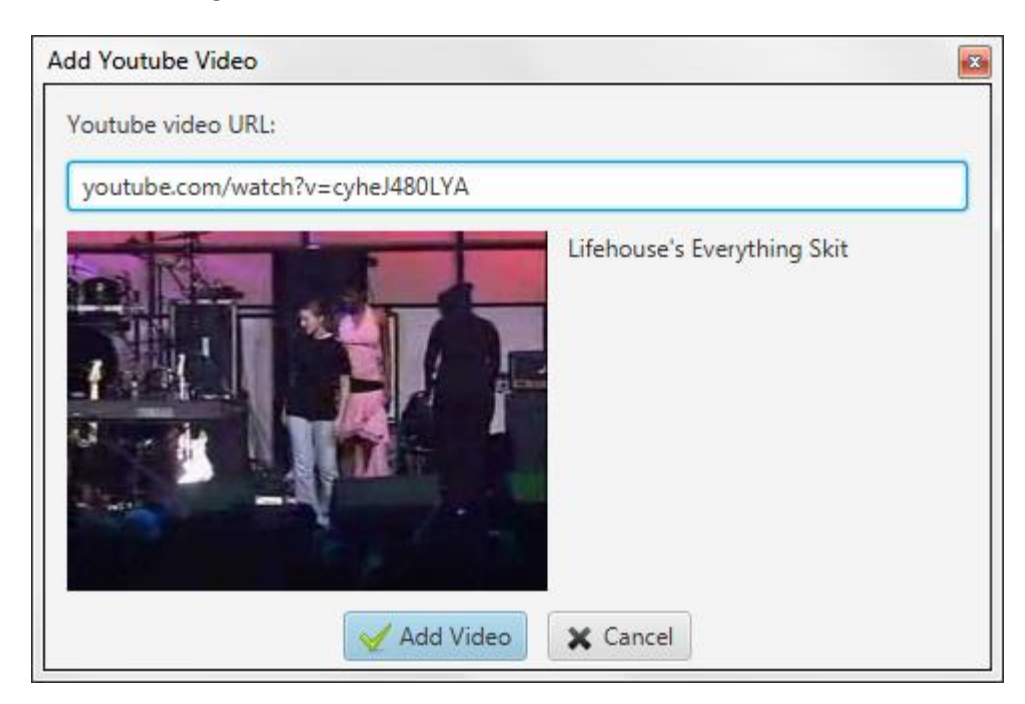

#### **1.4.5. Adding a presentation**

<span id="page-25-0"></span>To add a presentation you hover the mouse over the add button, click the option "Add Presentation" and browse to the desired presentation stored on your local computer. To set up Quelea to use OpenOffice Impress or Microsoft PowerPoint for further features, see [3.1.3.](#page-66-5)

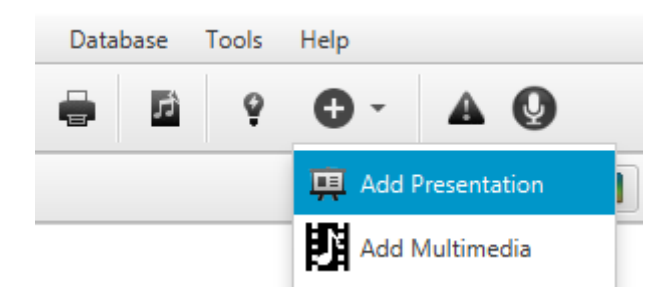

#### **1.4.6. Organizing a schedule**

<span id="page-25-1"></span>You can use the small buttons to the left of the schedule to move an item up or down (arrow buttons) in the schedule or to remove one (X button).

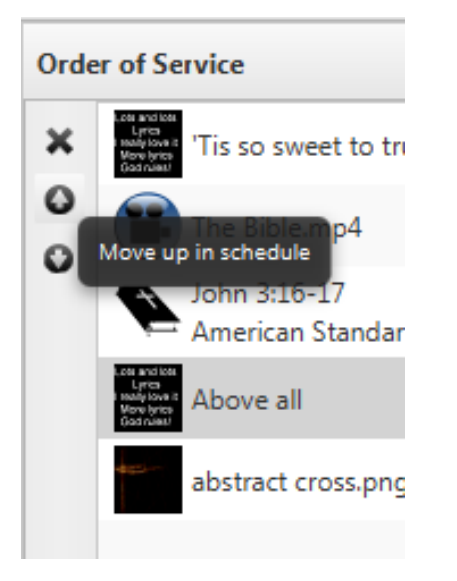

#### **1.5.Themes**

<span id="page-25-2"></span>How to set up themes will be covered i[n 2.1,](#page-27-1) but it might be good for you to know that you can use themes to set up font, colours, image or video background, text alignments or other non-standard settings. You find the themes located in the upper right corner of the Order of Service section; a colourful button.

#### **1.6.Showing something live**

<span id="page-25-3"></span>Now you should have a Schedule ready to use. Select the item you want to display in the Order of Service and either press space bar on your keyboard or click "Go Live" in the Preview section. There you navigate through the slides by clicking the different text sections or by using your keyboard's up and down arrow keys. You can also use the Page Up and the Page Down keys, which often is used by presentation remotes. Note, however, that this will not work if the database panel is selected.

## **1.7.Ready to go**

<span id="page-26-0"></span>This was a short introduction to get you started with Quelea. You now know the basic features that you need to know to be able to use it, but if you wish to extend your knowledge in how Quelea can be used and how you can adjust the settings to your needs, you will find more under *[2. Additional](#page-27-0)  [features](#page-27-0)*, *[3. Setting up Quelea for your needs](#page-66-0)* and *[4. Shortcuts and other things that are](#page-76-0) good to [know](#page-76-0)*.

## <span id="page-27-0"></span>**2. Additional features**

Quelea has a lot of features that might be useful for many users. Some of these features are unique to Quelea, others are found in similar software too. New features are regularly added based on user requests. If you discover a feature you miss or have a suggestion on how to improve Quelea, see the [FAQ \(Frequently Asked Questions\)](#page-80-0) [\(6.](#page-80-0)) for ways to let the developers know what you think.

### **2.1.Themes**

<span id="page-27-1"></span>In Quelea you can assign a certain layout to an entire schedule or individual layouts for each item. By default, the layout will be: black background and white text that is aligned to the centre of the screen for songs and to the left for Bible passages. For different reasons you might want to change this, e.g. to make it more visually pleasing or for readability reasons. If you have trouble finding a layout that works for anyone (for instance, some churches have found that dyslectic persons might sometimes be helped by different colours that others might prefer), you might want to take a look at the [Mobile](#page-44-2)  [Lyrics](#page-44-2) feature [\(2.5\)](#page-44-2), where each reader can assign their own colours.

#### **2.1.1. Set a global theme**

<span id="page-27-2"></span>A global theme applies to all text-based items in your schedule, apart from timers and presentations. Start by clicking the colourful button in the upper right corner of the Order of Service section. You will see the following.

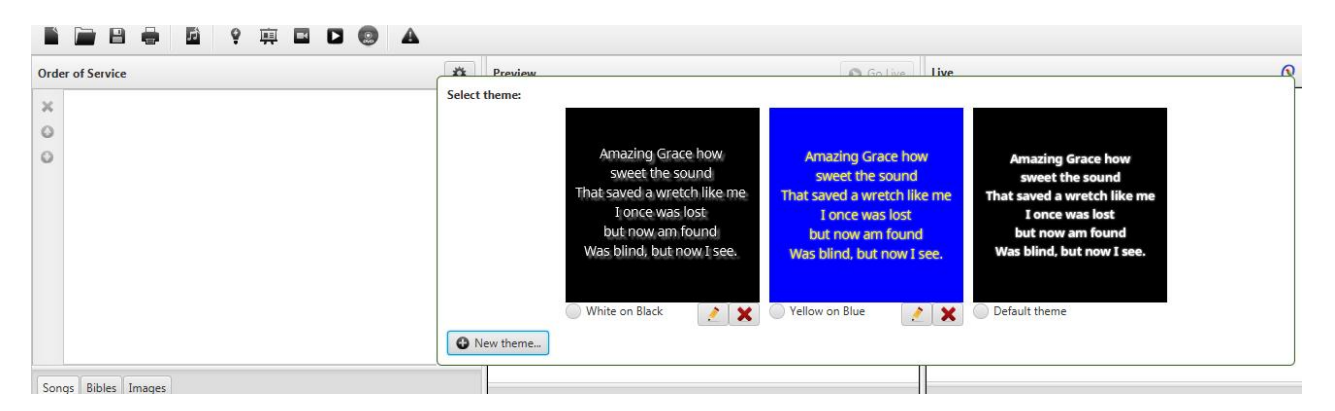

You will find two example themes along with the default theme. You can edit (pencil button) or delete (red x button) the two example themes if you wish, but the default theme is non-editable for you to always have a good standard option to revert to. To select a theme, you simply click one of them and all items (songs or Bible passages) in your schedule will use that layout. If you would like to add your own theme, click the New Theme button in the left corner. Since setting up a theme always is done in the same way, regardless if it is a global theme or an individual theme, we will look into it further after finding where to set up an individual theme [\(2.1.3](#page-28-0) [Setting up a theme\)](#page-28-0).

## **2.1.2. Set an individual theme**

<span id="page-27-3"></span>To set up an individual theme you can click the colourful button appearing to the right of the item when hovering it. You can also reach it when editing the item by right-clicking it and select "Edit Song" and then selecting the tab "Theme". The second method can be done with an item in the schedule (both with songs or Bible passages) or with a song in the song database. One thing to notice here is that the individual theme will override the default theme, but any other global theme (added by you or there by default) will override the individual settings you have made. (This is being discussed at the moment and will probably be an optional feature in the future.)

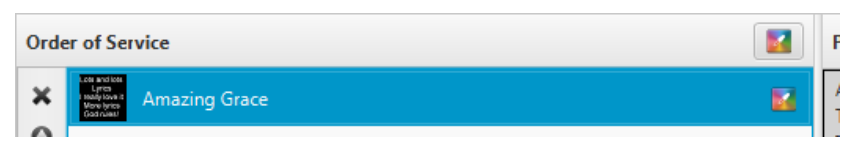

#### **2.1.3. Setting up a theme**

<span id="page-28-0"></span>The only difference between setting up a global theme and an individual theme is the first line "Theme Name" which is needed to be able to save a global theme, other than that, the instructions are the same. As you will see, you can change [Font appearance,](#page-29-0) [Background](#page-33-0) and [Text position.](#page-37-0)

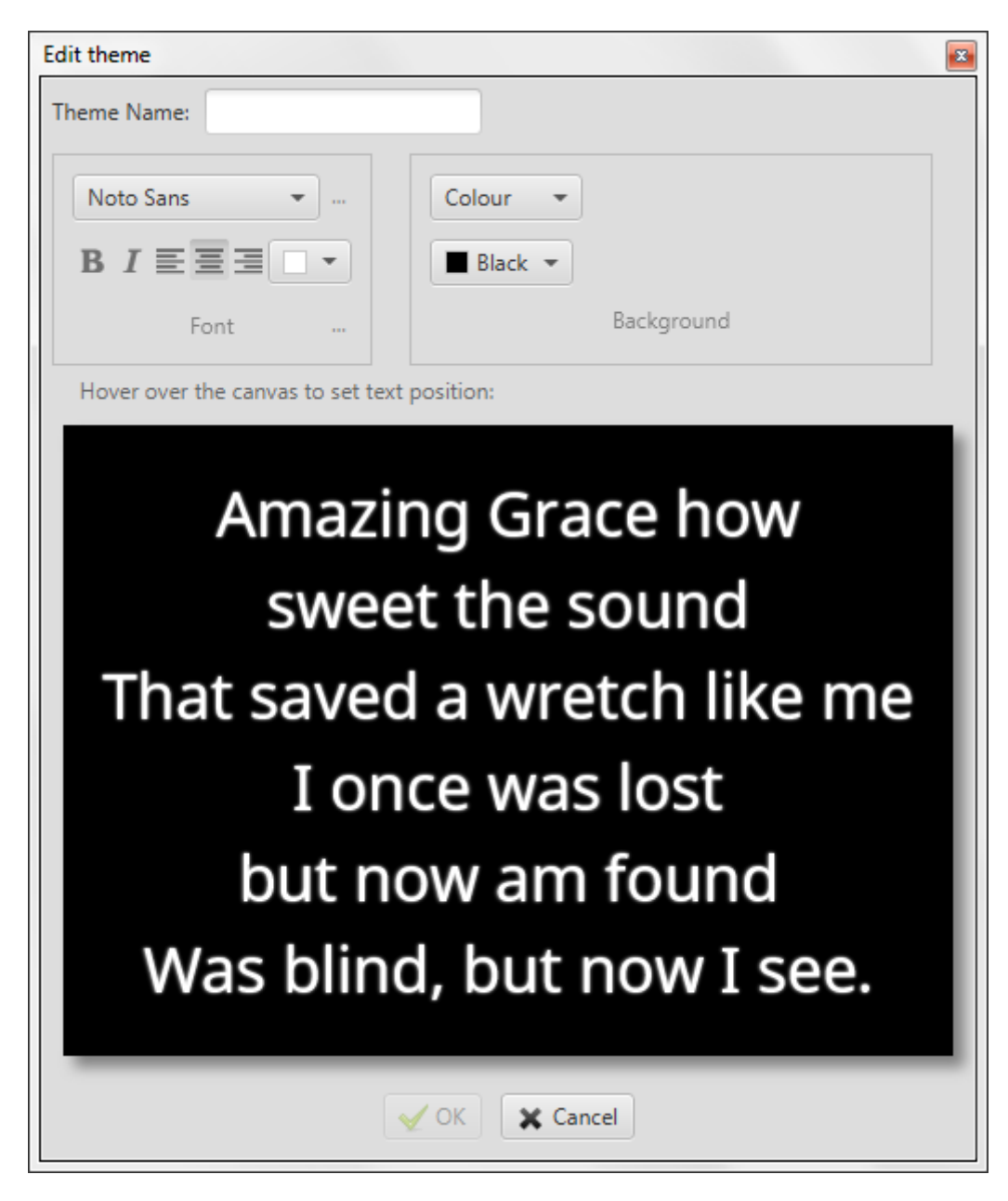

#### *2.1.3.1. Font appearance*

<span id="page-29-0"></span>By default, there will only be six fonts available to you and "Noto Sans" will be the suggested font to use.

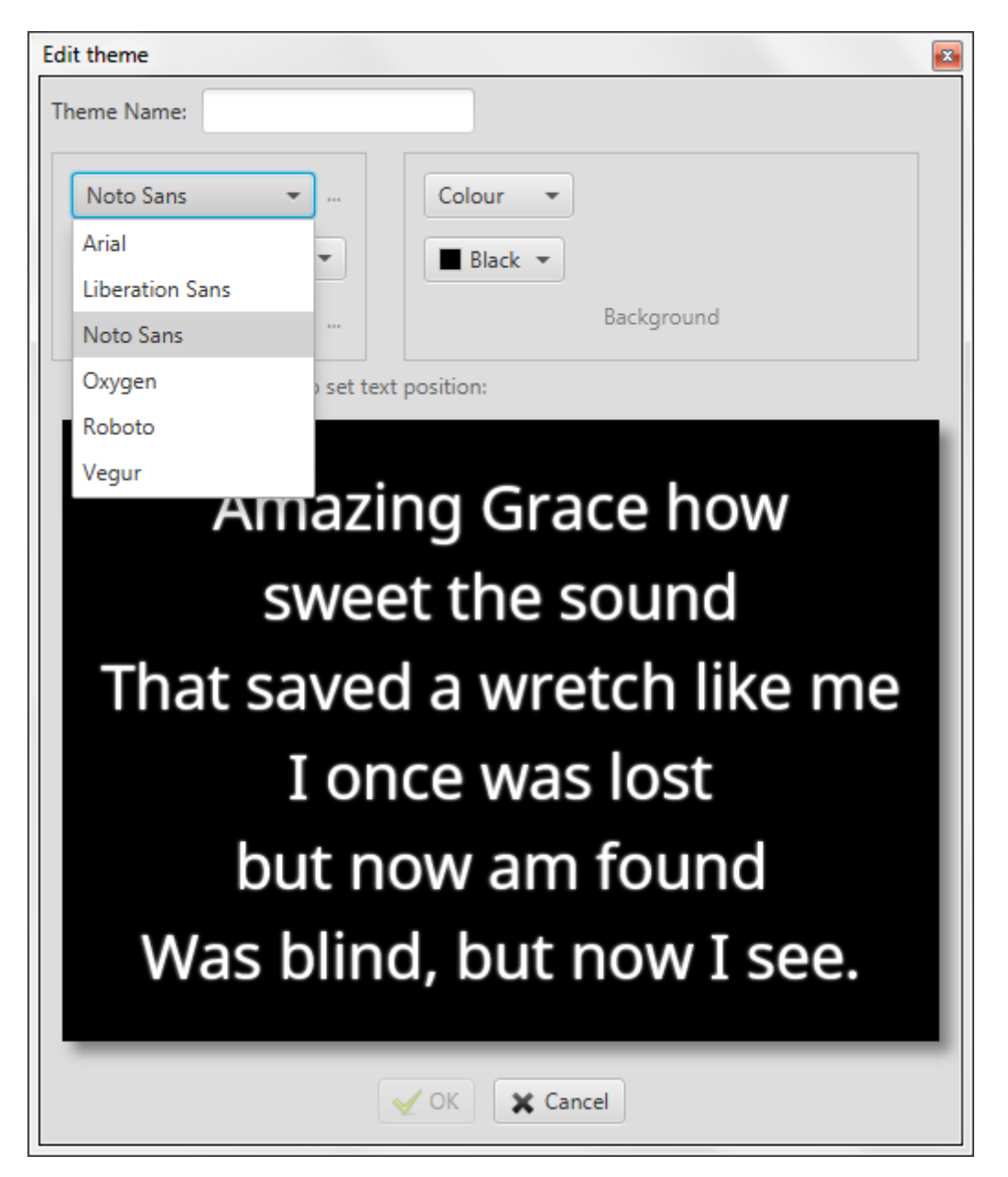

If you would like to add more fonts to choose between, you click the ellipsis (...) next to the dropdown menu.

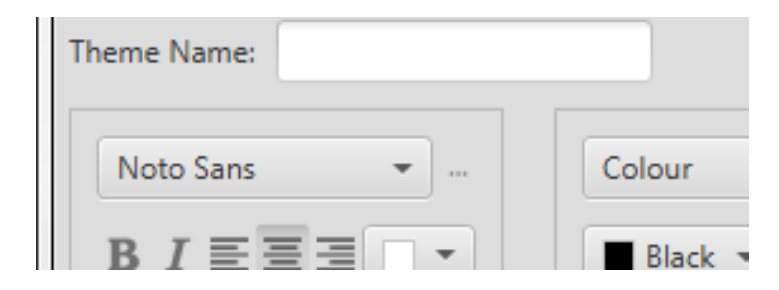

That will open up a new window where you can drag and drop any font that you want to add from the left to the right, and any font you would like to remove from the right to the left.

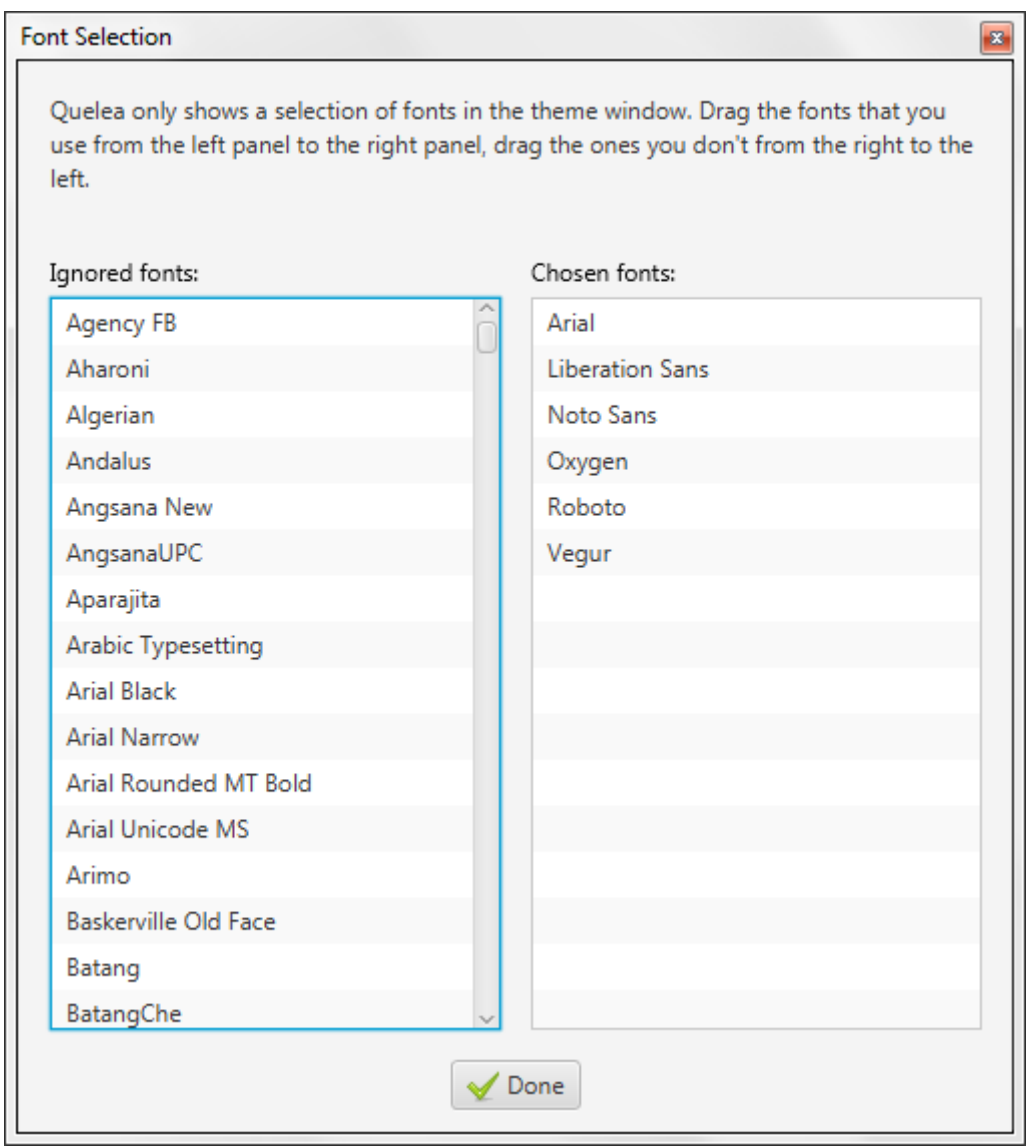

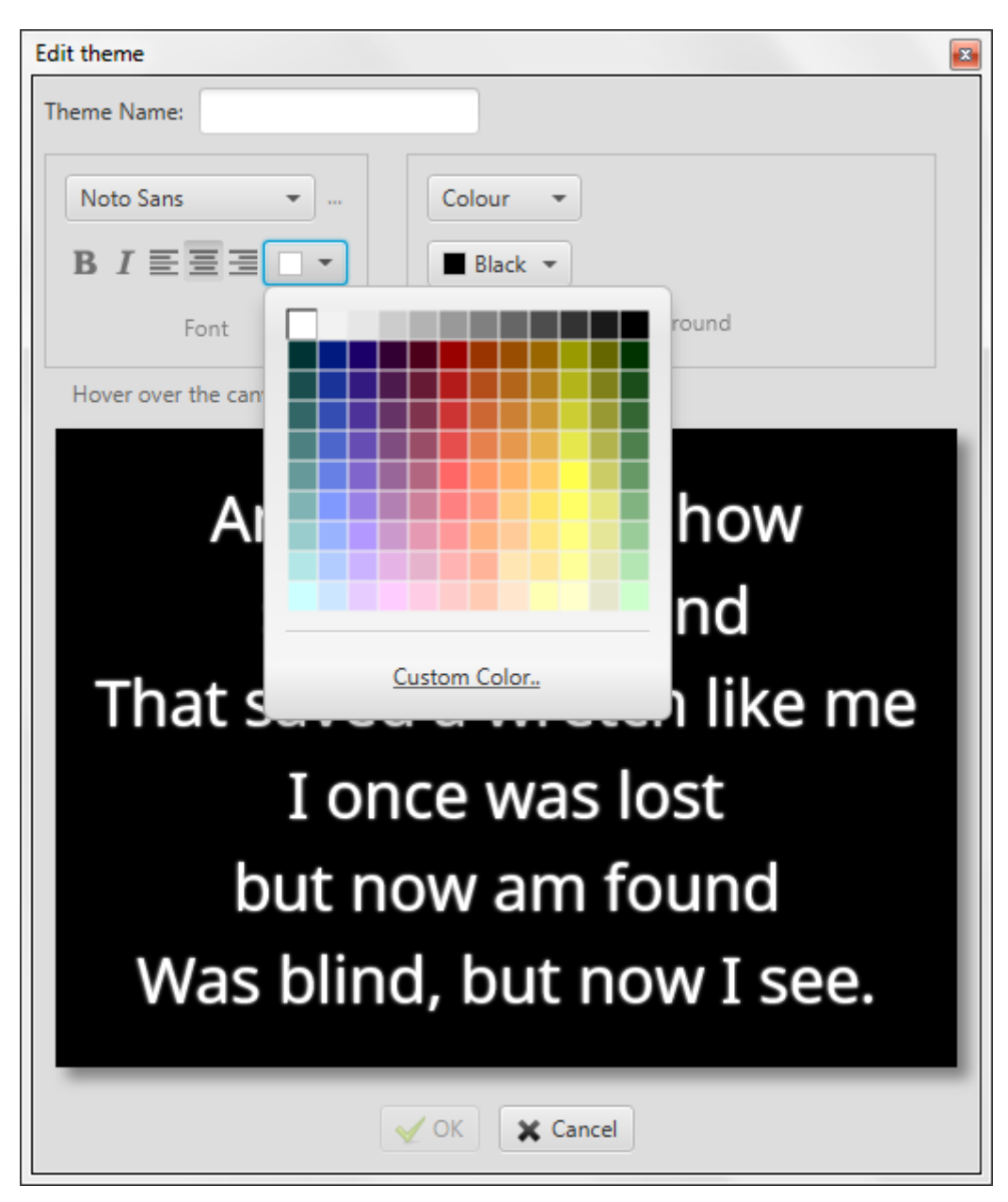

Once you have selected the preferred font, you can select the font appearance: if you want the text to be **bold**, *italic*, alignment to the left, centre or right, and the font colour.

#### *2.1.3.2. More font options – Translation appearance and Shadow settings*

By pressing the ellipsis button (...) next to "Font" you find settings for the translated lyrics (see [2.4\)](#page-40-0). You set it up in a similar way to the previous font settings [\(2.1.3.1\)](#page-29-0).

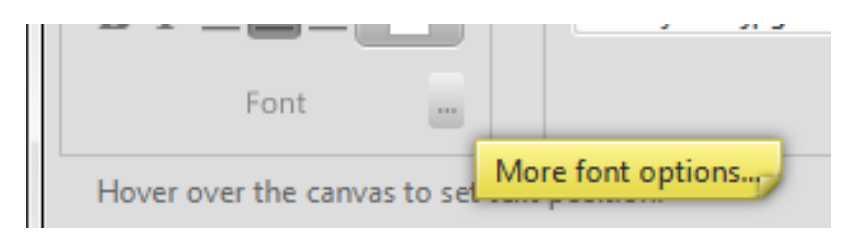

You can also set up whether or not you want to use shadows and the appearance of them. You can activate or deactivate shadow, set shadow colour, shadow offset, shadow radius and shadow spread. All changes to the shadow settings will be previewed on the canvas, so you are immediately able to see the result.

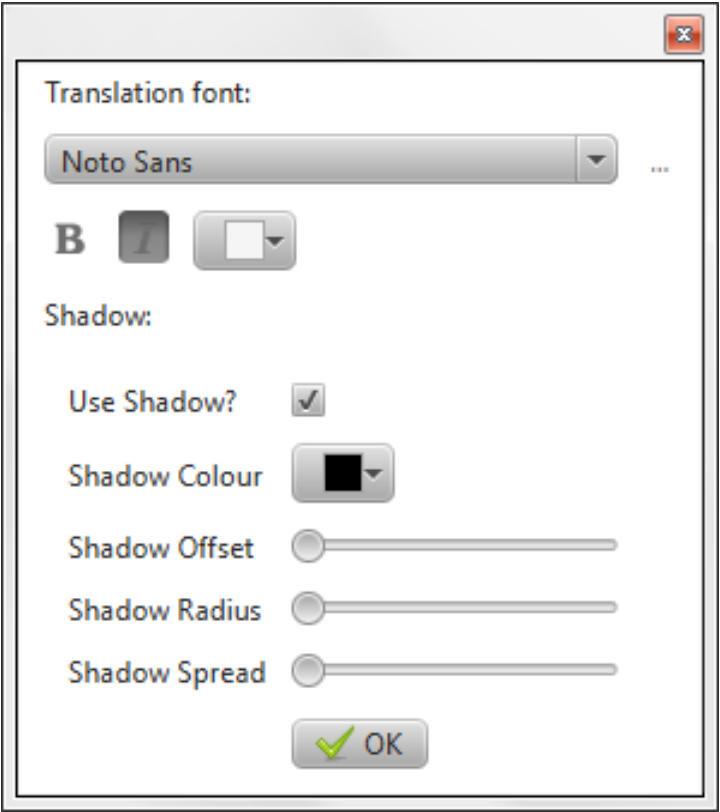

#### *2.1.3.3. Background*

<span id="page-33-0"></span>In Quelea, you can set the background to be [a Colour background,](#page-33-1) an [Image background](#page-34-0) or [a Video](#page-35-0)  [background.](#page-35-0)

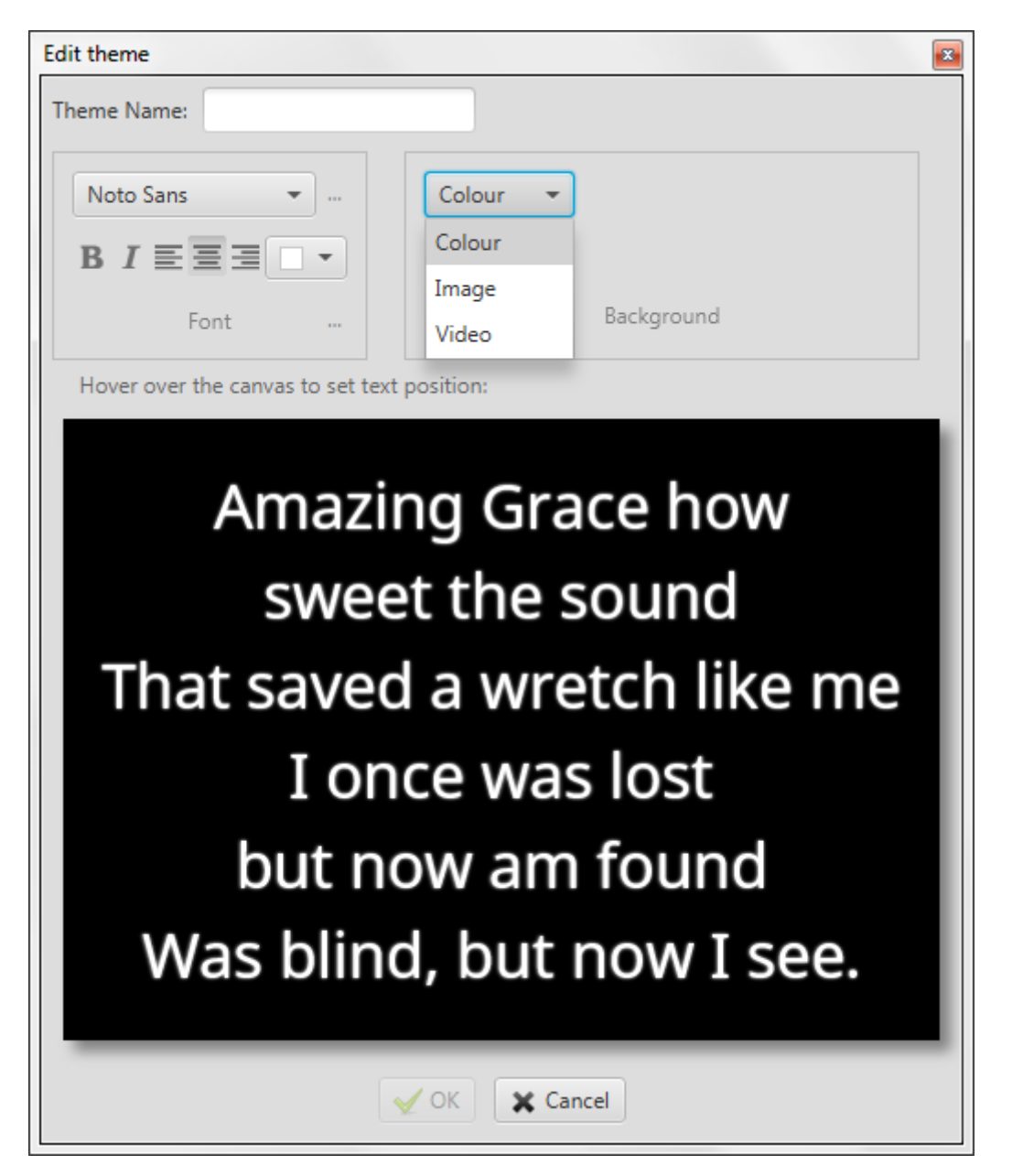

#### *2.1.3.3.1. Colour background*

<span id="page-33-1"></span>If you choose a background colour you are advised to choose a colour that is a good contrast to the font colour. If you would choose two similar colours, a warning will appear, telling you that it might be hard to read.

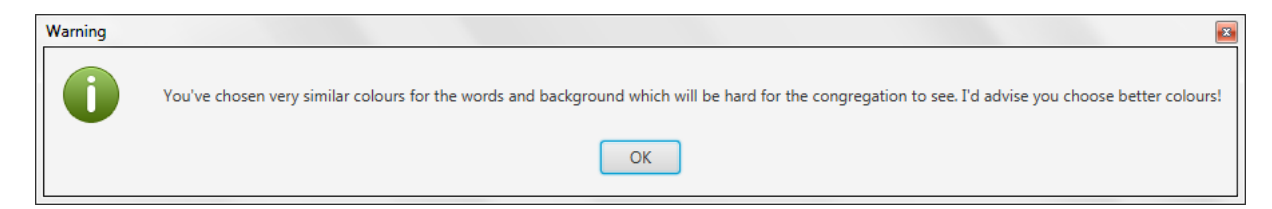

#### *2.1.3.3.2. Image background*

<span id="page-34-0"></span>If you choose an image, you will have to browse to the desired image by clicking the button next to the blank box. By default, the file browser opens the Quelea image folder. If you would like to add your own image, just browse to the folder in which it is stored, although you are advised to first read the image guidelines stored in the "img" folder in the Quelea main folder (IMAGE GUIDELINES.txt).

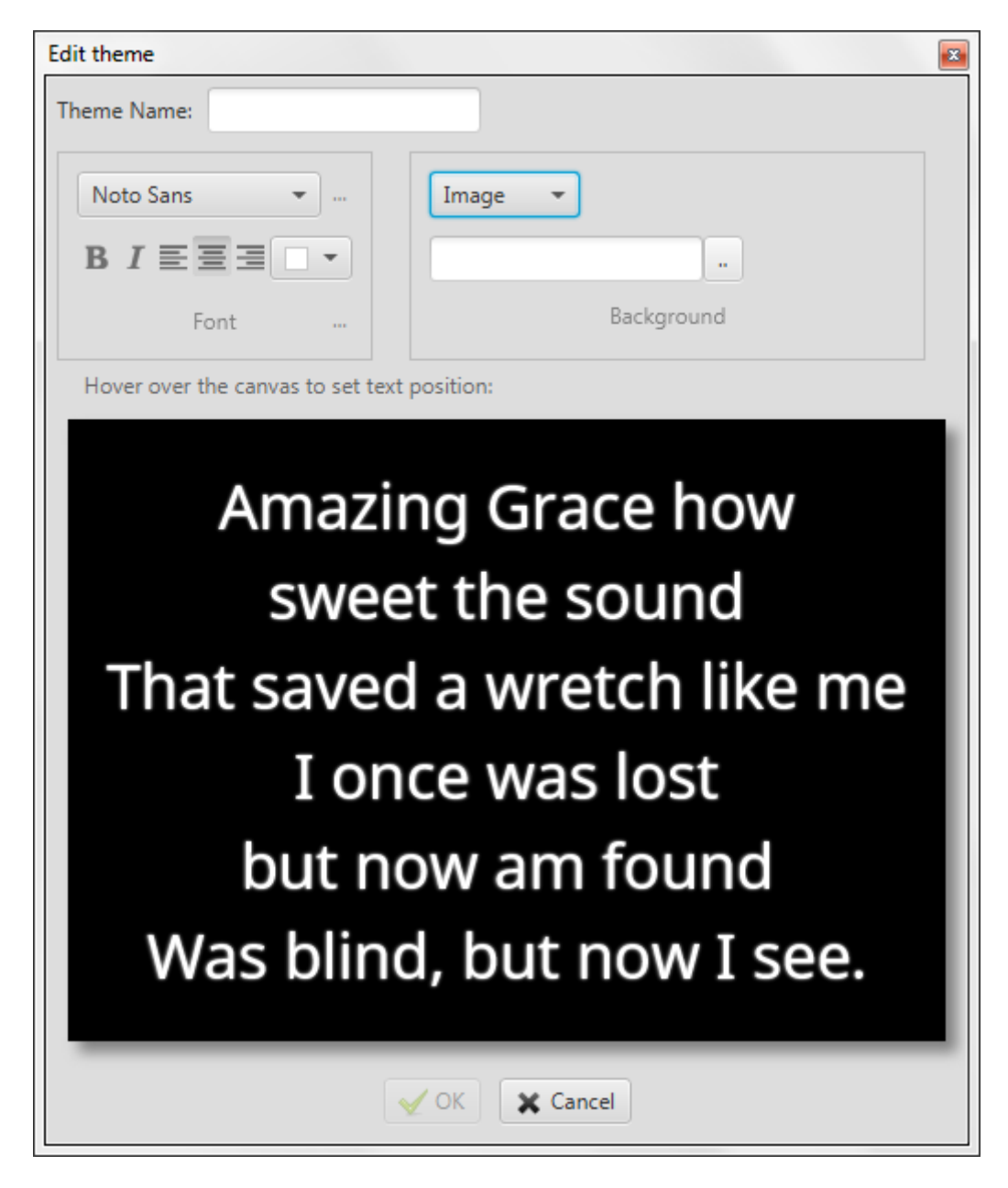

#### *2.1.3.3.3. Video background*

<span id="page-35-0"></span>If you would like to use video backgrounds, you will need VLC media player installed on your computer. (Visit<http://www.videolan.org/vlc/> to download, just make sure you download the 32-bit version.) Similar to using an image as the background, you will need to browse to the desired video and the file browser will open the Quelea video folder first. (Note that you also can use live video as background, but that it requires advanced user settings; see [3.10.1.1. Using VLCARG](#page-73-2) to set up live [video background\)](#page-73-2).

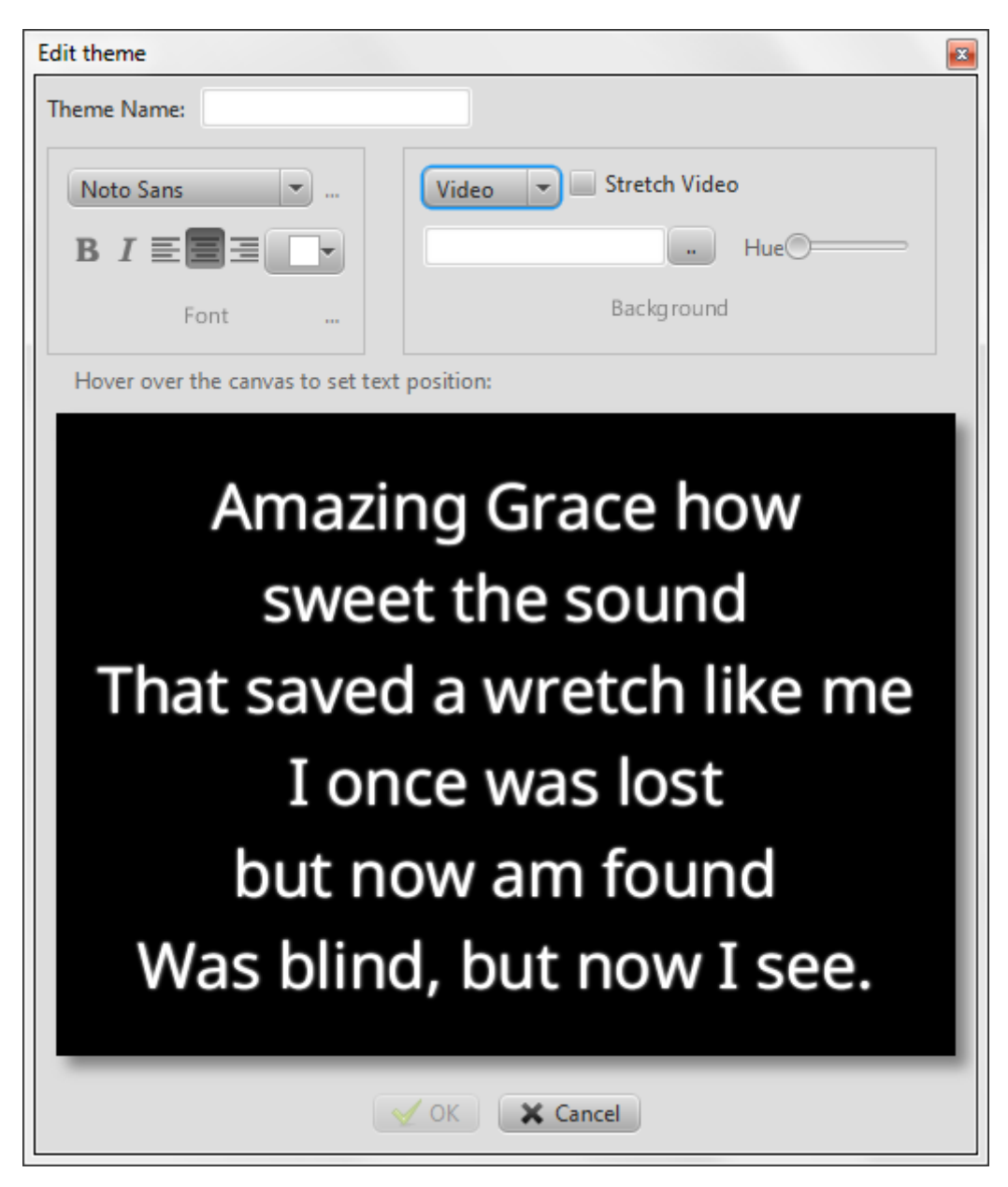
If you want it to, Quelea can stretch the video to fit the screen. You can also adjust the hue, if you would like different colours to your background video. Of course, this option is best to use only with abstract videos. (If you need even more video settings, look into the advanced settings available through VLCARG mentioned earlier.)

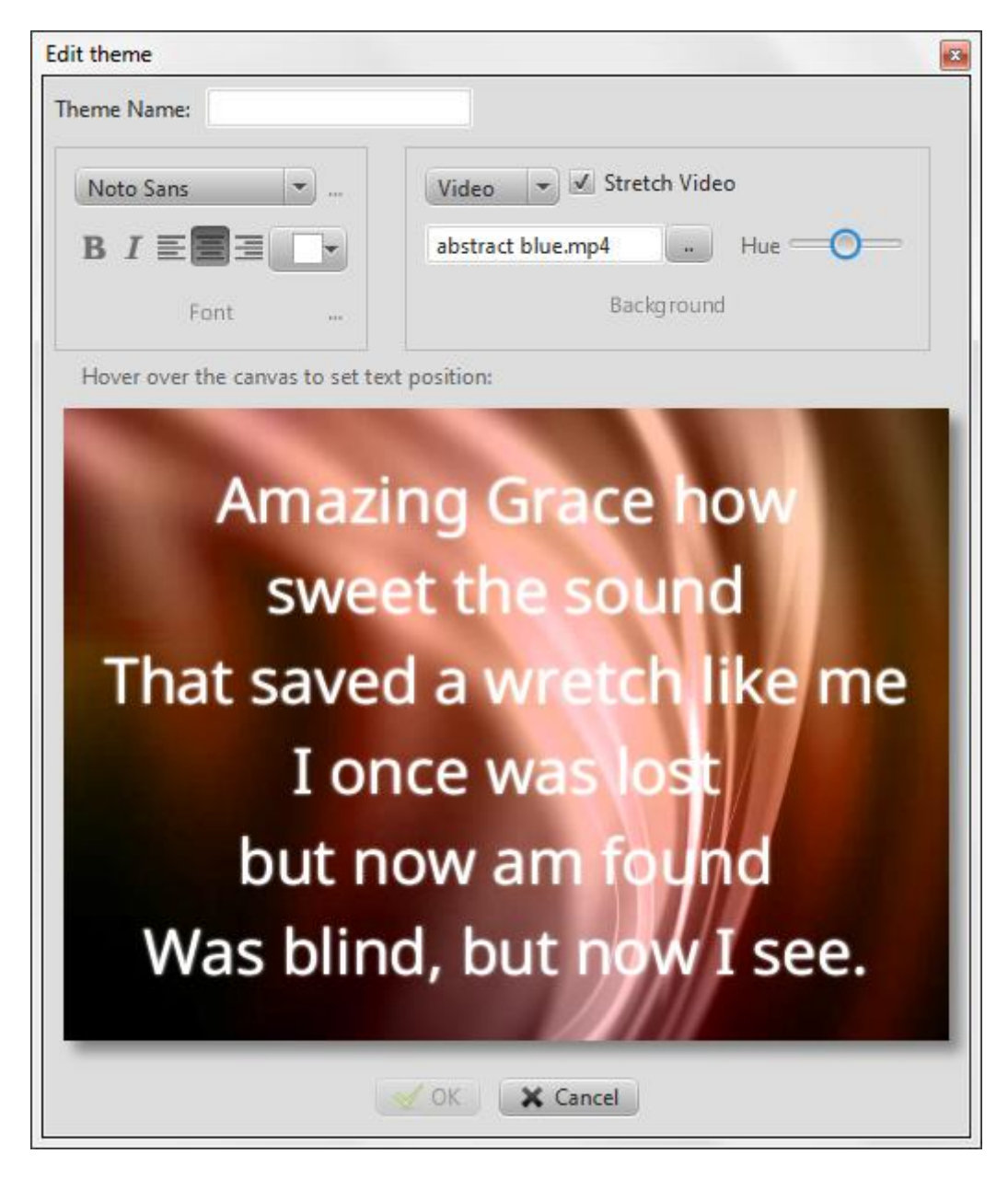

#### *2.1.3.4. Text position*

If you hover over the canvas, where the sample text is displayed, nine boxes will appear. By selecting one of them, you can set the text position best suited for your projection environment.

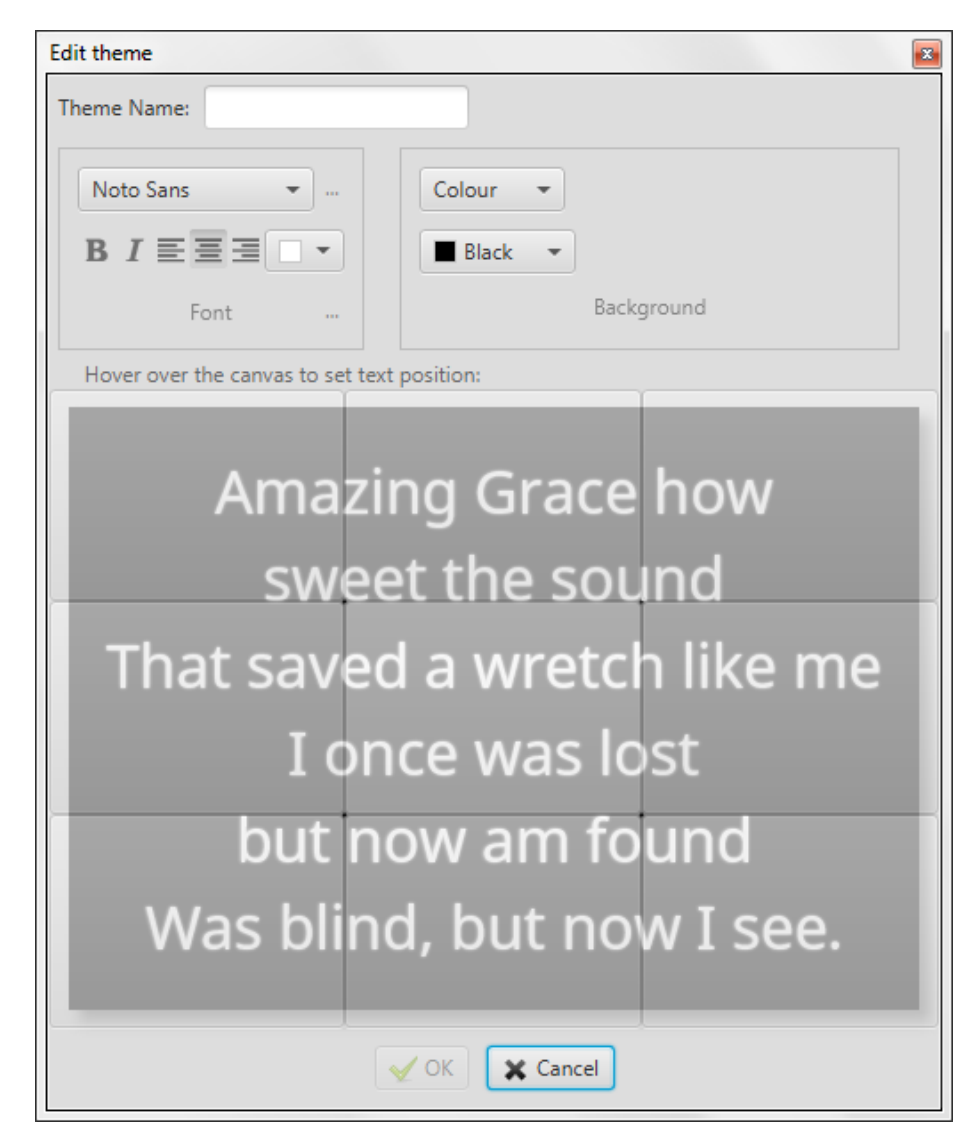

# **2.2.Logo**

The first time you click the logo button, you will see instructions on how to add your own logo to display in Quelea. If you have already followed the instructions once, next time you click it, you will instead access the logo you have assigned. However, a tooltip is always available if you hover the mouse over the button if you would like a reminder on how to change the logo. However, setting or changing the logo is simple: all you need to do is to right-click the logo button and you will be able to browse to the desired image. This image can later be used as an alternative to fade into, rather than fading to background image/colour/video or a blank screen.

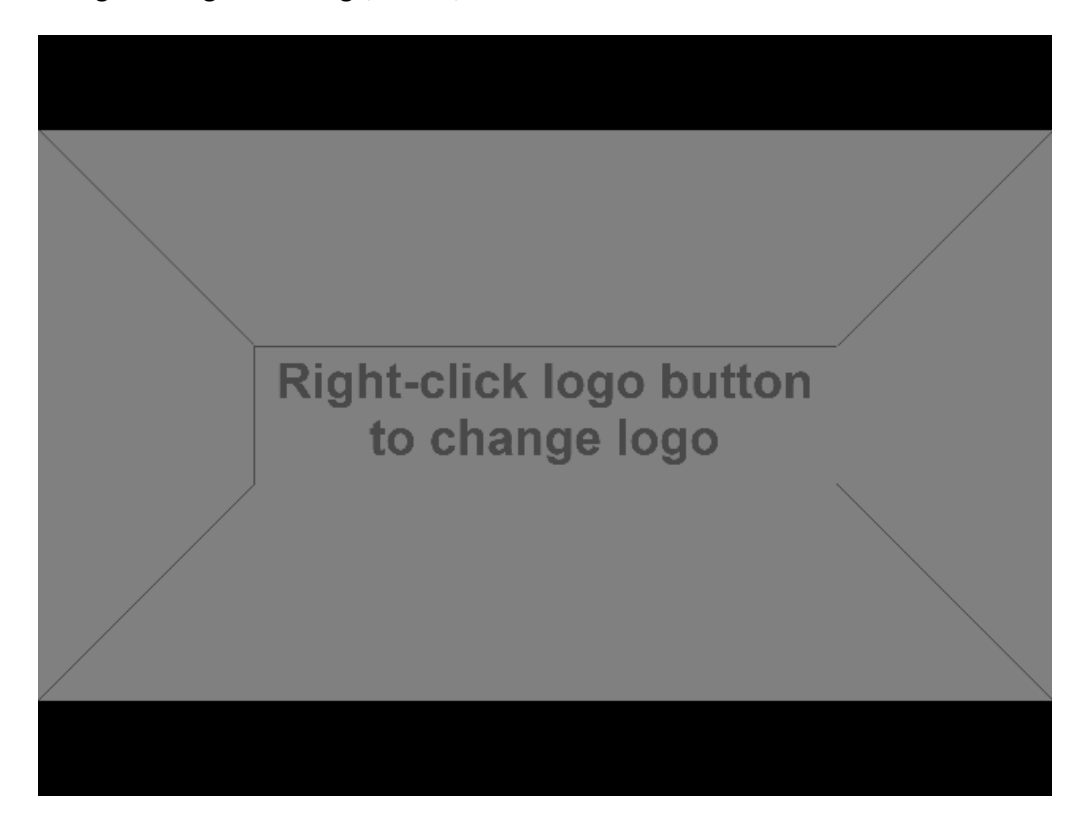

# **2.3.Spelling check**

If you misspell a word, Quelea will automatically find it as long as you have selected the right language for the song. If a spelling error is found, a yellow triangle will appear in the upper right corner, telling you that there is at least on error in the lyrics. By clicking the "Aa" button that looks like a book, or by hitting F7 on your keyboard, you can access the spell checker.

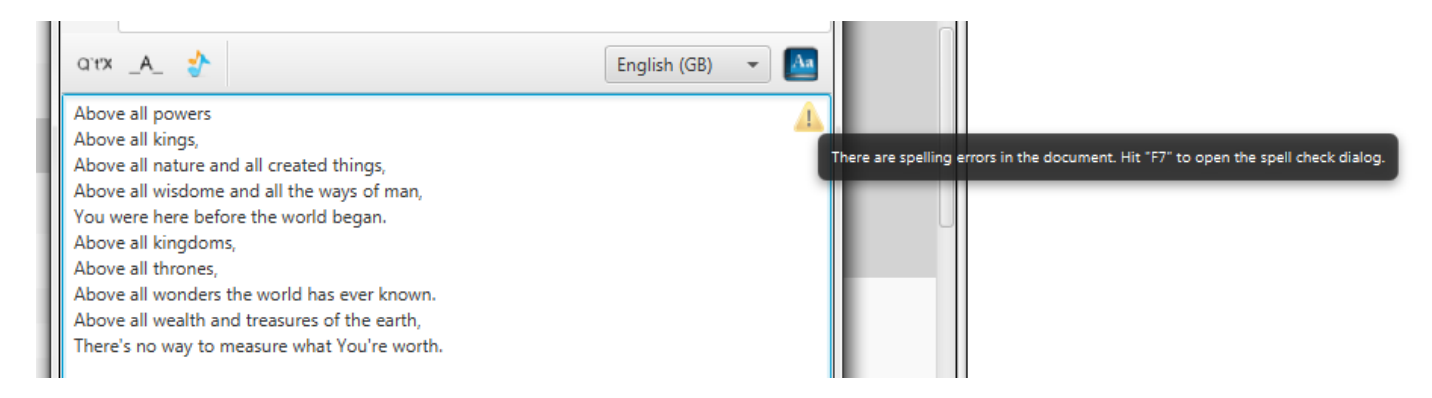

Here you can change the misspelled word to one of the suggestions by selecting the desired suggestion and then clicking "Correct", make the spell checker ignore the word for this song by clicking "Ignore", add the word to the dictionary by clicking "Add" or manually correct it by clicking "Cancel". Once you have clicked Ignore, Add or Correct, the spelling checker will automatically find any other spelling errors for you.

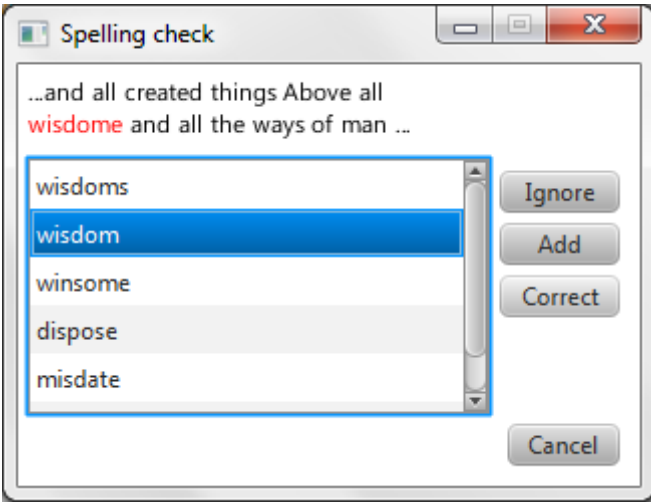

# **2.4.Translations**

<span id="page-40-0"></span>Since Quelea 2014 Exodus, it is possible to use translations of songs. You can store many translations to a song but at the moment only display one at the time.

#### **2.4.1. Add a translation**

<span id="page-40-1"></span>To add a translation, you need to edit a song (by right-clicking a song and selecting "Edit song"). One of the tabs in that window is called "Translations".

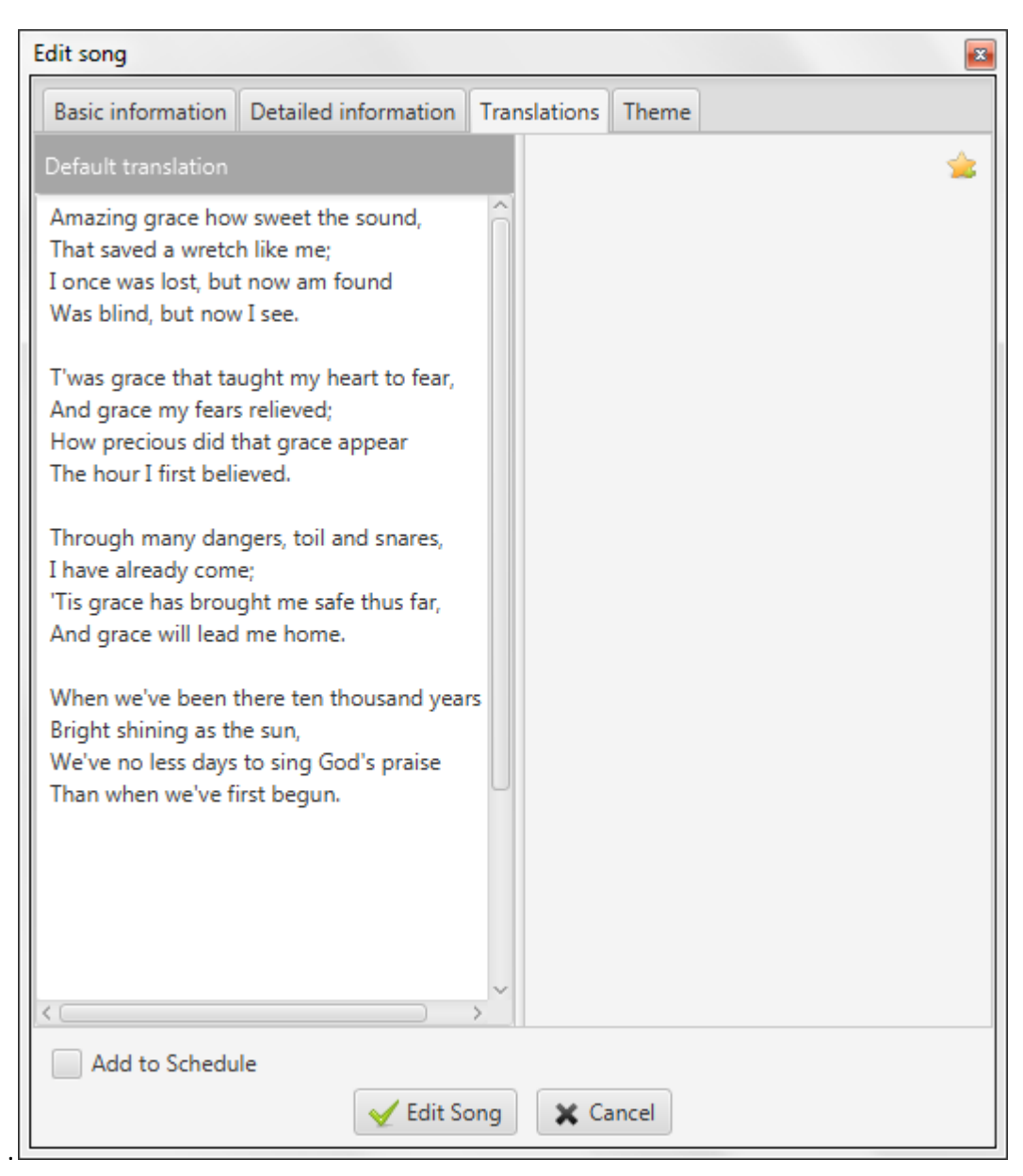

On the left side you see the default translation: the lyrics added in the tab Basic information. On the right side you see the space where the translations will be added. To add a translation to a song, press the star button in the upper right corner.

First, you are asked to enter the name of the language to which you would like to add a translation. If this is spelled correctly and the setting "Attempt to auto-translate songs" is checked (see [3.1.10\)](#page-67-0), an automatic translation will be added to your song that you later can edit. (There are no guarantees that the automatic translation will be entirely accurate, so you are advised to always check the translation first before using it live).

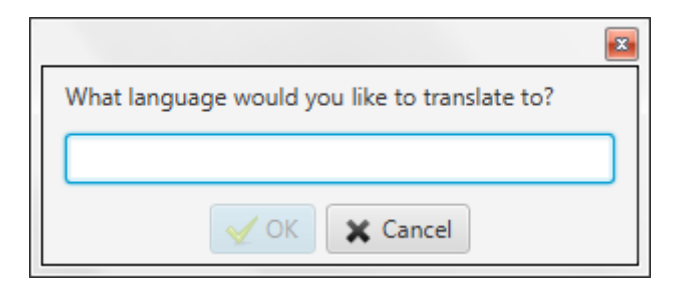

In this example, the song is automatically translated to Spanish. As Spanish speakers will see, this would need to be edited. To edit, simply select the text and write.

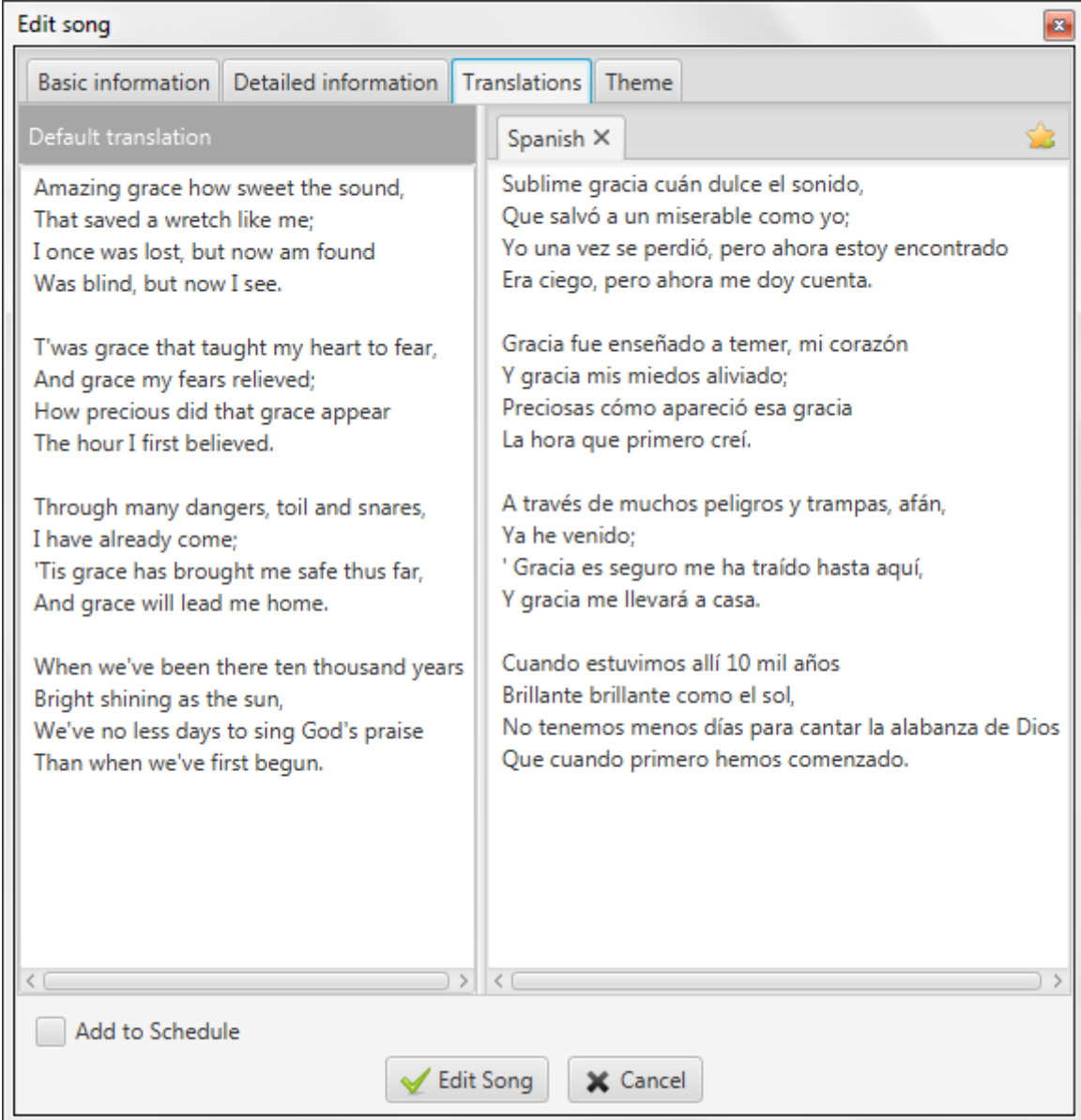

Any further added translations will be added as new tabs next to the first one.

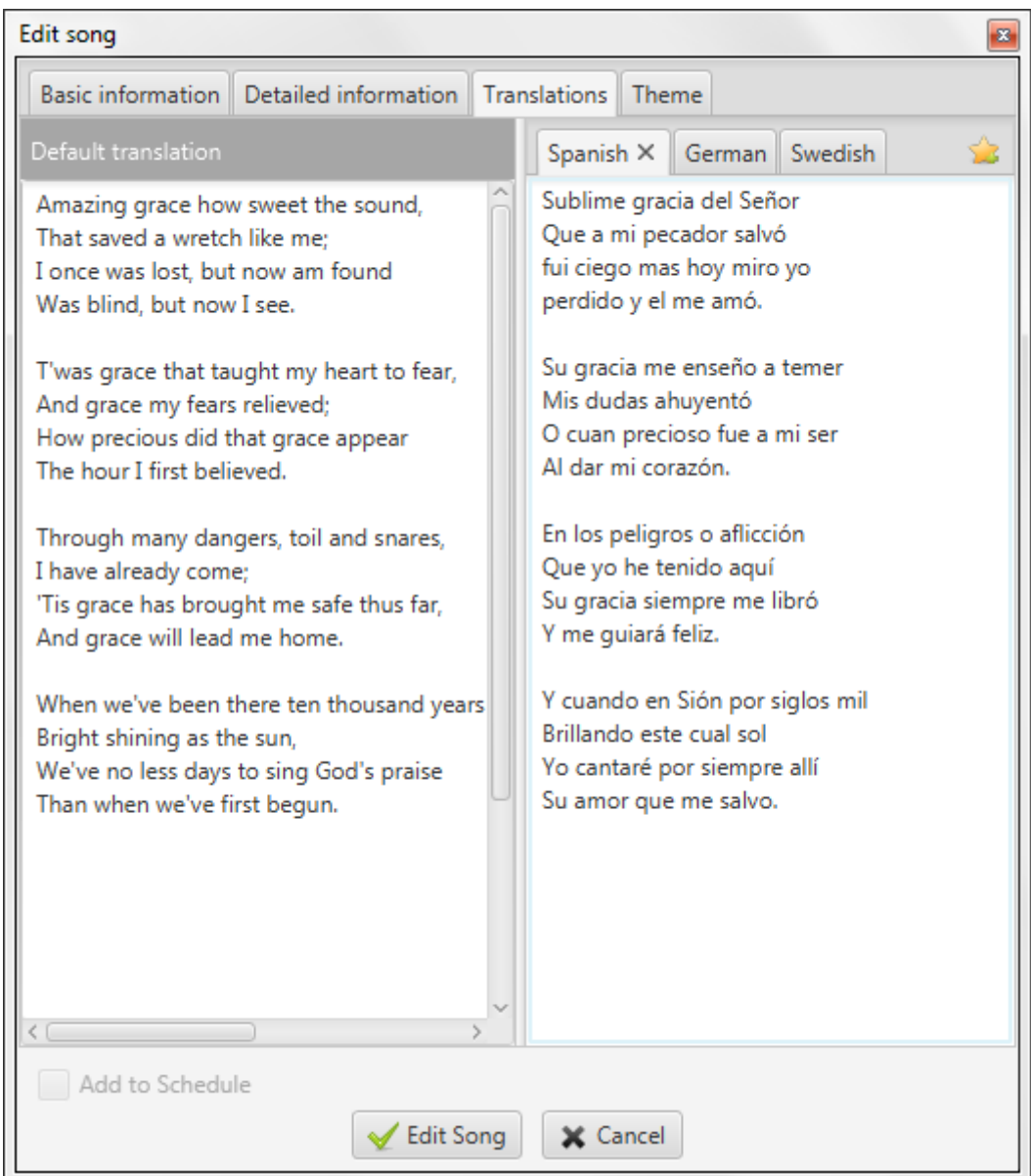

#### **2.4.2. Show a translation**

To show a translation, you need to add a song with at least one translation to the schedule, then right-click it and select "Choose translations".

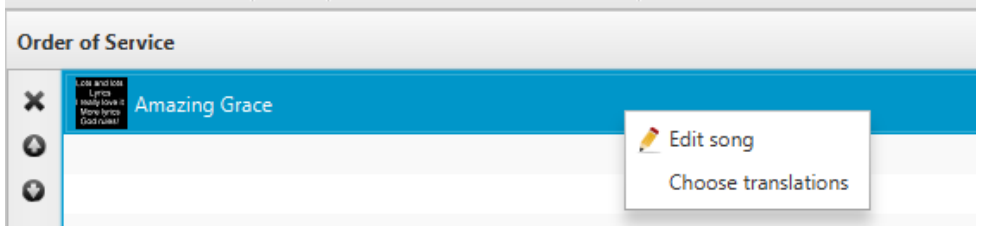

Then you will be prompted with a dialog that allows you to select the translation you would like to display. It is only possible to display one translation (apart from the default lyrics) at the time.

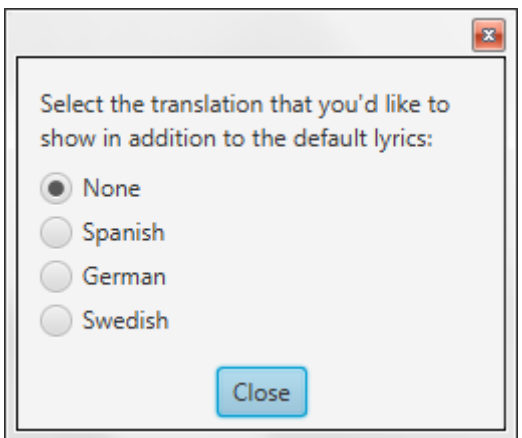

In the schedule, you can see that a translation to the song has been selected by the text within the parenthesis.

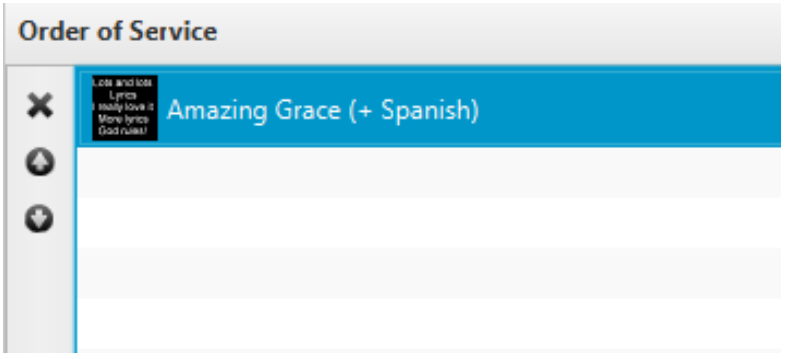

When you display the song live [\(1.6\)](#page-25-0), every other line will be the translated version. By default, the translation will be smaller and italic, but the font appearance can be changed within the theme settings [\(2.1.3.2\)](#page-32-0). With [Mobile Lyrics](#page-44-0) [\(2.5\)](#page-44-0) each user can select to view its own language.

Amazing Gra

Amazing grace how sweet the sound, Sublime gracia del Señor That saved a wretch like me; Que a mi pecador salvó I once was lost, but now am found fui ciego mas hoy miro yo Was blind, but now I see. perdido y el me amó.

Version 2016.2 2017-02-12 Revision 1 Page 44

# <span id="page-44-0"></span>**2.5. Mobile Lyrics**

Mobile Lyrics is one of those features that make Quelea rather unique. It that allows you to view what is being displayed live via any web browser, as long as it is connected to the same network as Quelea. This can be used either as a complement to a projector or instead of one. Mobile Lyrics also allows each unit to set up individual layouts, making it easier for each reader to use their preferred colour settings. Also, note that there is an Android application called [Quelea Mobile Lyrics](https://play.google.com/store/apps/details?id=org.quelea.mobilelyrics) in the Google Play Store with some additional features to the browser version.

#### **2.5.1. Activating Mobile Lyrics**

<span id="page-44-1"></span>In Options, under the tab Server Settings, you find the option to activate Mobile Lyrics server. Note that you will need to be connected to a network for this feature to work.

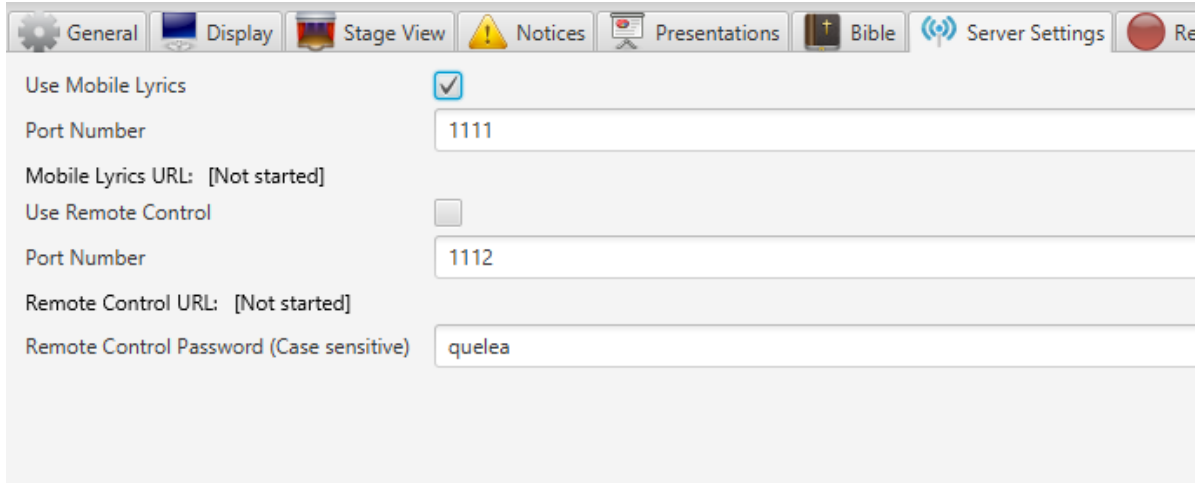

After you have activated the server, you will need to restart Quelea for the changes to take effect.

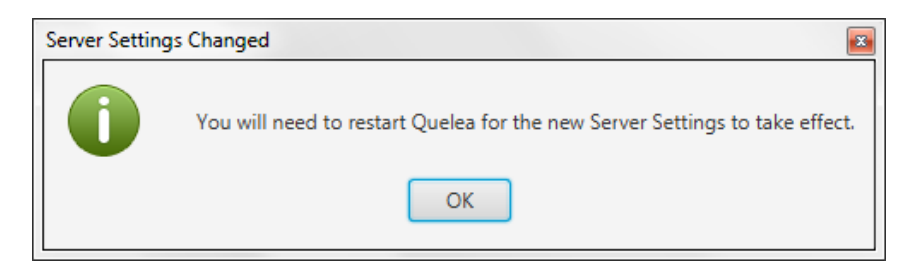

Once you have restarted Quelea a URL to the Quelea server will appear. The URL consist of the specific address that your computer has in the network (usually automatically distributed by a router) and a port number that specifies what the web browser should connect to when it contacts your computer – in other words: the Quelea Mobile Lyrics server. This port number can be changed if something other than Quelea already would use the suggested port, but for most cases it is best to use the pre-defined value.

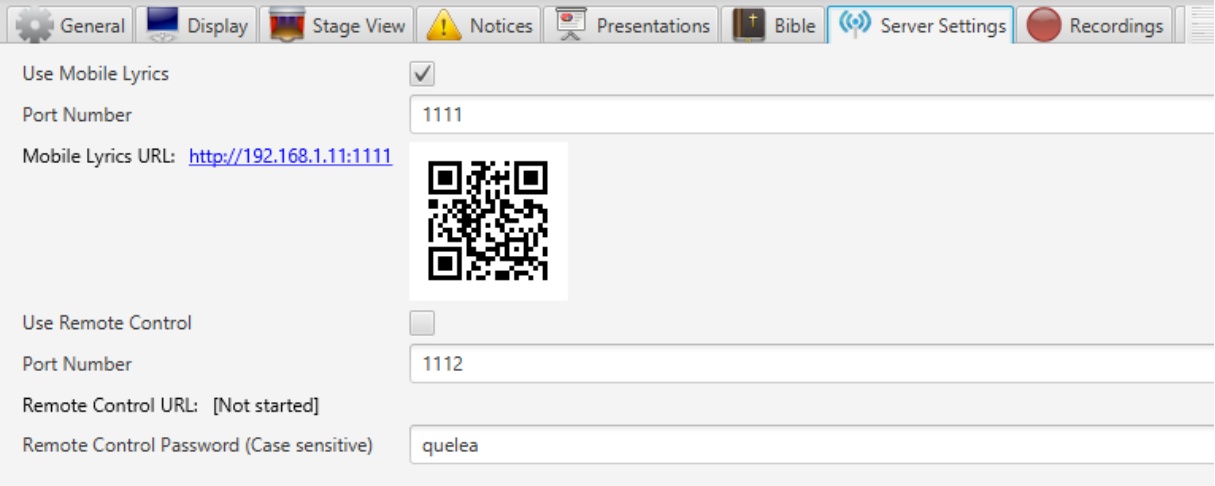

Simply visit the URL generated by Quelea from any device with web browsing capabilities (as long as it is connected to the same network). This means that any smartphone, tablet, laptop or other portable devices that is connected to the same network can access the lyrics you have in the live section in Quelea. If you have an Android device, you can also download the application Quelea Mobile Lyrics and use it to view the output. If your device has a QR-scanner you could simply scan the generated QR code instead. This code can be saved as an image, e.g. for you to print or to display with Quelea.

#### **2.5.2. Using Mobile Lyrics**

When you visit the webpage, this is what you will see:

# **Amazing grace how sweet** the sound, That saved a wretch like me; I once was lost, but now am found Was blind, but now I see.

The lyrics will be adjusted to fit any screen and still be as large as possible. In the upper right corner you will see a cog wheel, where the user can set up their personal preference in colours. Simply click the colour code you see, and a tool will drop down to help you find the desired colour.

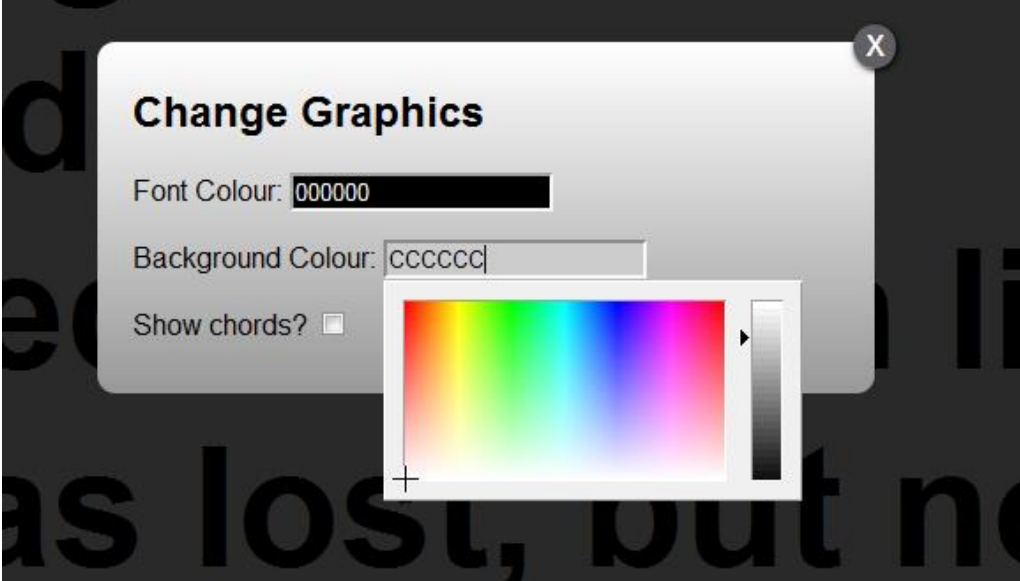

It is also possible to show chords added to a song [\(1.3.1\)](#page-15-0) which allows Mobile Lyrics to be used as a stage screen. If you have a stored translation to a song [\(2.4\)](#page-40-0) you could also select to view that instead of the default lyrics. Mobile Lyrics could also be used as a way to give live interpretation or write instant messages to users that's not visible on the projection wit[h Live Text](#page-65-0) (se[e 2.20\)](#page-65-0).

# **2.6.Mobile Remote**

Mobile Remote allows you, via a web browser, to control Quelea on any device connected to the same network as Quelea. This means that Quelea could be operated e.g. from stage, even if the computer with Quelea is located elsewhere. This is achieved either through a web browser or one of the Android applications **[Quelea Mobile Remote](https://play.google.com/store/apps/details?id=org.quelea.mobileremote) or [Quelea Stage Mode](https://play.google.com/store/apps/details?id=org.quelea.stagemode)** available in the Google Play Store.

#### **2.6.1. Activating Mobile Remote**

In Options, under the tab Server Settings, you find the option to activate Mobile Remote server. Note that you will need to be connected to a network for this feature to work. You should also choose a password. Note that it is case sensitive, which means that "Quelea" is not the same as "quelea".

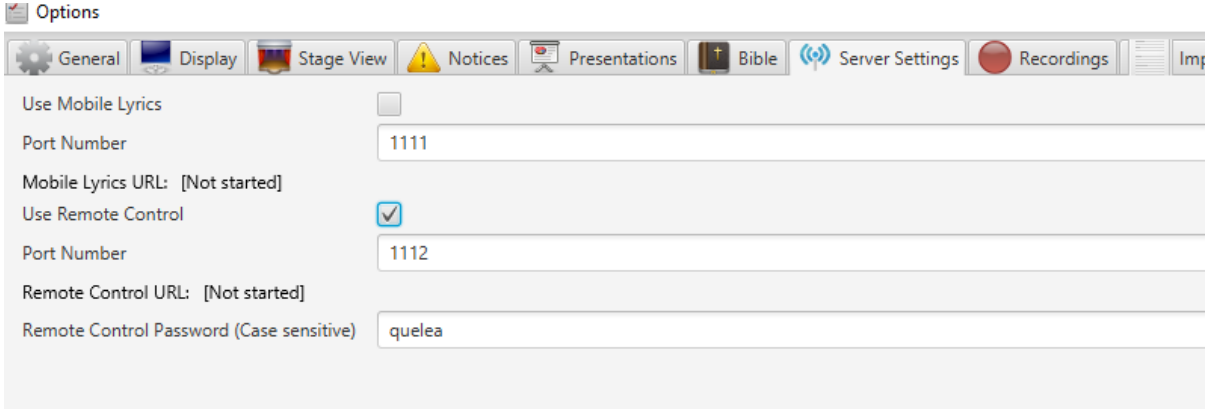

After you have activated the server, you will need to restart Quelea for the changes to take effect.

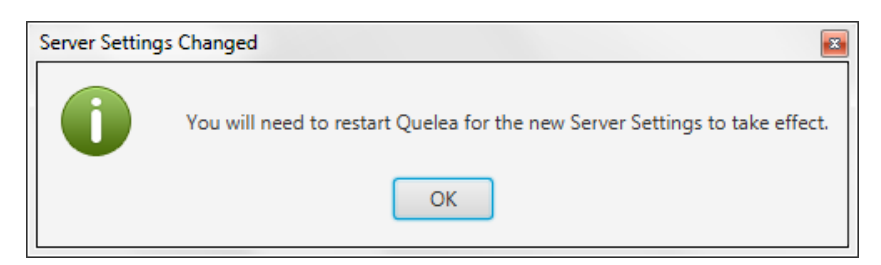

Once you have restarted Quelea, a URL to the Quelea server will appear. The URL consist of the specific address your computer has in the network (usually automatically distributed by a router) and a port number that specifies what the web browser should connect to when it contacts your computer – in other words: the Quelea Mobile Remote server. This port number can be changed if something other than Quelea already would use the suggested port, but for most cases it is best to use the pre-defined value.

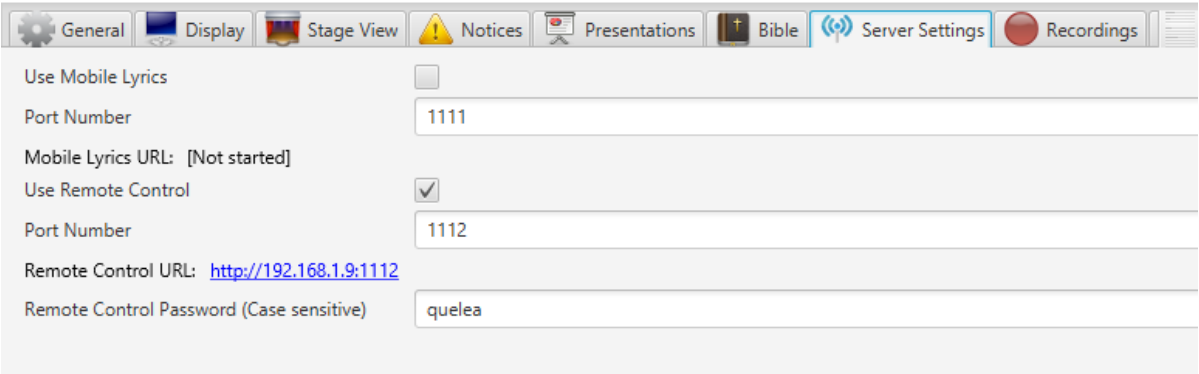

Now the remote control feature is activated, and all you need to do is visit the URL generated by Quelea from any unit with web browsing capabilities (as long as it is connected to the same network) to be able to use it. This means that you could use any smart phone, tablet, laptop or other portable devices that is connected to the same network as a remote control. If you have an Android device, you can also download the applications Quelea Mobile Remote or Quelea Stage Mode to control the software.

#### **2.6.2. Using Mobile Remote**

When you visit the webpage you will (after you have logged in) see buttons for fading into a logo, to black and the theme background, buttons for changing slides and items, information about the current item, the lyrics and a logout button.

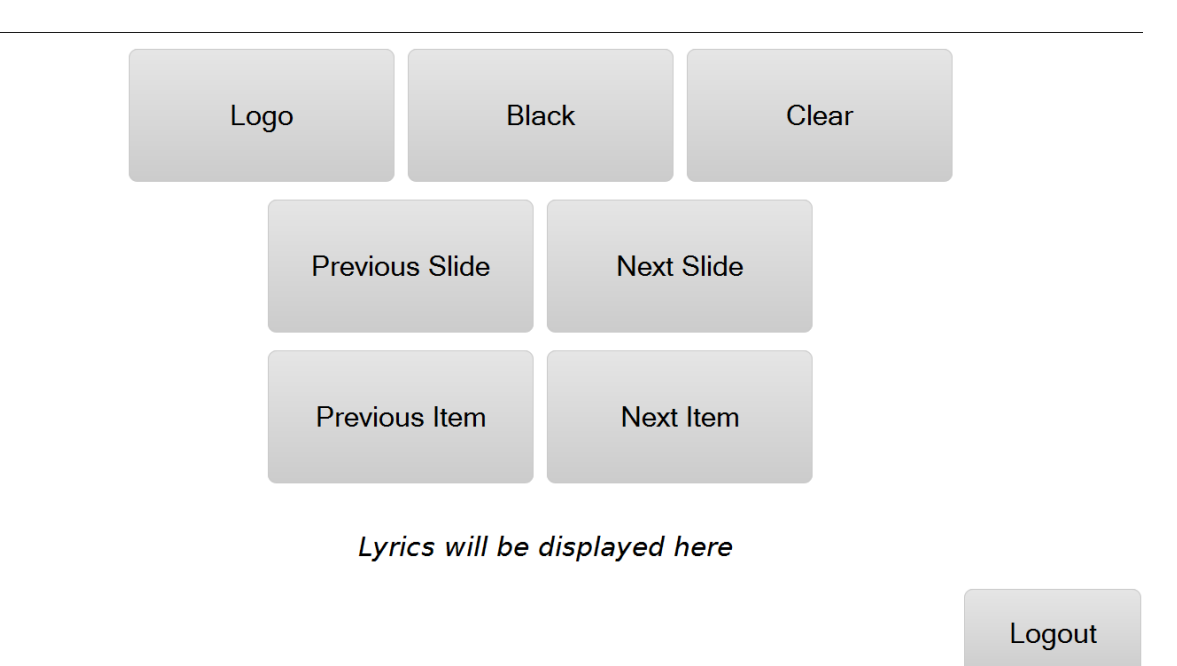

When you display a song live, the lyrics will also appear at the Mobile Remote webpage. There you can use it similarly to how you would in the live section of Quelea; you can click the lyric sections to change slides. You cannot use the keyboard's arrow keys, but instead you can use the dedicated buttons on the webpage to change slides.

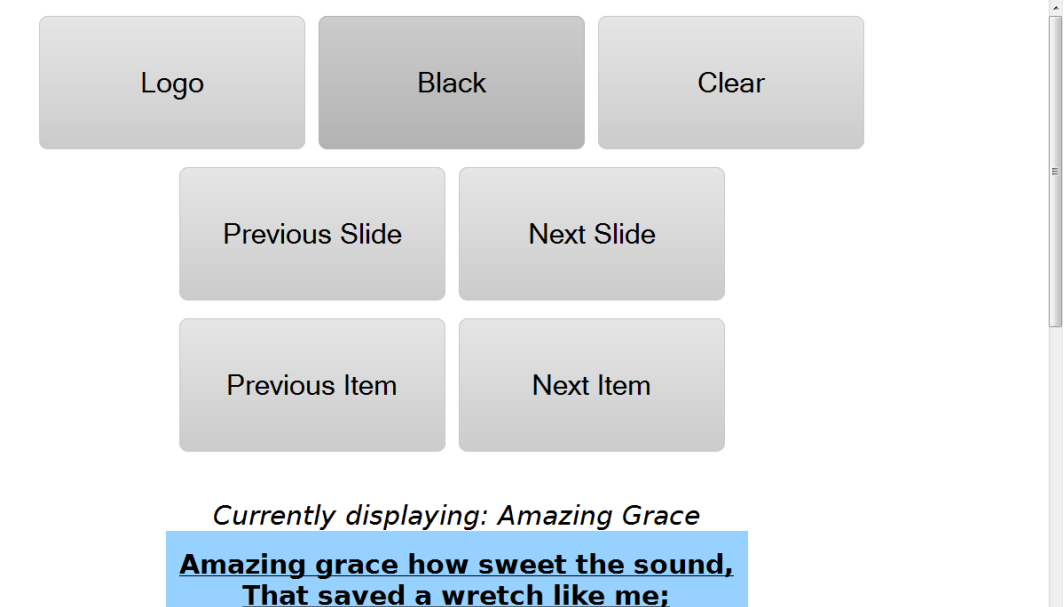

I once was lost, but now am found Was blind but now Le

# **2.7.Notices**

Notices is a feature to quickly display messages above other items. You find where to add new ones by clicking the triangular alert button.

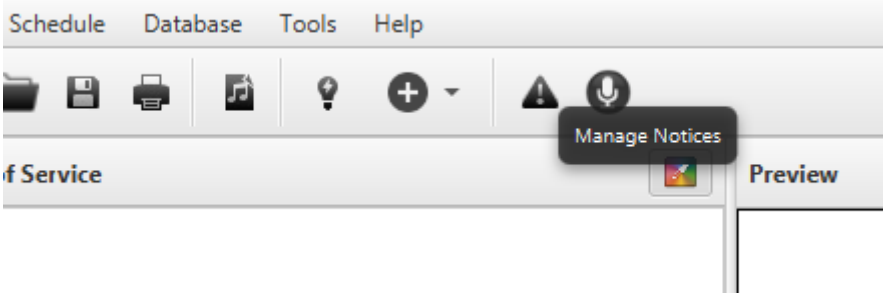

The notices window is rather basic: New Notice, to add a new one; Edit Notice, to edit one that already is being displayed; and Remove Notice, to remove a notice that is being displayed.

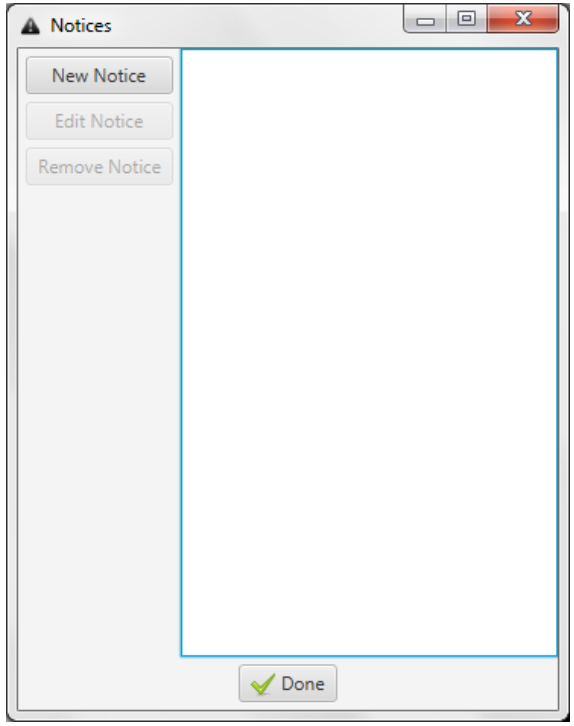

When you want to add a notice, this is what you will see. First you need to write the notice (the message that you want to display). Secondly you need to decide whether you should display it a certain amount of times or if it should stay active until you delete it ("Infinite?"). Lastly you can set up the font and colour of the notice. (For further notice settings, see [3.4. Notices\)](#page-70-0)

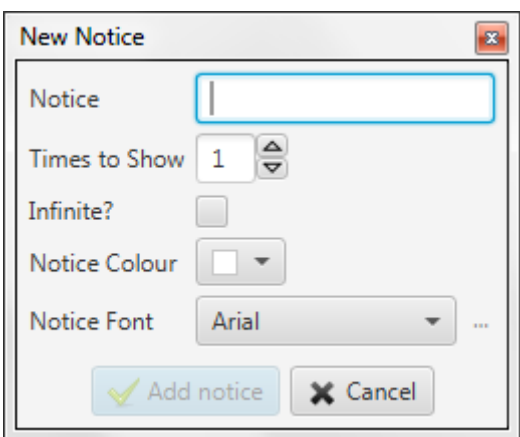

Once you click "Add notice" a red bar will appear at the bottom of your projection (regardless of item showing) with the notice scrolling from right to left (in this example, the Mobile Lyrics URL).

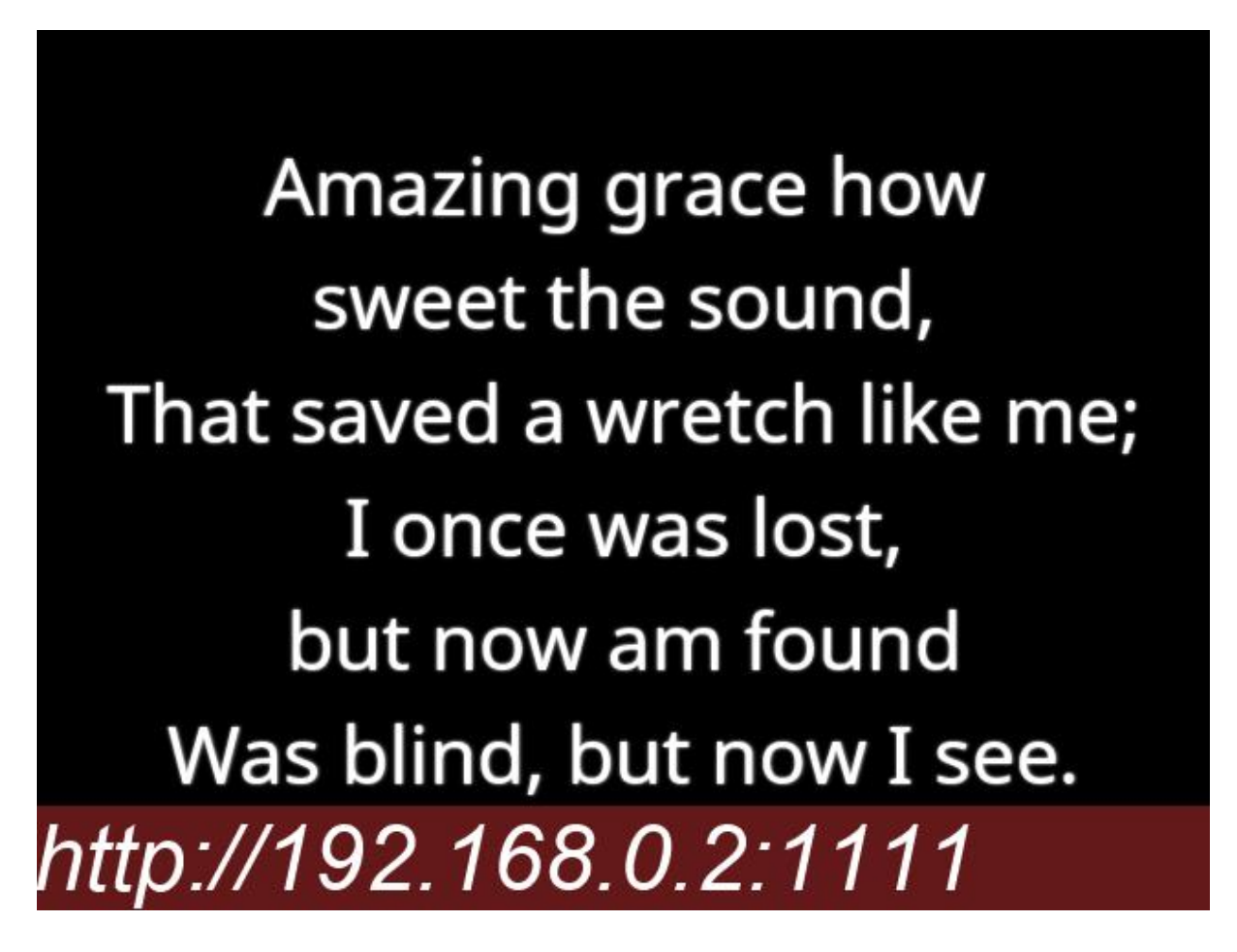

# **2.8.Stage View**

If your computer supports several displays and you have the possibility to have a monitor on stage, the Stage View feature can allow you to display additional information to that screen, apart from what currently is being displayed on the main projection. Currently there are two features available by default for the Stage View: clock and chords. The main idea behind the stage view is that it can be used for worship leaders, hence the chord feature. With that idea in mind, Stage View is meant to be less "cluttered" and therefore presentations, notices and videos will not be visible on the Stage View. To be able to control Quelea from a stage screen and for some additional features, check out the Android application [Quelea Stage Mode](https://play.google.com/store/apps/details?id=org.quelea.stagemode) in the Google Play Store.

#### **2.8.1. Setting up Stage View**

<span id="page-52-0"></span>First, enter Options that you find under Tools. Go to the tab Display and activate the Stage screen. Preferably, you would have three outputs, one for each screen, but that depends on your graphics card. If you have three outputs, you need to try them to find which screen you want to use for what.

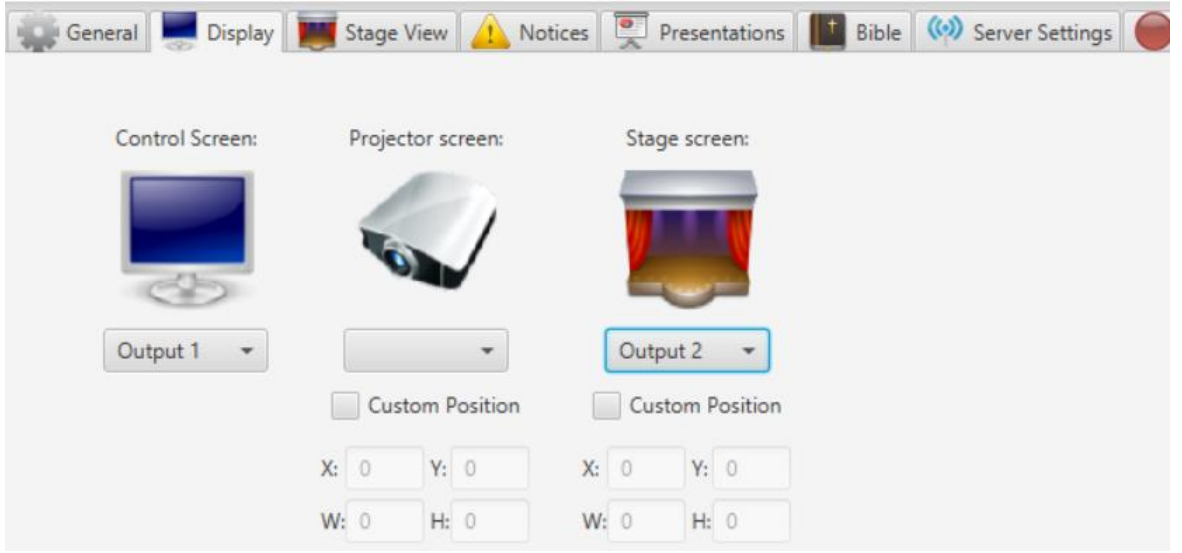

Secondly, go to the tab Stage View. Here you can set up whether or not to use chords, how the text will align, font and colours for background, lyrics and chords. Clock is not an optional feature, although you can change if you want a 24 hour clock or not. You can also select whether or not the Stage View should be cleared when the Main Display is cleared.

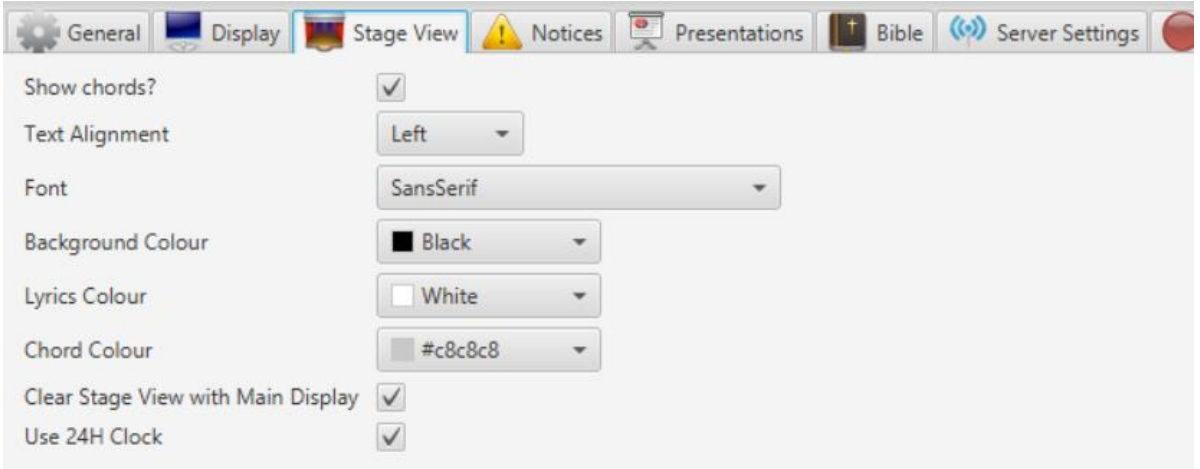

This is an example of what the stage monitor will display if no settings are changed.

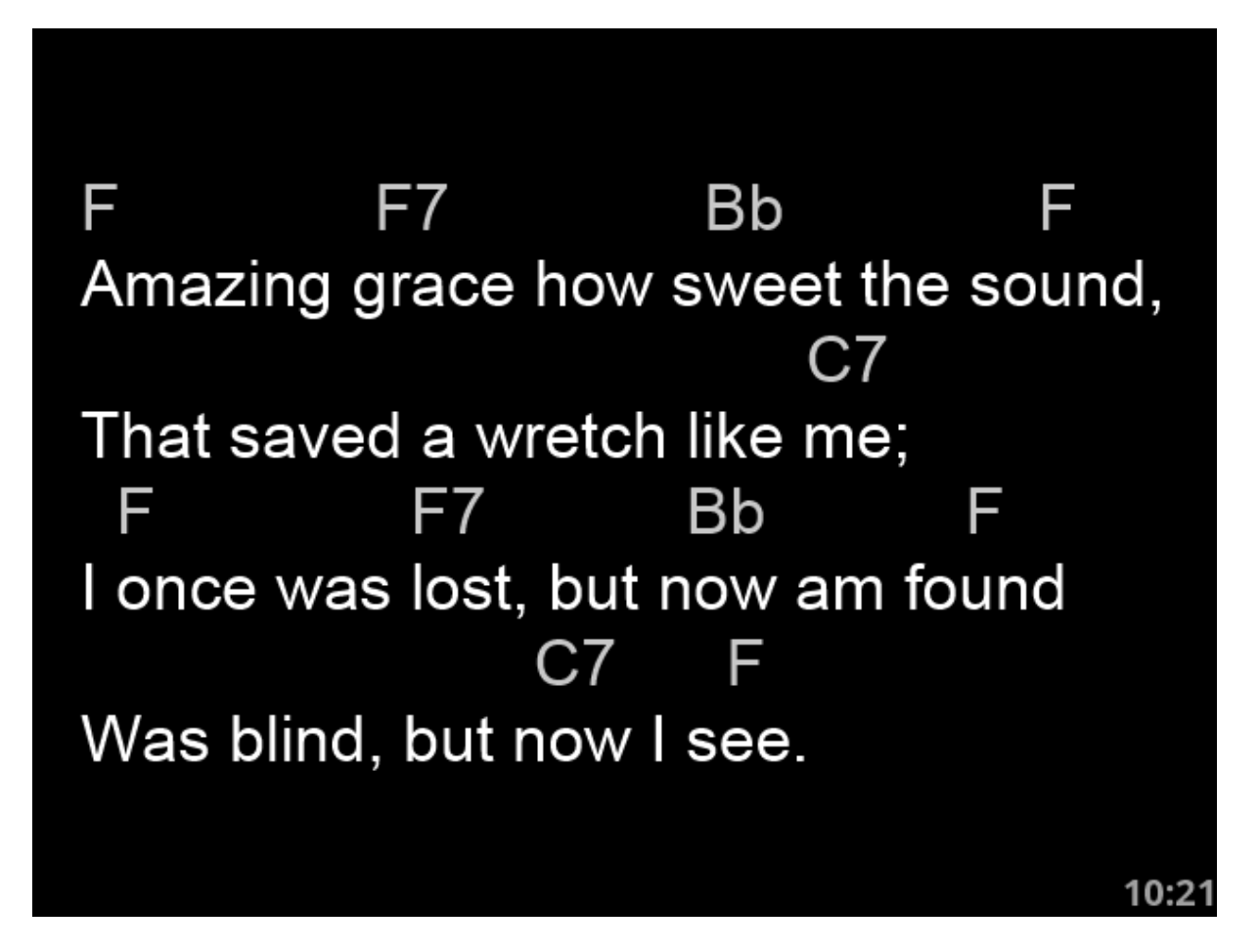

# **2.9.Bible search**

In case you do not know where the Bible passage you want to use is, you can use the Bible searcher. You find it under Tools and "Search bibles..."

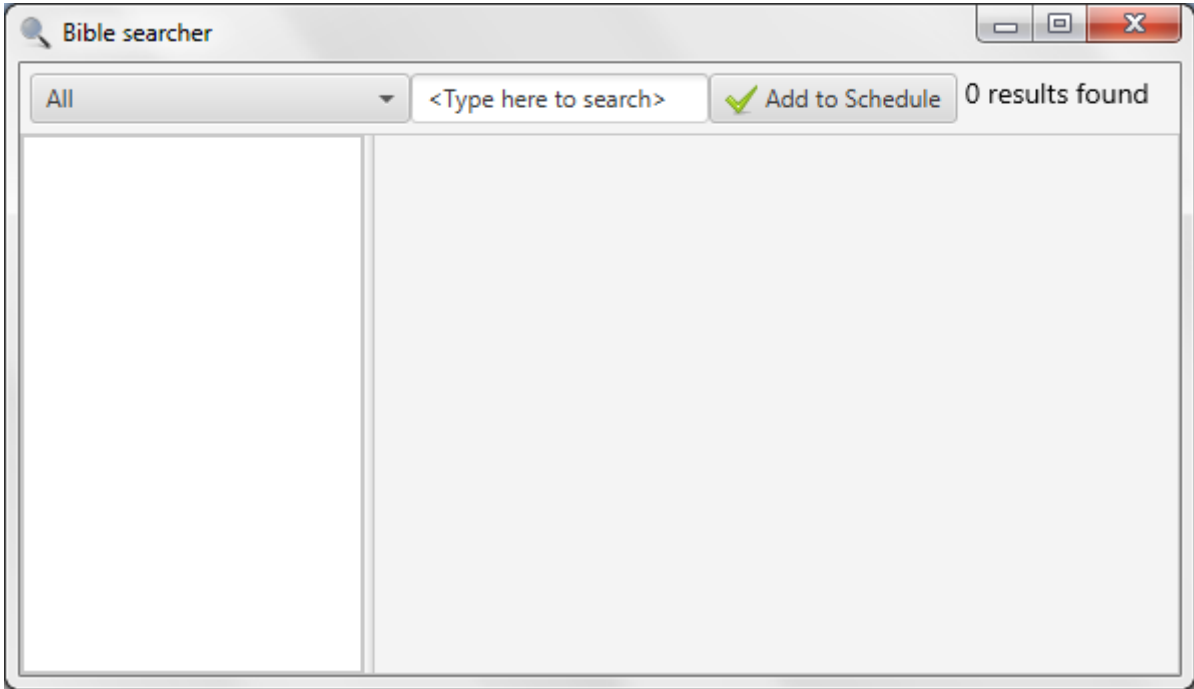

Here you can search all translations or a single translation by choosing in the drop-down menu. By default, all Bible translations will be used in the search. While you type, Quelea automatically searches through the bibles. You need to write at least four characters for Quelea to start searching and in the upper right corner you will see the number of results found.

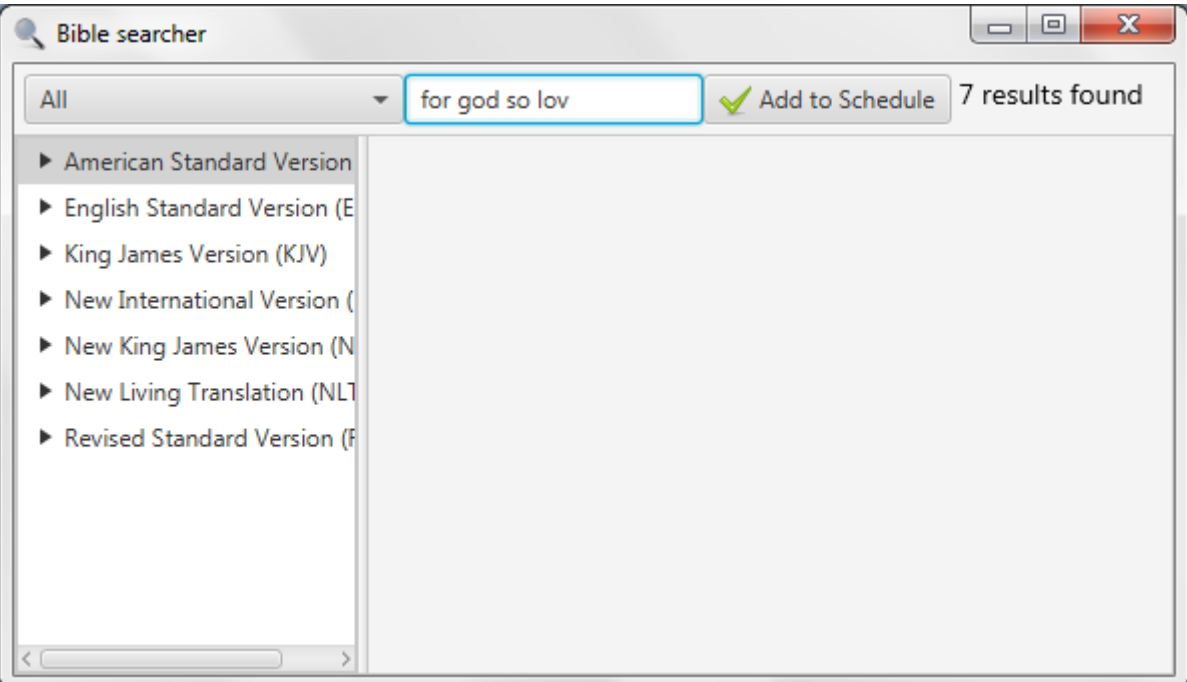

By clicking a translation, the book that contains the results will appear. In this example, we start by clicking the America Standard Version translation and then it shows the books that contain search results (which is only one here). Clicking a book name shows all chapters containing a search result and clicking a chapter shows all verses containing a search result. If only one translation is selected instead of "All", the first step will automatically skipped and the name of the books will be the base of the tree menu.

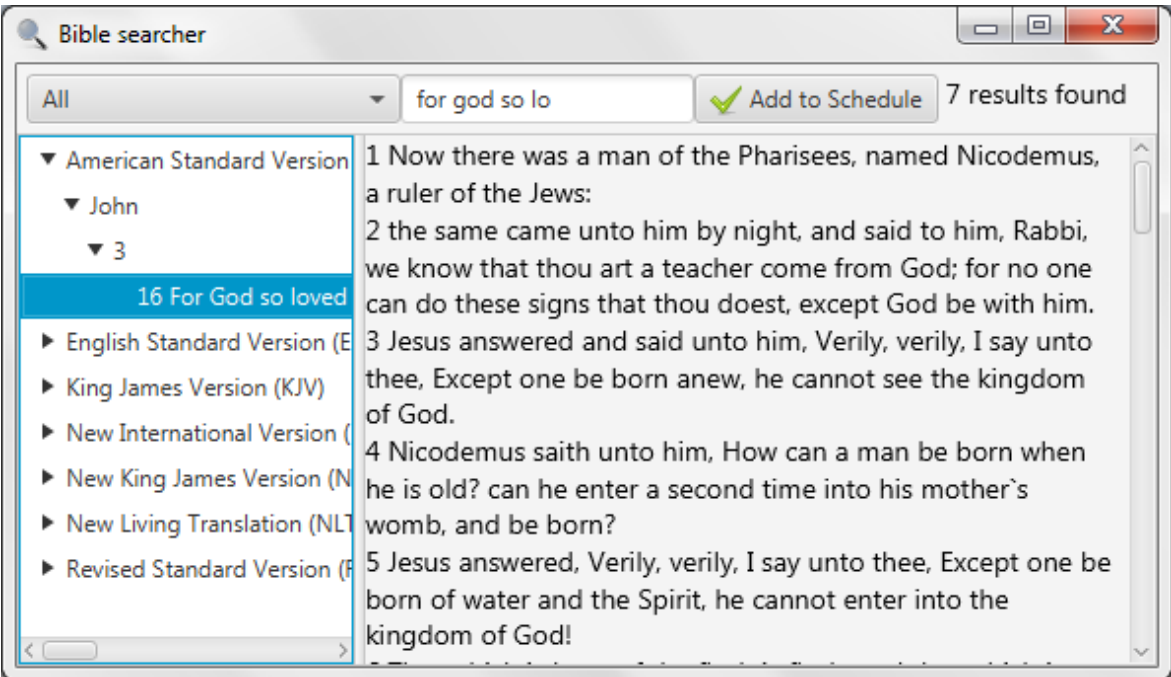

Clicking a verse will display the chapter for you to read. If you wish to add your search result to your schedule, click the "Add to Schedule" button and the entire chapter will be added. If you only want to add that verse, you have to do it manually (se[e 1.4.2\)](#page-21-0)

# **2.10. Bible Browser**

The Bible Browser lets you easily browse through entire bible books. You find it under Tools and "View bibles..."

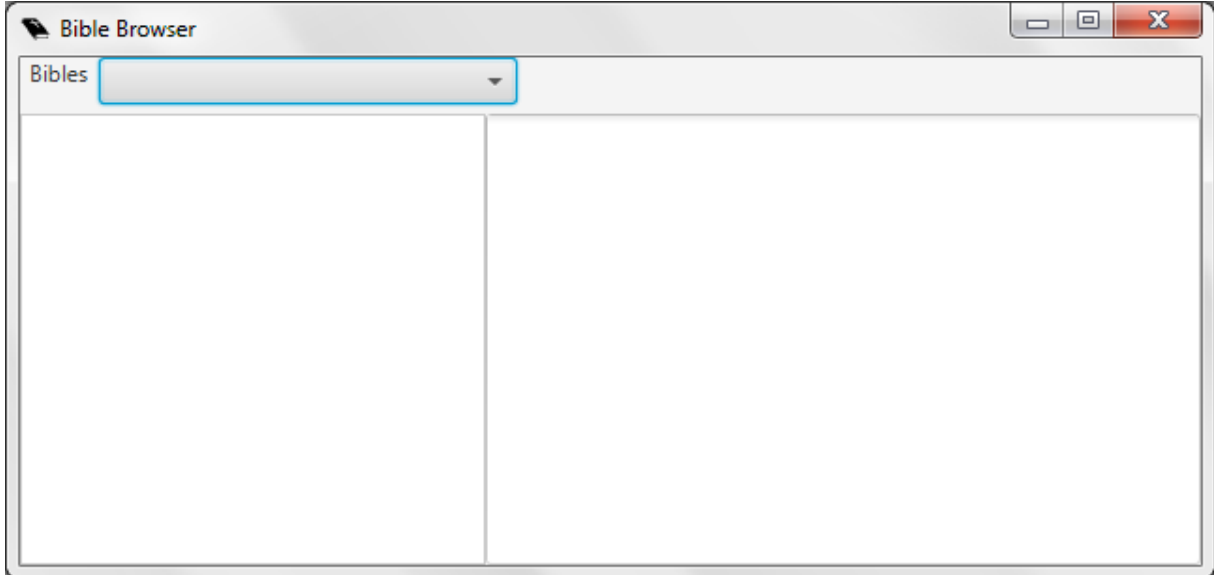

Select the desired translation and book and start reading.

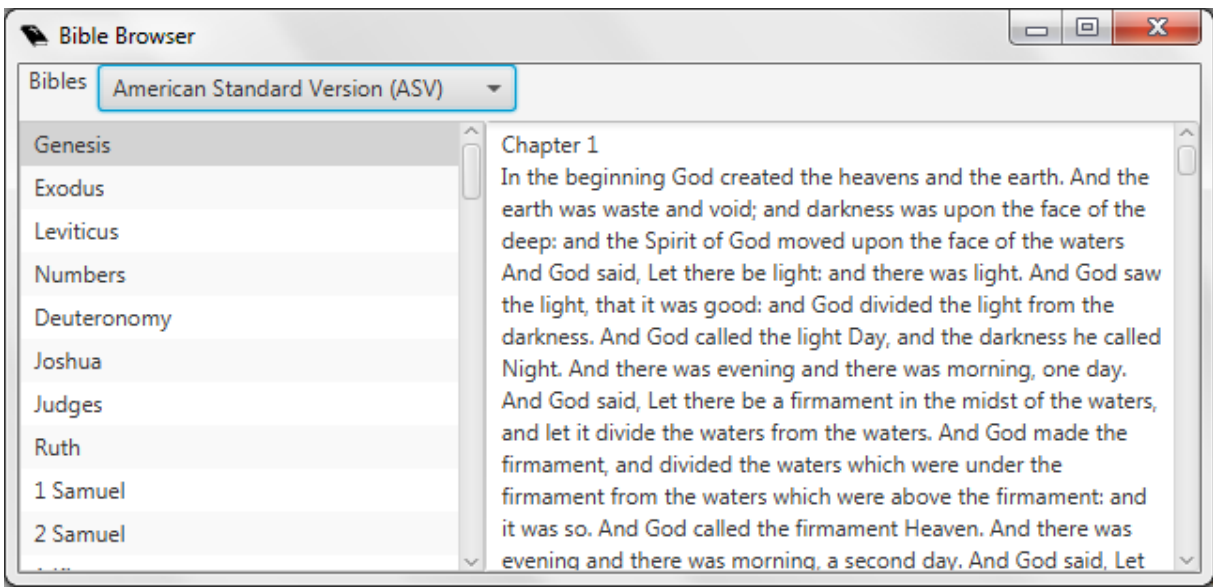

# **2.11. Saving and sharing schedules**

Quelea can save a schedule for later use, help you print one or email one to a friend. To save a schedule that you have created [\(1.4](#page-20-0)), click "File" and "Save Schedule" or "Save Schedule as..." If you have opened an existing file, the latter will always let you save changes to a new schedule whereas the first will save the changes to the same file as when it was created. The first time you click any of them however, they will both let you create a file that contains your schedule. Quelea saves all information to the file, so even if your database would be deleted or you would send it to another user, everything will still be accessible. If you do not want to embed media resources (to reduce the file size), see [3.1.13.](#page-67-1)

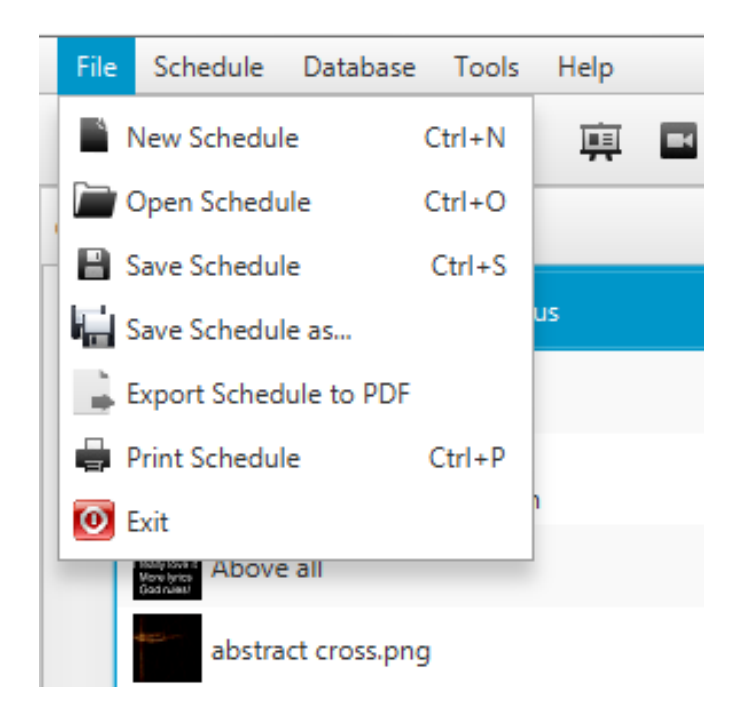

Printing a schedule allows you to print the order of service, not the lyrics of a song or the text of a Bible passage. The same goes for exporting a schedule to a PDF.

If you would like to export all songs (with lyrics) to PDF files, you click "Schedule" and "Export songs to PDF". The songs will then be exported as a compressed Zip file that you first will have to decompress if you want to reach the PDF files.

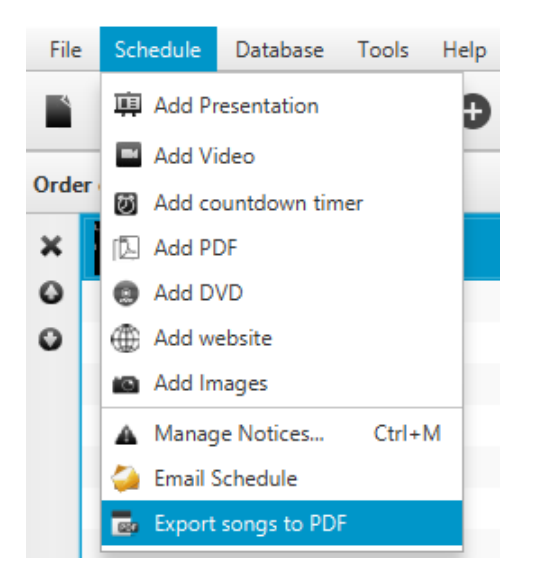

To email a schedule via Quelea, you click "Schedule" and "Email Schedule". That opens a new email in your system's default email software. If you wish to use another email client, you will have to attach the file manually.

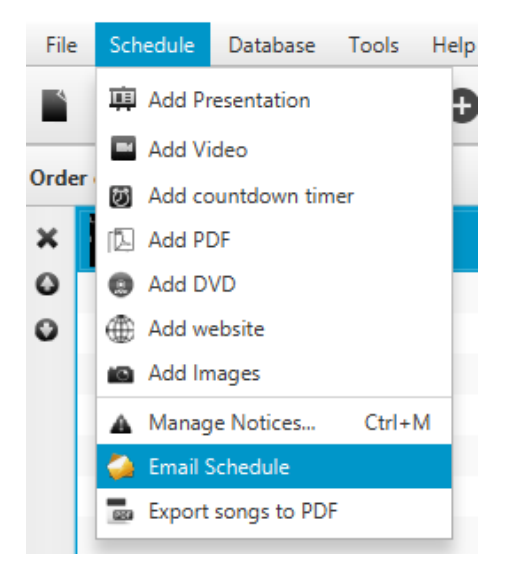

This is what the email contains. The subject will be "Quelea schedule".

schedule.gsch Hi! Attached is a Quelea schedule you've been sent. Simply open it with Quelea and all the items should appear correctly.

# **2.12. Exporting or printing a song**

In Quelea you can print an individual song or export one to a PDF. Right-click the desired song in the database (not in the schedule) and then select either "Export to PDF" or "Print song". Quelea will then ask you if you also want to export/print the chords and translation(s) if there is/are any.

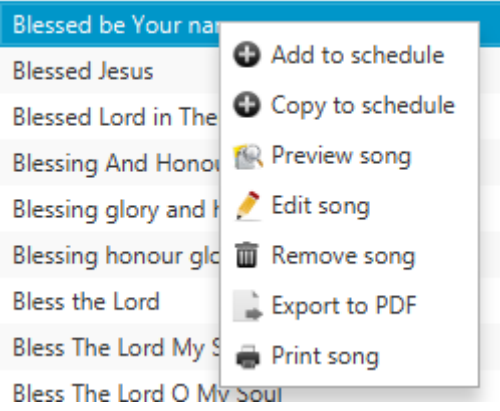

#### **2.13. Recording**

A new feature since Quelea 2016.0 is recording ability. This can for instance be used to record sermons or entire services. To use the recording feature, you first need to set up the recording location. Start by going to Options, the Recordings tab and click Browse, next to "Path for recordings". Browse to the folder where you would want the recordings to be stored.

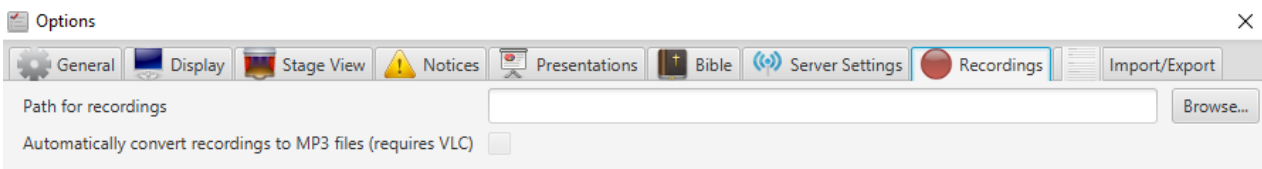

To start a recording, just click the recording button with a microphone at the top of the screen.

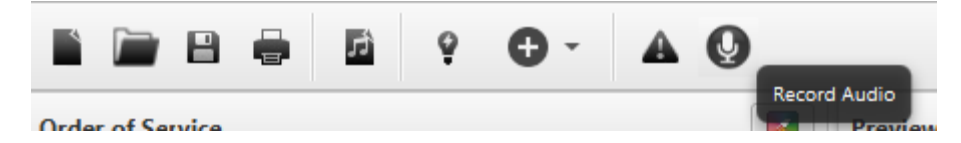

The recording button will then be pushed down and the elapsed time and a textbox containing the default name will appear.

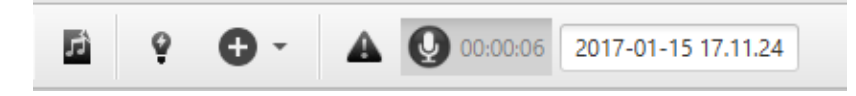

If you want to change the name of the recording, just edit the text to whatever you want to call it.

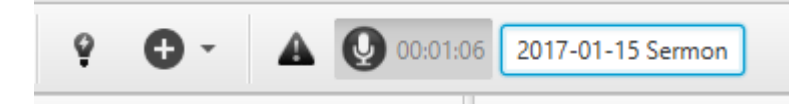

Simply press the button again to stop recording. The recording will automatically be stored in the recordings path and if you have enabled VLC converting (see [3.8.2\)](#page-72-0), your file will automatically be stored as a MP3 and the default WAV file will be deleted.

Version 2016.2 2017-02-12 Revision 1 **Page 59** 

#### **2.14. Timer**

If you want a countdown timer to display, for instance with minutes until the service will start, you can select "Add countdown timer" under the add menu at the top of Quelea.

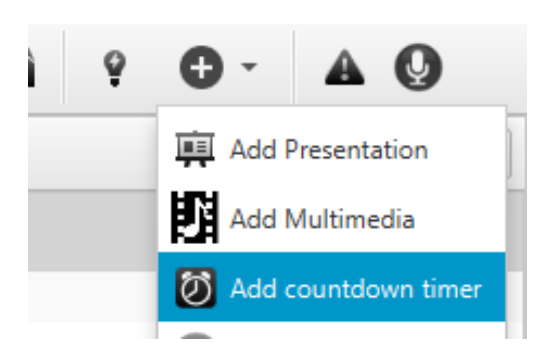

You will then be prompted with a dialog where you can set up your new timer.

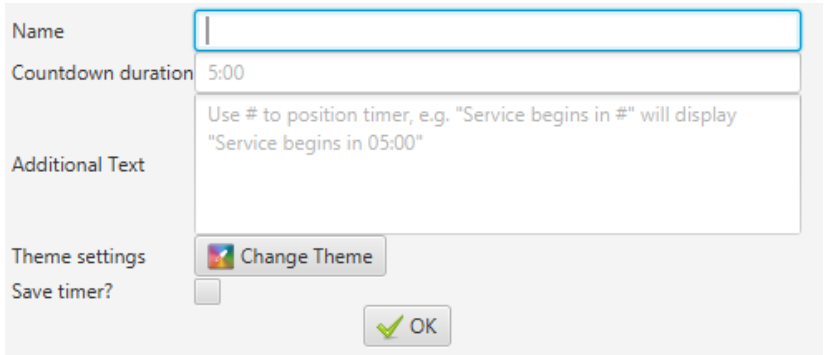

Start by writing the duration of the timer. Write the amount of minutes followed by a colon (:) and then the amount of seconds, e.g. 5:00. If you would like to add a message that should be visible along with the timer, you can write it in the Additional Text box, as long as you remember to write a hash symbol (#) where you would like the timer to be visible. An example is "Service begins in #", where the hash automatically will be replaced with your timer. You could also set up a separate theme for the timer (see [2.1.3](#page-28-0) [Setting up a theme\)](#page-28-0). Lastly, a timer can then be saved and later be accessed through the Timer tab.

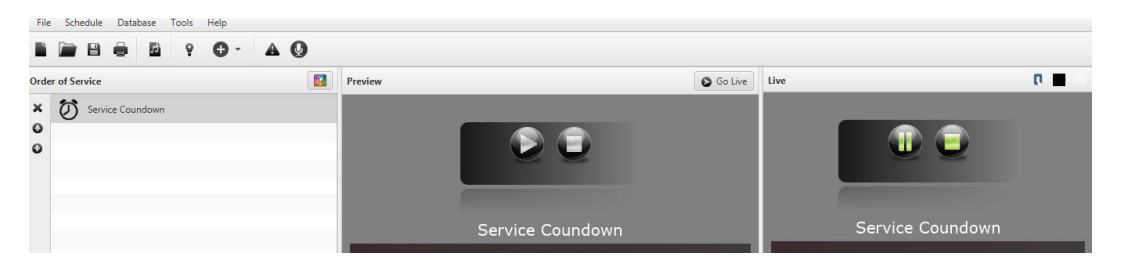

The timer will then resemble a video, which you can play, pause and stop if you want to. When you click "Go live", the timer will automatically start.

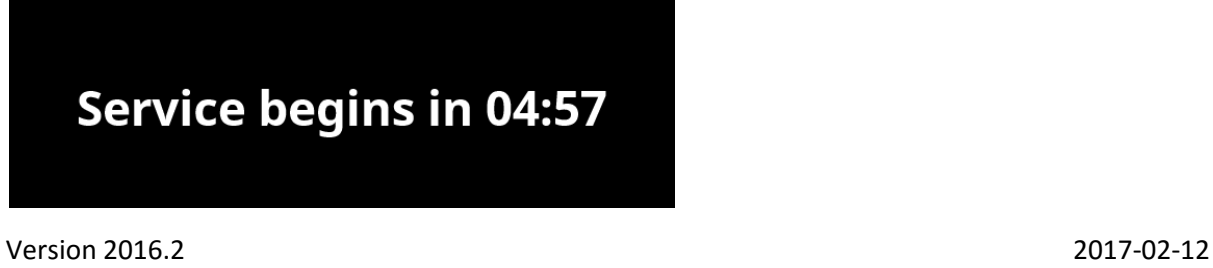

# **2.15. Section titles**

In all songs you can add a title to each section of the lyrics. Just click the buttons to insert a title or write the title above the section and it will turn blue if it is recognized as a title. The available titles at the moment are:

- **C**horus
- **V**erse (optionally followed by a number)
- **P**re-chorus
- **B**ridge
- **T**ag
- Interlude
- Ending

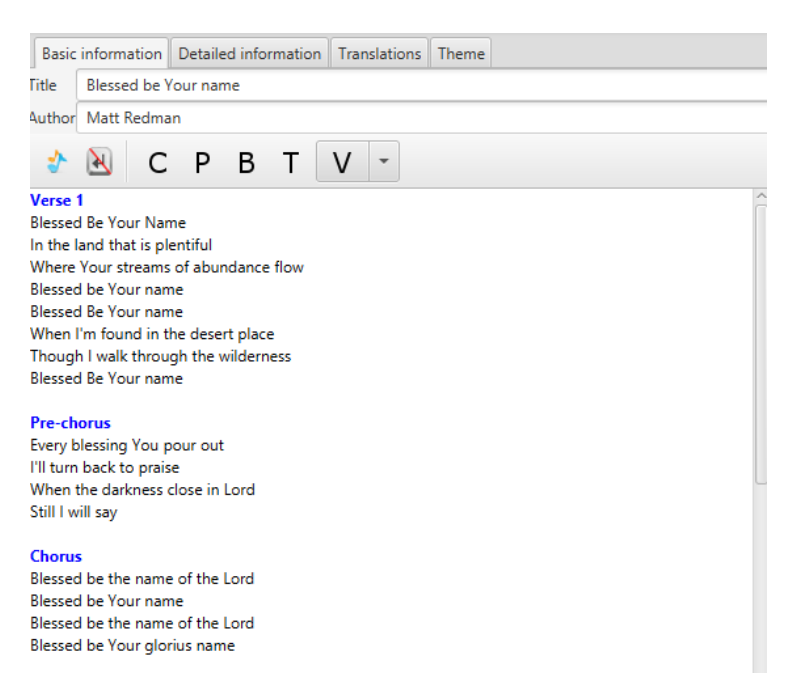

The tags will then be visible in the preview and live panel and you can quickly jump to a section by using the first letter of each title or the corresponding number of the verse that you want to display, i.e. 'C' for chorus and '2' for the second verse.

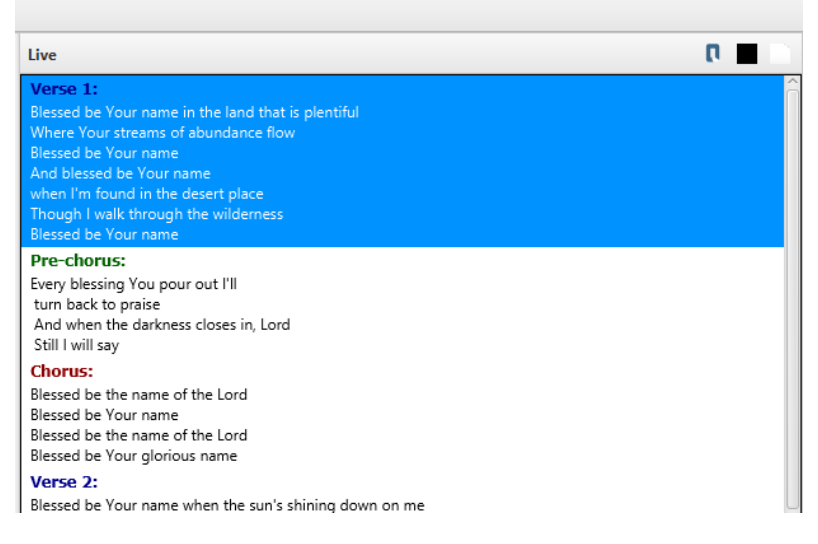

# **2.16. Displaying a PDF**

<span id="page-61-0"></span>In Quelea, you can import a PDF file and display it in a similar way as a presentation. You could for instance export your presentation to PDF to make sure nothing changes in the layout, instead of relying on the (sometimes inexact) library that Quelea uses to create preview images.

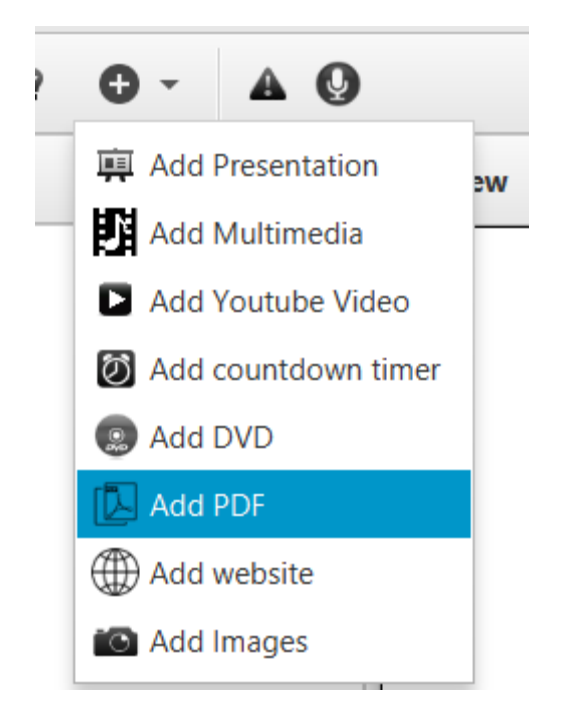

Just click the option "Add PDF" in the add menu with a plus sign or in the Schedule menu. You can then browse to the PDF file you want to add to your schedule and it will automatically be imported into it.

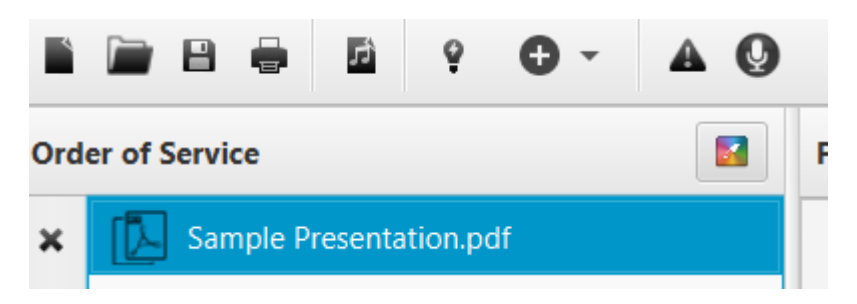

When you show the PDF live, you could either click the images to select which one to show or let Quelea loop through the images automatically by clicking the loop button and setting an amount of seconds that should elapse between each slide change.

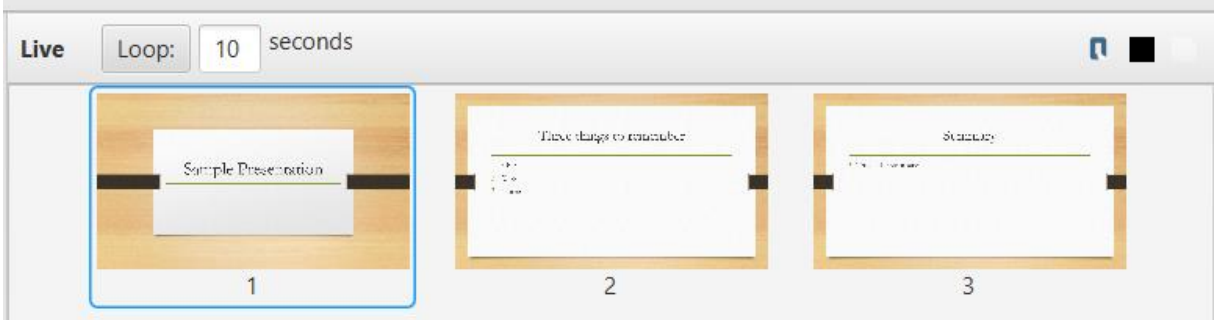

Version 2016.2 2017-02-12 Revision 1 **Page 62** 

# **2.17. Displaying a website**

#### **2.17.1. Usage**

Another feature that makes Quelea rather unique is the ability to project a website. Just select "Add website" in either the add menu (plus sign) or in the Schedule menu.

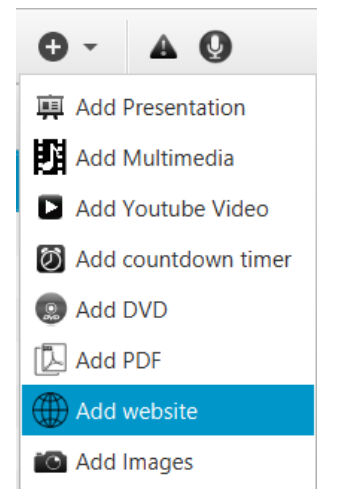

Then you need to add the URL to the website you want to display.

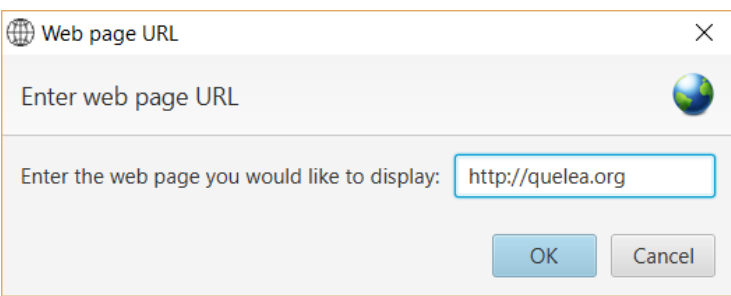

When you click OK, the website will be added to your schedule and start loading in the background. If you preview the item, you should see the web page loaded along with a few extra buttons.

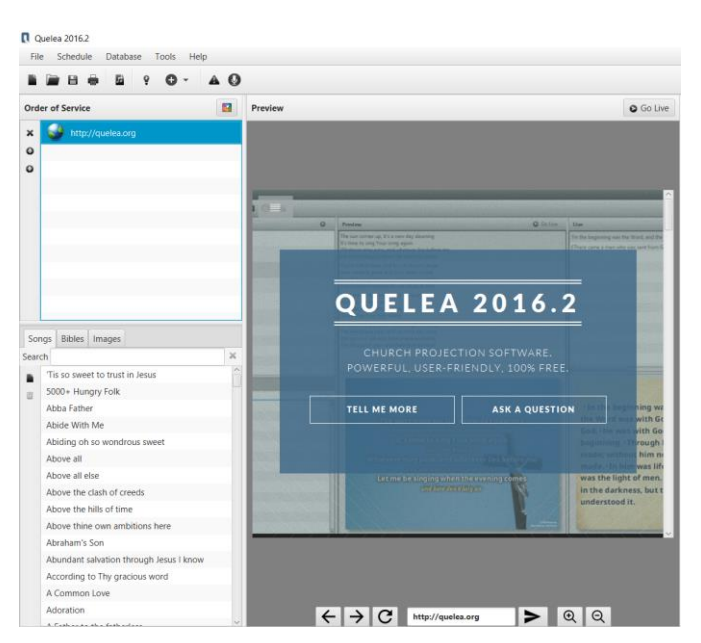

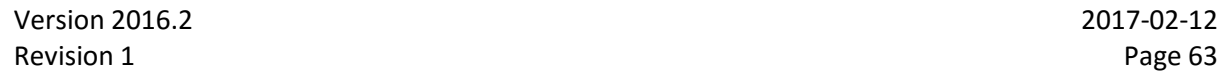

You could then navigate to any subpage you might want to show or enter a new URL in the text box. When you are ready to show it live, click "Go live".

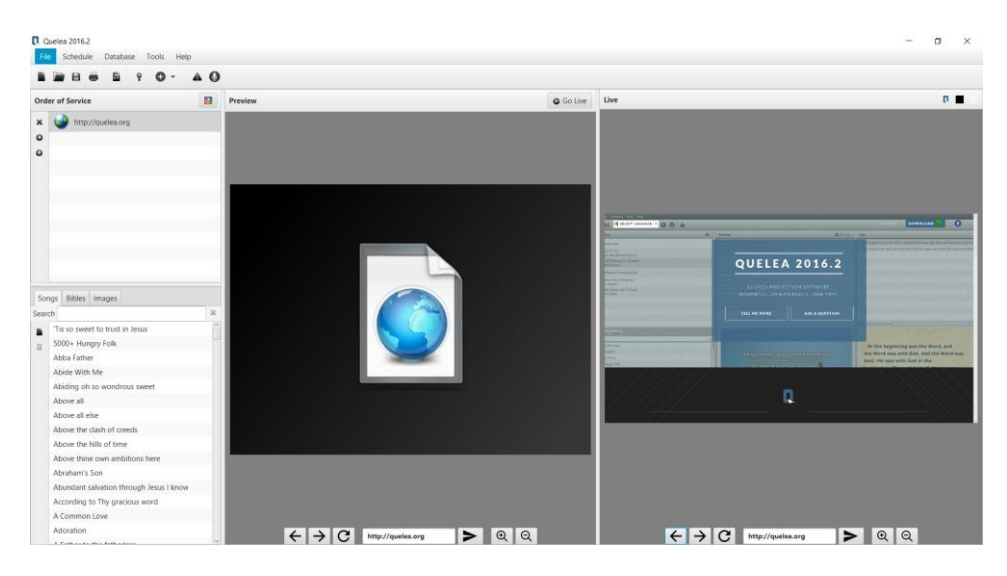

Click directly on the preview image to pass a click onto the website and use the buttons to go back/forward, refresh, go to a new URL or zoom in/out.

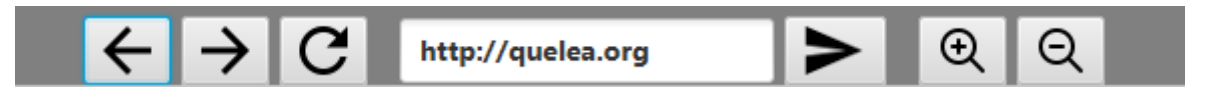

#### **2.17.2. Limitations**

This section is further information about the feature, explaining why it might not always work the way you expect it to.

- You might notice is that the preview image does not look the same way as it did before. Basically this is due to limitations in Java where you only can have one instance of the website, meaning that the website is moved from inside of the Quelea main window to the projection area. As long as it is not live (in preview or hidden with either of the buttons), the website is in the Quelea main window and as long as you show it live, it is actually only in the projection (and what you see in the main window is a screenshot of it). Given that your projection area probably is larger than the small area it has in the main window, it might affect the layout of the website when it is moved.
- You might also notice that the preview image might not be updated smoothly in Quelea and that is intentionally set to a slower refresh rate to not overload slower computers. Note that the potential lag you might experience is only visible for you, not the people watching the projection.
- Note, if you us[e scaling](https://www.tenforums.com/tutorials/5990-dpi-scaling-level-displays-change-windows-10-a.html) in Windows the mouse clicks on the preview image will not be accurate.
- Lastly, we must mention that the web browser that exists in Java (which this is built on) is relatively old, which means that some websites will not be possible to display. For instance, you cannot show anything built with Flash, e.g. like older YouTube videos use. This is not something we can do anything about, other than hope that a future Java update will contain an updated browser.

# **2.18. Displaying an image group**

Sometimes you might want to display a group of images rather than one at the time and to do that you simply select "Add Images" in the add menu (plus sign) or under the Schedule menu. You can then browse to the images you want to add. Select multiple images with the selection marker you get if you click the background and drag the mouse or by holding *ctrl* and selecting multiple items.

Once you have added them to the schedule, you can use the image group exactly the same way as a PDF file (see [2.16\)](#page-61-0).

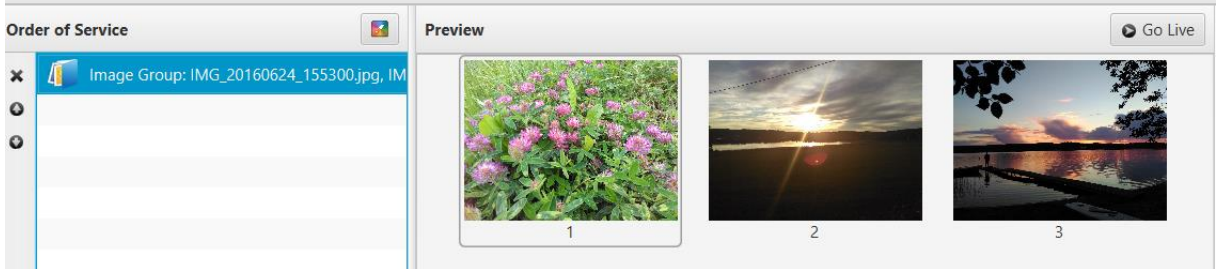

# **2.19. Planning Center Online**

If you have an account at Planning Center Online, you can import your data from their server into Quelea. First, make sure you have setup a download path for additional files (se[e 3.9\)](#page-72-1). Then, sign in to Planning Center Online by going to Database -> Import -> Planning Center Online, or by pressing the keyboard shortcut *ctrl* + *alt* + *p*.

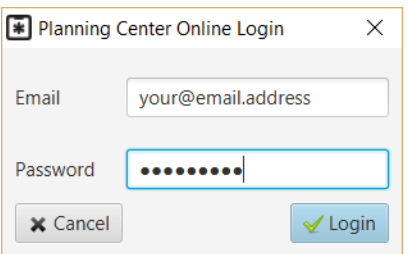

Once you have logged in, you can select what you want to import.

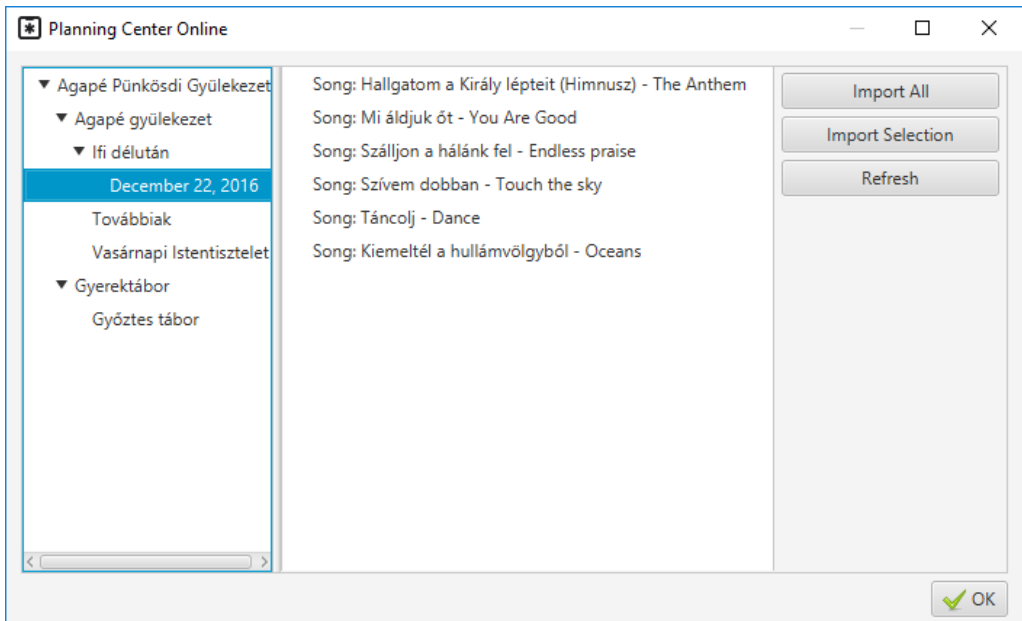

# **2.20. Live Text**

<span id="page-65-0"></span>Live Text is a feature to use wit[h Mobile Lyrics](#page-44-0) [\(2.5\)](#page-44-0) to send text to the users while you write. This could for instance be used for texted interpretation, to summarize a sermon for someone with trouble hearing or as a way to send messages to the worship team if they are the only ones using it.

Start by making sure that the Mobile Lyrics server is activated [\(2.5.1\)](#page-44-1) and then select Live Text under Tools, or use the keyboard shortcut *ctrl* + *shift* + L.

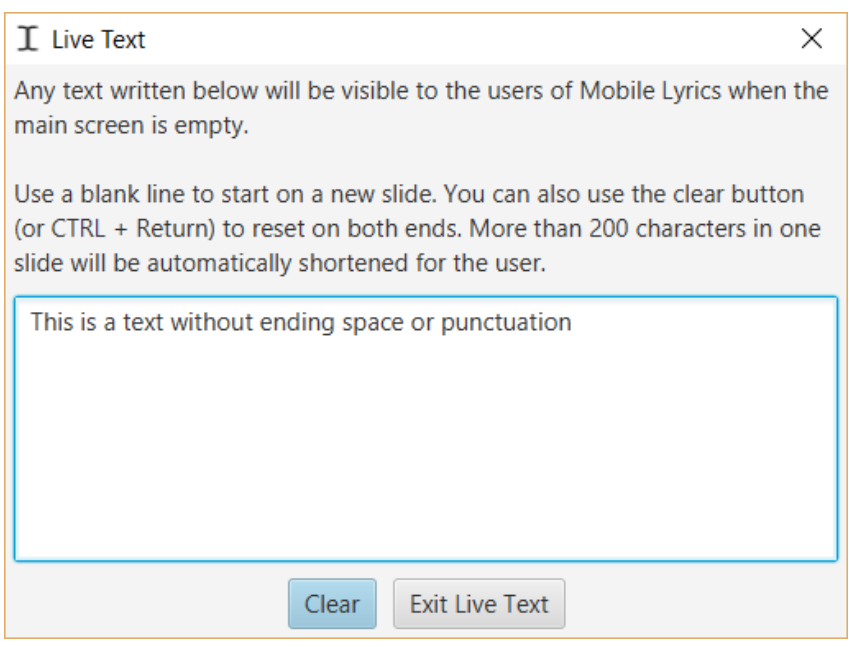

The Live Text window will then appear and there you also find instructions on how to use the feature. For each space or punctuation character, the text written so far will be sent to the Mobile Lyrics users automatically. If the users are using the Android app, it is possible to combine this with the automatic translation feature through Bing. Below you can see how the text above will appear for the users.

# This is a text without ending space or

# **3. Setting up Quelea for your needs**

In this chapter we will walk through the settings in Quelea, to see what they mean and how you can use them. You access the settings through Tools and Options (or Ctrl/ $\mathcal{H}$  + T).

# **3.1.General**

#### **User Options**

#### **3.1.1. Interface language**

Allows you to select the interface language of Quelea. At this moment, Quelea is available in fourteen languages: English, German, Czech, Swedish, Hungarian, Norwegian, Dutch, Lithuanian, Portuguese, Slovenian, Spanish, Swahili, Bulgarian and French. More translations are greatly appreciated, so if you know another language that you would like to translate to, read more here: [6.](#page-80-0) [FAQ \(Frequently Asked Questions\)](#page-80-0)

# **3.1.2. Check for update on startup**

Does what it says: checks if there is any later release of Quelea if you are connected to the internet. However, this does not apply to so called nightly builds (see question in [6. FAQ \(Frequently Asked](#page-80-0)  [Questions\)\)](#page-80-0).

#### **3.1.3. Warn if only one monitor is connected**

Gives you a warning each time you start Quelea without a second screen for output. If you only mean to use Quelea to set up a schedule or only will use the Mobile Lyrics you might want to deactivate this, otherwise this is a good feature that will let you know if your projector has been unplugged or has a glitch.

#### **3.1.4. Only preview one line per song section**

With long Bible passages or songs with many verses, you might want to prefer to only preview the first line of each slide to easier see all the remaining slides.

# **3.1.5. Autoplay videos in live panel**

Will automatically play the video when you click "Go live".

#### **3.1.6. Advance schedule on live display**

Will make Quelea preview the next item in the schedule automatically when you click "Go live".

#### **3.1.7. Overflow current song into next song**

Use Page Down key to continue to the next item at the end of the current item.

#### **3.1.8. Preview item on image change**

If an image is dragged and dropped on an item in the schedule that isn't already previewed, this will make Quelea automatically preview the changed item. (This does not apply when individual themes are edited any other way.)

# **3.1.9. Show Video Library Tab (requires restart)**

The Video Library Tab will appear next to the tabs for songs, bibles, images and timers. You can then add videos to your schedule the same way you add an image (se[e 1.4.3\)](#page-23-0). This option is known to make the start-up time longer on some system.

#### **3.1.10. Attempt to auto-translate songs**

<span id="page-67-0"></span>If you are connected to the internet, this will attempt to automatically translate a song to the language you enter [\(2.4.1\)](#page-40-1). Remember that an automatic translation seldom is perfect, and this is suggested to be used only as a way to get the basic understanding of the song if you have parts of the congregation that do not understand the language of the song. Of course, if someone that understands both languages could translate instead, that is always preferable.

#### **3.1.11. Copy song to schedule by default**

Some users prefer to keep an original version of a song in the database and then edit a copy of that song for each use. This option means that all song that are added to the schedule are temporary copies that will not be stored back to the database. It means that any edits you make to a song in the schedule when this option is activated only will be stored in that schedule, whereas any edits you make to a song in the database also will stored in the database.

#### **3.1.12. Clear item from live view on removal from schedule**

This deletes an item that is currently live if it is removed from schedule. If not checked, the song will remain live until it is replaced with another item.

#### **3.1.13. Embed media in schedule file**

<span id="page-67-1"></span>Makes the media available even if the schedule is sent to another computer or the original file is deleted. This option is good if you want to make sure everything is available the next time the schedule is opened, but in case you have large files in your schedule this can make it hard (or even impossible) to email it to another user.

#### **3.1.14. Show small song information**

Displays the name of the song in the lower/upper right or left corner. Change the percentage of the screen that it can take up if you feel that the text is too small.

#### **3.1.15. Show small bible passage information**

Displays the book, chapter and verse(s) of the passage in the lower/upper right or left corner. Change the percentage of the screen that it can take up if you feel that the text is too small.

#### **3.1.16. Thumbnail size**

If you feel that the thumbnail size of the preview slides for presentations, PDF files or images is too small, you can change it here.

#### **Text Options**

#### **3.1.17. Capitalise on each line**

Depending on grammatical rules or aesthetic preference you might or might not want to use this. The first letter of each new line will be capitalised if checked, otherwise the capitalisations entered when adding a song will be the only ones used.

#### **3.1.18. Use uniform font size**

Quelea is built to wrap the lyrics of each slide to fit the screen as best as possible. This option allows you to choose whether or not this should be done per slide or per item. Per slide means that some slides might use a larger font size than others within the same song, and per item means that the font size of some slides will be smaller than they could be but the font size will not differ from slide to slide.

#### **3.1.19. Maximum font size**

Since Quelea automatically wraps the text to fit the screen it might sometimes use a very large font size, especially if the lyrics are short. With this option, you can set an upper limit for the font size.

#### **3.1.20. Additional line spacing**

This allows you to set an additional distance between lines in the lyrics.

#### **3.1.21. Maximum characters per line**

Set the maximum number of characters per line. Smaller number equals a slimmer line of lyrics, higher means wider line of lyrics (until entire screen is filled). Depending on where the line breaks are made in the lyrics, the proper number can change the lyrics to a smaller or bigger font size.

# **3.2.Display**

We have already covered most of the settings here in previous chapters [\(1.2.1](#page-13-0) an[d 2.8.1\)](#page-52-0), so this part will only cover the remaining: Custom Position. In case your computer is not connected to another screen but you still would like to preview the output, you could imitate a separate screen by creating a custom position screen. This will create a black box on your control screen as big as you want it and everything you show live will appear there. You could, potentially, also use it to adjust the size of the output on a separate screen as a last resort if no other settings work (on the monitor/projector or in your operating system), but you would then have to set it up manually.

The X and Y position allows you to determine where the custom position screen will be located. X: 0 and Y: 0 means that it will be in the top left corner. X will move the screen horizontally and Y vertically. W adjusts the width and H the height. All numbers are in pixels. One thing to consider could be to preserve th[e aspect ratio](http://en.wikipedia.org/wiki/Aspect_ratio_%28image%29) of the screen that you later will use, though this will not be discussed in detail here. For this example, the widescreen format 16:9 will be used.

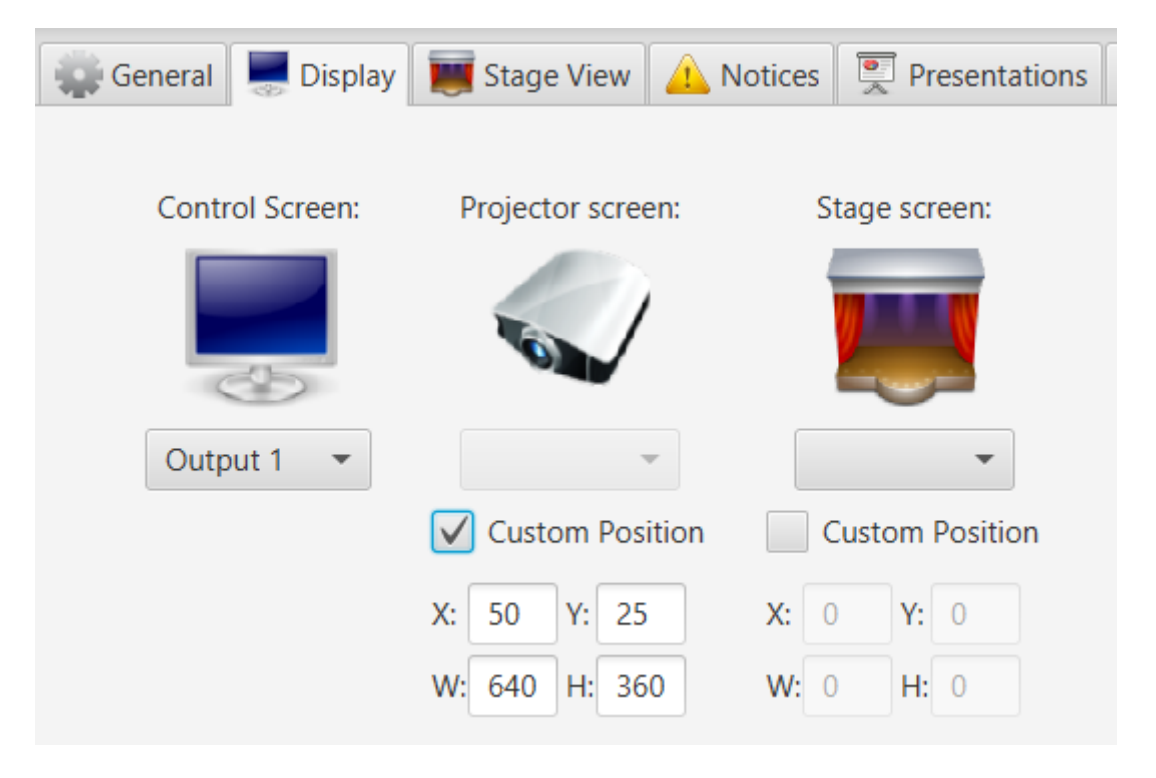

As you can see, the screen will be located 50 pixels from the left side of the screen and 25 pixels down from the top of the screen, and be 640 pixels wide and 360 pixels in height. This is of course just an example, so feel free to put in any values if you want to use it.

# **3.3.Stage View**

The settings here have already been discussed in [2.8.1.](#page-52-0)

# **3.4.Notices**

<span id="page-70-0"></span>This tab lets you choose your own settings for the notices. You can change the placement on the screen, background colour, the notice speed and the font size. Below you see the standard settings. If you wish to change the speed of the notices, sliding the knob to the right means faster and left slower. For font size, right means bigger and left means smaller. The changes will be saved once you click OK and will be applied to the next notice you add (i.e. any notices already being displayed when you change the settings will not be affected).

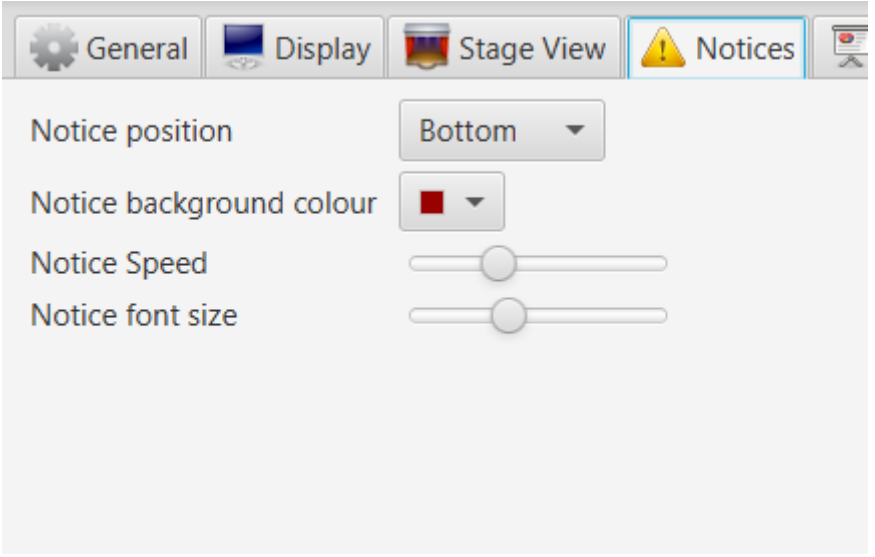

# **3.5.Presentations**

#### **3.5.1. Use OpenOffice for presentations**

Requires a separate installation of OpenOffice (due to changes in the software, LibreOffice no longer works) and allows you to get additional features for presentations, such as animations/transitions and enfolded items. Note that this relies on OpenOffice own controls (a separate window).

# **3.5.2. OpenOffice path**

Locate the installation path of OpenOffice.

#### **3.5.3. Use PowerPoint for presentations**

Requires a separate installation of PowerPoint and allows you to get additional features for presentations, such as animations/transitions and enfolded items. Note that this to some extent relies on PowerPoint's own controls (a separate window) and is handled a bit differently depending on if your computer is a PC or a Mac.

#### **3.5.4. PowerPoint path**

Locate the installation path of PowerPoint. Usually that is C:\Program Files\Microsoft Office\Office15\POWERPNT.EXE where the number 15 might have to be swapped for version number you might have.

# **3.6.Bible**

The Bible tab lets you select a default Bible, add a Bible, select whether or not verse numbers should be displayed in Bible passages and adjust the layout of a Bible passage.

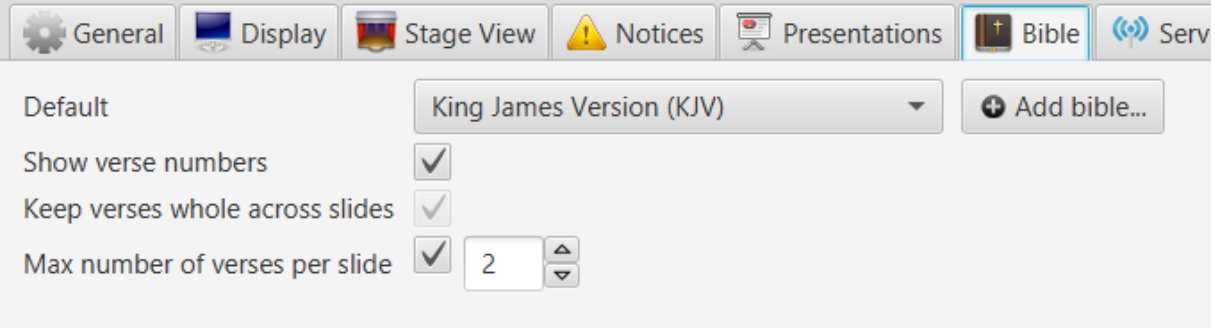

#### **3.6.1. Default Bible and add a Bible**

To set a default Bible, simply click the drop-down menu and select one of the installed bibles. This will later be the default option when you add a new Bible passage (you might need to restart Quelea for the changes to take effect).

If you want to add a Bible, click the "Add bible..." button. This allows you to browse to a downloaded Bible of type XML or XMM. If you wish to download a Bible, you find XMM bibles in 20 languages here:<http://www.opensong.org/pages/downloads.html> and XML bibles in 57 languages here: <http://sourceforge.net/projects/zefania-sharp/files/Bibles/>

Of course, after you have added a Bible, it can also be used as the default Bible.

#### **3.6.2. Layout of Bible passages**

Your first option is whether or not you want the verse numbers to be visible or not. By default this is activated and small numbers will be visible in the beginning of each verse, both in the regular output and the Mobile Lyrics.

*Keep verses whole across slides* will allow you to determine whether the text should be divided into slides after a certain amount of words (to maintain as high font size as possible) or at the end of a verse after a certain amount of words (to ensure that you will not have to change slide in the middle of a verse).

The last option overrides the above and allows you to determine how many verses you would like to display per slide. A higher number usually means smaller font size, since more text needs to be fitted into the screen.

# **3.7.Server Settings**

The server settings have already been discussed in 2.5. Mobile Lyrics and 2.6. Mobile Remote.
## **3.8.Recordings**

#### **3.8.1. Path for recordings**

Set the path where you want audio recordings to be stored.

### **3.8.2. Automatically convert recordings to MP3 files (requires VLC)**

Will automatically start converting a recording to a MP3 file once it is done and delete the original recording file. If you are not in need of any manual modification of the recording once it is done, the MP3 file will be much smaller in size and better for distribution. If, however, you want to edit the file in a separate software, for instance to adjust sound levels or delete silence, the default WAV format is better. Note that WAV files will be significantly larger. If VLC is not found, this option will be disabled.

## **3.9.Import/Export**

Here you can set the folder you want to use when you download data from Planning Center Online (see [2.19\)](#page-64-0).

## **3.10. Advanced settings**

Quelea holds a few additional settings that on one hand require a bit more work from the user to set up, but on the other hand allows you to fine-tune Quelea for your needs.

#### **3.10.1. VLCARG**

VLCARG is a feature that lets you pass argument to VLC, which means that you can basically adjust the video any way you want. It also means that you could use live video in Quelea, even as a background video if you would like, which is what we will cover here. For more options, read more about it [in the VLC wiki section,](https://wiki.videolan.org/VLC_command-line_help/) and feel free to discuss it at th[e Quelea forum.](https://groups.google.com/group/quelea-discuss)

#### *3.10.1.1. Using VLCARG to set up live video background*

The easiest way is probably to fire up VLC, go to media, and then click on "Open capture device". You will see something like this:

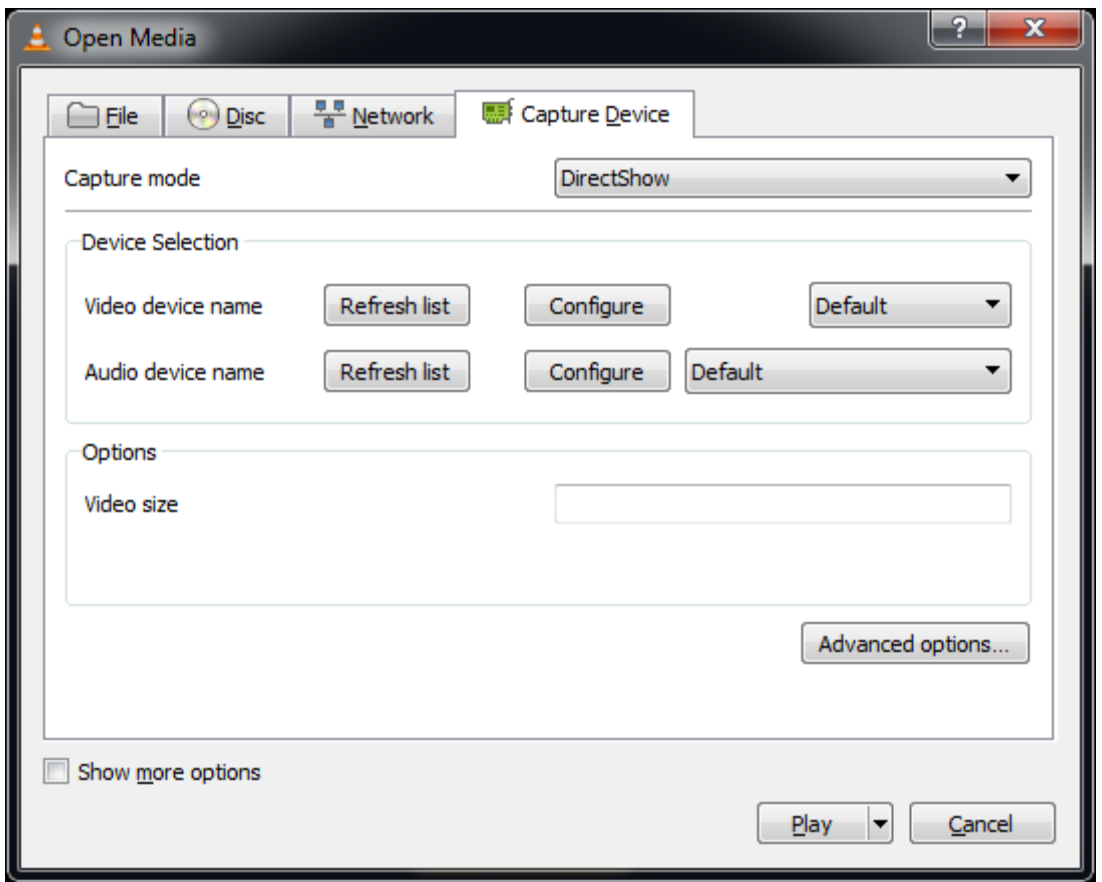

You can then select whatever you want - for this example we will use the web camera connected to the computer and set the maximum size to 640x480. Once you are done, hit the "Show more options" checkbox in the bottom left:

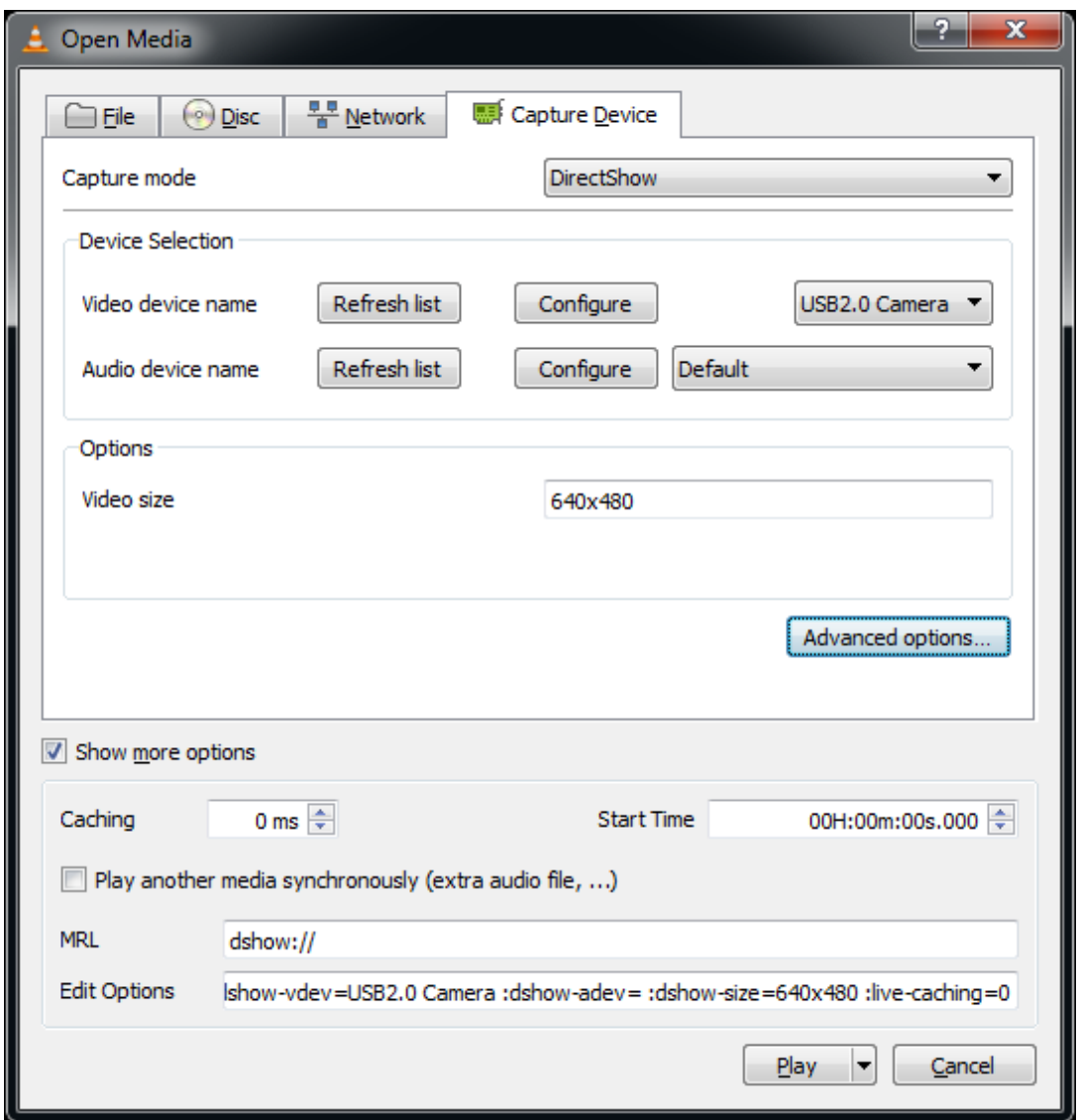

You will see two text fields at the bottom, "MRL" and "Edit Options". Take note of these values. (You may also want to hit "Play" right away to make sure these options work - if they don't work in VLC directly they won't work in Quelea!)

Next, create a blank text document and open it in notepad (or Notepad++, or your favourite plain text editor, but not MS Word or the like!). Paste the contents of the MRL field into the first line of the text file, and paste the contents of the "Edit Options" field into the second line.

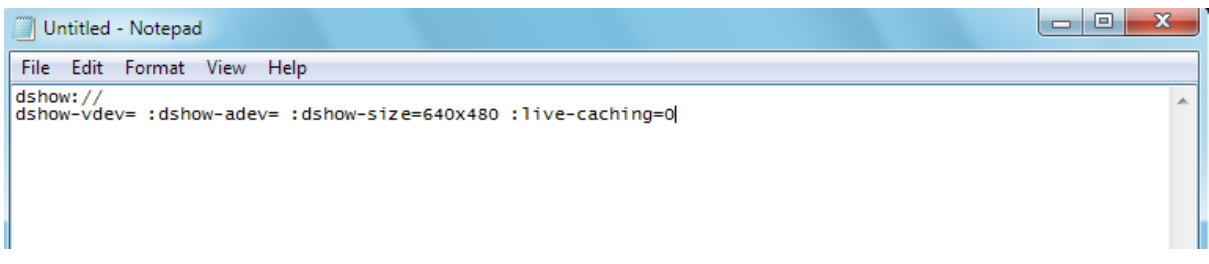

Save the file, quit notepad and then change the ".txt" extension to ".vlcarg". Quelea should then pick it up as a video file, and pass on the MRL and options you specified to VLC directly. This means you can add the file you just created as a video background (see [2.1.3.3.3. Video background\)](#page-35-0). Note that

Quelea will save a copy of the file you created in the Quelea video folder, which means you will need to edit the copied version, not the original that you created, if you need to change the settings.

## **3.10.2. Fade in/out adjustments**

Hidden in the Quelea settings file, you will find an option to edit the fade in/out duration in milliseconds. So if you are not pleased with the standard duration, start by going to your user folder (in Windows it's usually C:\Users\ [username]\). There you have to open the folder named ".quelea" (the dot implies that the folder is hidden in Linux and OS X, and I won't cover how you un-hide it or access it anyway here, so feel free to search the internet for it – there are a lot of tutorials there). Once you have opened the folder, locate the file called "quelea.properties". Open this file in a plain text editor, such as Notepad (i.e. not MS Word), and look for these three lines (add them if they are not there): "logo.fade.duration=1000", "black.fade.duration=1000" and "clear.fade.duration=1000".

```
use.max.bible.verses=true
max.bible.items=5
logo.fade.duration=1000
black.fade.duration=1000
clear.fade.duration=1000
```
As you can see Quelea uses one second by default, but you can change the number to any time you would like Quelea to use when it fades in to logo, black or clear. A higher number means slower fade (e.g. 2500 = 2.5 seconds) and a lower number means faster (e.g. 500 = 0.5 seconds).

## **3.10.3. Margins**

Hidden in the Quelea settings file, you will find an option to edit the margins that Quelea uses when it is projecting. Follow the steps above to locate the file "quelea.properties" and open it. Add the following lines and adjust the number to the percentage of the screen you want to use (0.9 corresponds to 90%).

> *lyric.width.bound=0.9 lyric.height.bound=0.9*

**3.10.4. Automatically extend projection window to a recently plugged in device** Another setting you can change by editing "quelea.properties" is if you want the projection screen to be automatically extended when you plug in a projector. If you know for sure that you will not use Stage View (see 2.8), this might be a good option in case you have a cable with a glitch or be worried that it might be disconnected in the middle of a service. Without this option, you always need to set up the screen output manually (see 1.2.1).

To enable this feature, add the following line to the properties file.

*use.auto.extend=true*

# **4. Shortcuts and other things that are good to know**

This chapter will cover parts that are not covered by the previous chapters.

#### **Keyboard shortcuts:**

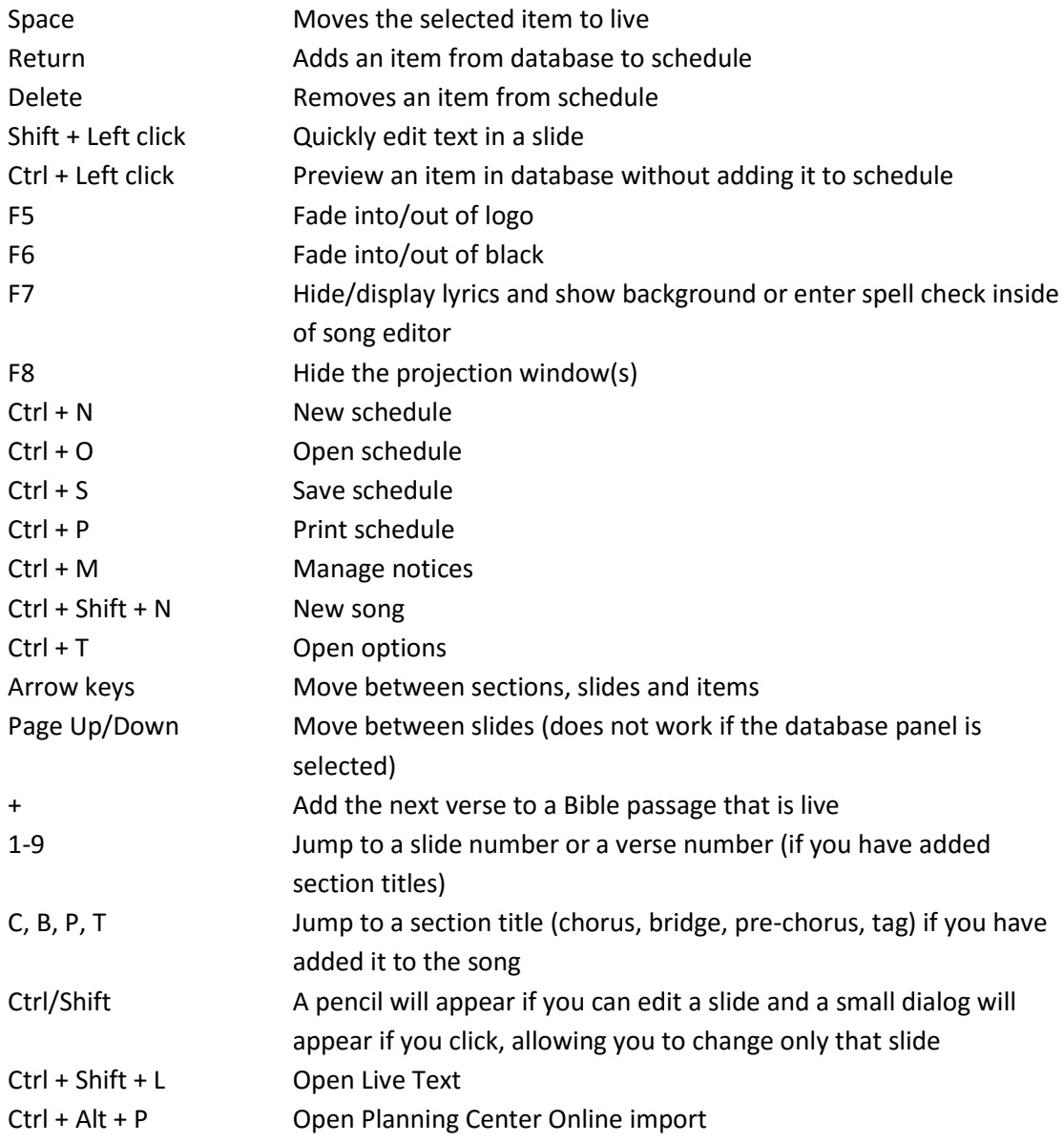

#### **Good to know:**

- There are tooltips available to the buttons that do not have self-explanatory text in them by hovering over them.
- You can preview a song without adding it to the schedule by dragging and dropping it to the black preview box.
- You can drag and drop an image to an item to set it as an individual theme.
- Adding a hyphen (-) after a Bible verse adds the rest of that chapter.
- You can change the Bible translation by right clicking a passage.
- There are nightly releases available with experimental features (se[e 6. FAQ \(Frequently](#page-80-0)  [Asked Questions\)\)](#page-80-0)
- The aim is that a new stable release of Quelea will be available each six months.
- There are many planed features for future releases. To see some of them, se[e 6. FAQ](#page-80-0)  [\(Frequently Asked Questions\).](#page-80-0)
- The discussion group is available for all your questions, bug reporting and opinions about Quelea. [https://groups.google.com/forum/#!forum/quelea-discuss/](https://groups.google.com/forum/#!forum/quelea-discuss) If you want to suggest a new feature, go to<https://quelea.org/feedback/>

## **5. Troubleshooting**

If you cannot find the answer to the problem you are looking for here, search for your issue in the discussion group: [https://groups.google.com/forum/#!forum/quelea-discuss.](https://groups.google.com/forum/#!forum/quelea-discuss) If you cannot find any information about your issues there already, feel free to ask a new question.

#### **The video background flickers as it repeats**

That is unfortunately pretty unavoidable; it has to do with the way VLC repeats videos. On a relatively fast system it is pretty unnoticeable, but aside from that, the only way to really work round it is to create a large video file that essentially loops it "manually" several times.

#### **My animations/transitions in a presentation do not appear**

Try to use the native PowerPoint or OpenOffice support instead (see 3.5). The built-in presentation feature converts your presentation to a set of images and will therefore not preserve any transitions or any other effects you might have added. There is no flawless solution yet due to technical difficulties, so use the solution you feel best suits your needs or use a separate software for you presentation needs.

#### **The font size is too small**

The font size is automatically calculated based on how much text there is per section. Try to split the text into more sections by adding a blank line/set a maximum amount of verses per slide for a Bible passage [\(3.6.2\)](#page-71-0), change the maximum font size [\(3.1.19\)](#page-68-0) to a higher value, lower the maximum amount of characters per line [\(3.1.21\)](#page-68-1) or uncheck the uniform font size [\(3.1.18\)](#page-68-2) and see if anything helps you.

#### **VLC is not found even though it is installed**

It is probably because your VLC version is incompatible with Quelea. You cannot use a 64-bit version of VLC with Quelea, since it uses 32-bit Java. That means that you might have to manually select the 32-bit version of VLC when you download it. A 64-bit installer of Quelea is planned for future releases but at the moment you need to use the 32-bit version of VLC even if you have a 64-bit system. To check if this is the case for Windows users, an easy way is to look in your Program Files folder. If this is the issue you will most likely also find a folder called Program Files (x86) that contains your 32-bit installations. If you look in the two Program Files folder, Quelea should in that case be installed in one of them and VLC in the other. If that is the case, download and install the 32-bit version of VLC.

#### **I cannot select Output 2 although the projector is connected**

First of all, check that you see anything from the computer on the projector. With Quelea you have to use what usually is called Extended Desktop, which means that the desktop becomes wider, stretching from your computer and onto your projector, allowing you to drag a window past the edge of one screen an onto the next. If you see the same things on both screens, the screen is cloned and not extended. In that case, that is probably the problem and you need to change the graphics settings of your computer for that (often there is a keyboard shortcut for this, accessible with help of the *fn* button, or *windows key* + *p*). If you do not see anything on your projector, it is probably that the computer is set to only use the local screen and you change that setting the same way as above.

#### **I cannot play a YouTube video**

This is most likely due to video encryption that seems to be added to more and more YouTube videos today. If you are a Windows or Linux user, you could check if you are able to play the video stream

Version 2016.2 2017-02-12 Revision 1 **Page 79** 

directly in VLC since that is what is used by Quelea. In case VLC cannot play it either, there is not much we can do about it. If you can play it in VLC but not in Quelea, you should send a message to the developers at the discussion forum so that they might be able to identify where the problem lies. A possible work-around would be to use one of the many services that offers you to download YouTube videos and then add it to the schedule as a regular video. Due to these common issues, YouTube support will be removed by default in Quelea 2017.0.

# <span id="page-80-0"></span>**6. FAQ (Frequently Asked Questions)**

If you have a question that is not answered below, search for your question here: [https://groups.google.com/forum/#!forum/quelea-discuss.](https://groups.google.com/forum/#!forum/quelea-discuss) If you cannot find any information about your question there already, feel free to ask a new question.

#### **Can I translate Quelea to [...]?**

Yes, that would be terrific! Download this file:

<https://sourceforge.net/p/quelea/source/ci/default/tree/Quelea/languages/gb.lang?format=raw> and open it in a notepad or word processor and translate everything after the equals sign (=), i.e. to the right, and leave anything before it, i.e. to the left. If you see special character combinations like "\n", "%" or "\$1", make sure to let them also be a part of the translation. If you have any questions regarding the translation, feel free to ask them in the Quelea forum.

#### **What is a nightly release?**

A nightly release is a version that is not yet beta tested – in other words: the latest release although potentially buggy. This might contain experimental features and could potentially be less stable, but apart from occasional bugs, most of the times they work as well as a stable release. However, you are not advised to use a nightly release in a live setting where no issues can be tolerated. If you would like to try the latest nightly release, download it here:

<https://quelea.org/nightly/job/Quelea/ws/Quelea/dist/standalone/>

To be able to use the nightly release, you must make sure that Java (JRE) is installed. You can download it here[: http://java.com/en/download/index.jsp](http://java.com/en/download/index.jsp)

#### **When will the next stable release be available?**

Quelea aims to release a stable version each six months.

#### **Will you add this feature?**

There are many planned features on the to-do list, but feel free to let the developers know what features you miss, since features are added by popular demand. Visit the page <https://quelea.org/feedback/> to see planned features and vote for the features you want to see or discuss them in the [discussion forum.](https://groups.google.com/forum/#!forum/quelea-discuss) Some of the planed features includes:

- Theme improvements
- Initial install wizard
- Show first line of next slide on stage view
- Transition between slides
- LibreOffice support

#### **How do I report a bug/error?**

Start by reproducing the error and then close Quelea. This will update the debug log. Secondly, locate the debug log. Go to Help and About, there you will find a link to the debug log. If you click it, the debug log will open in your default text editor. Save a copy of the file somewhere you know where it is so that you easily can attach it later on. Next, go to the discussion group [\(https://groups.google.com/forum/#!forum/quelea-discuss\)](https://groups.google.com/forum/#!forum/quelea-discuss) and see if anyone else already has reported the same thing. Lastly, if you cannot find a thread containing your question, start a new question, describe the problem and attach the debug log.

#### **If I donate money, will Quelea be developed faster?**

I am afraid that the development of Quelea rather is determined by time than by money. Quelea is developed by a few persons in their spare time and that amount of time unfortunately cannot be changed by donations.

#### **Where can I find free resources for Quelea?**

If you visit<http://quelea.org/resources/> you will find a few links to some free resources. If you need lyrics, check out the Kingsway importer.